# *Server Cards*

*Reference Guide*

*Revision B0*

*Release 4.2*

*June 1999*

#### **Trademarks:**

ACCULINK is a registered trademark of Paradyne Corporation 5ESS is a registered trademark of Lucent Technologies DMS-100 and DMS-200 are trademarks of Northern Telecom. Nortel is a trademark of Northern Telecom HyperTerminal is a registered trademark of Microsoft Premisys is a registered trademark of Premisys Communications, Inc. SLC is a registered trademark of Lucent Technologies Windows 3.1 and 95 are registered trademarks of Microsoft All other trademarks and registered trademarks are the property of their respective holders.

FCC Registration number: 1H5SNG-73866-DD-E (integral CSU) B468NR-68618-DM-E (internal modem)

Canadian Certification Number: 1932 5217 A Canadian DOC Load number: 5

Ringer Equivalence number: 0.2A (internal modem)

Approvals:

UL listed to UL# 1459 Second Edition, Third Edition CSA listed to C22.2 No. 950-M89

### **COPYRIGHT © 1993-1999 Paradyne Corporation. All rights reserved.**

This publication is protected by federal copyright law. No part of this publication may be copied or distributed, transmitted, transcribed, stored in a retrieval system, or translated into any human or computer language in any form or by any means, electronic, mechanical, magnetic, manual or otherwise, or disclosed to third parties without the express written permission from the manufacturer.

The manufacturer makes no representation or warranties with respect to the contents hereof and specifically disclaims any implied warranties of merchantability or fitness for a particular purpose. Further, the manufacturer reserves the right to revise this publication and to make changes from time to time in the contents hereof without obligation from the manufacturer to notify any person of such revision or changes.

# **Product Description**

The Server Cards provide voice compression that accept inputs directly from Voice Cards in the same system unit, or voice traffic from WAN links through the system.

### **Server Cards**

- **• ADPCM** ADPCM 64 (8871)
- **• FRS** FRS (881160)
- **• MCC** MCC (8813)
- **• ISDN-PRI** ISDN-PRI (8840)

## **Using this Server Card Reference Guide**

This Server Card Reference Guide provides technicians with installation, switch settings, connector pinouts, configuration, and troubleshooting information for the Server Cards.

Chapter 1. *ADPCM Card*

Chapter 2. *FRS Card*

Chapter 3. *MCC Card*

Chapter 4. *ISDN-PRI Card*

# **Contents**

### **Chapter 1 ADPCM Card**

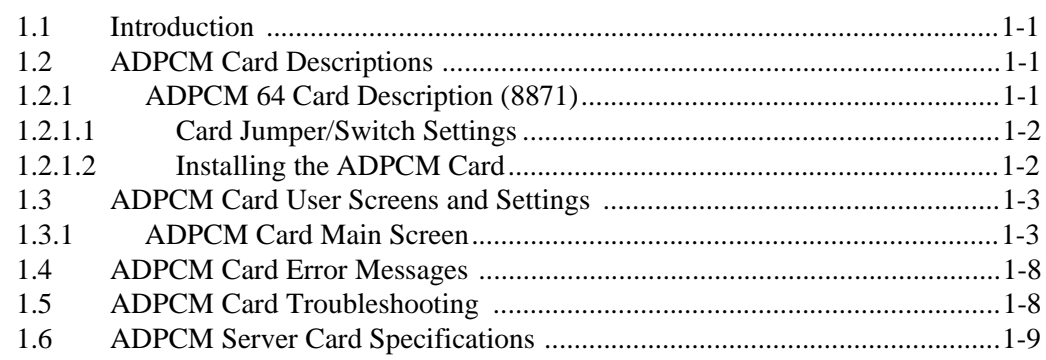

#### **Chapter 2 FRS Card**

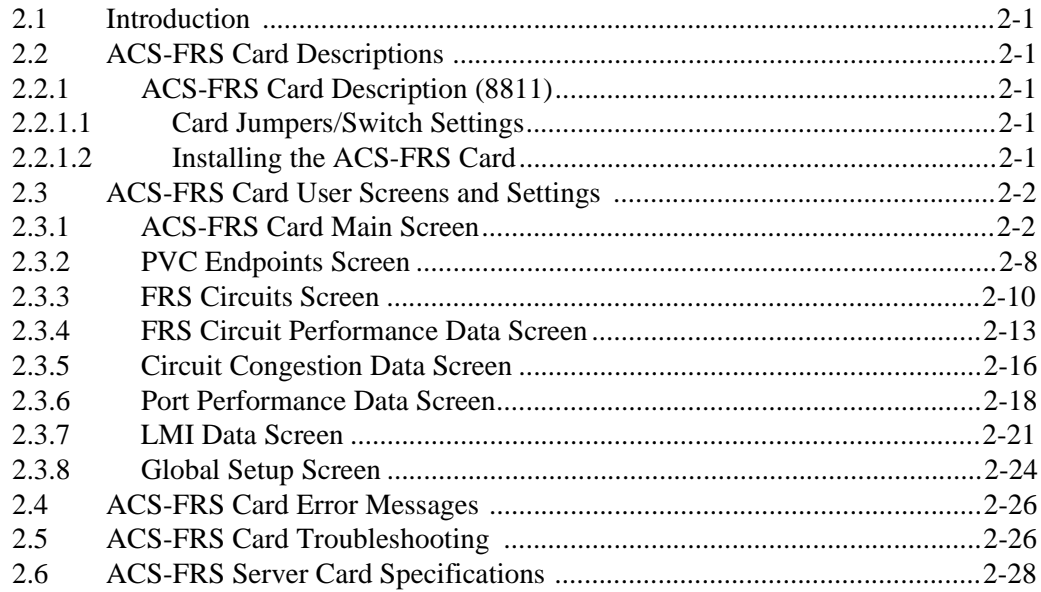

### Chapter 3 MCC Card

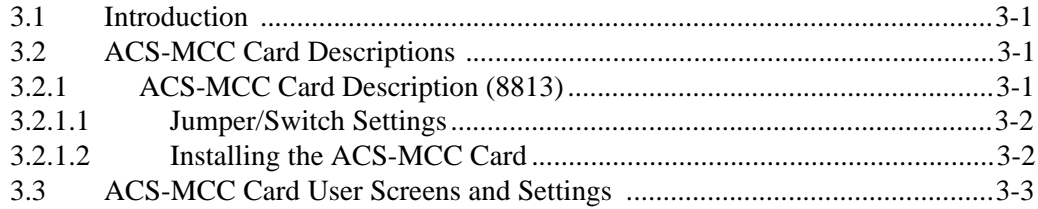

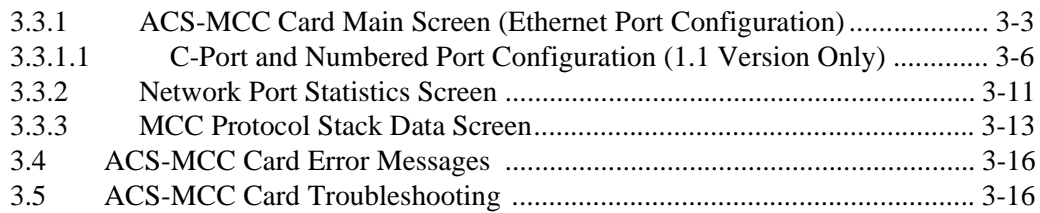

### **Chapter 4 ISDN-PRI Card**

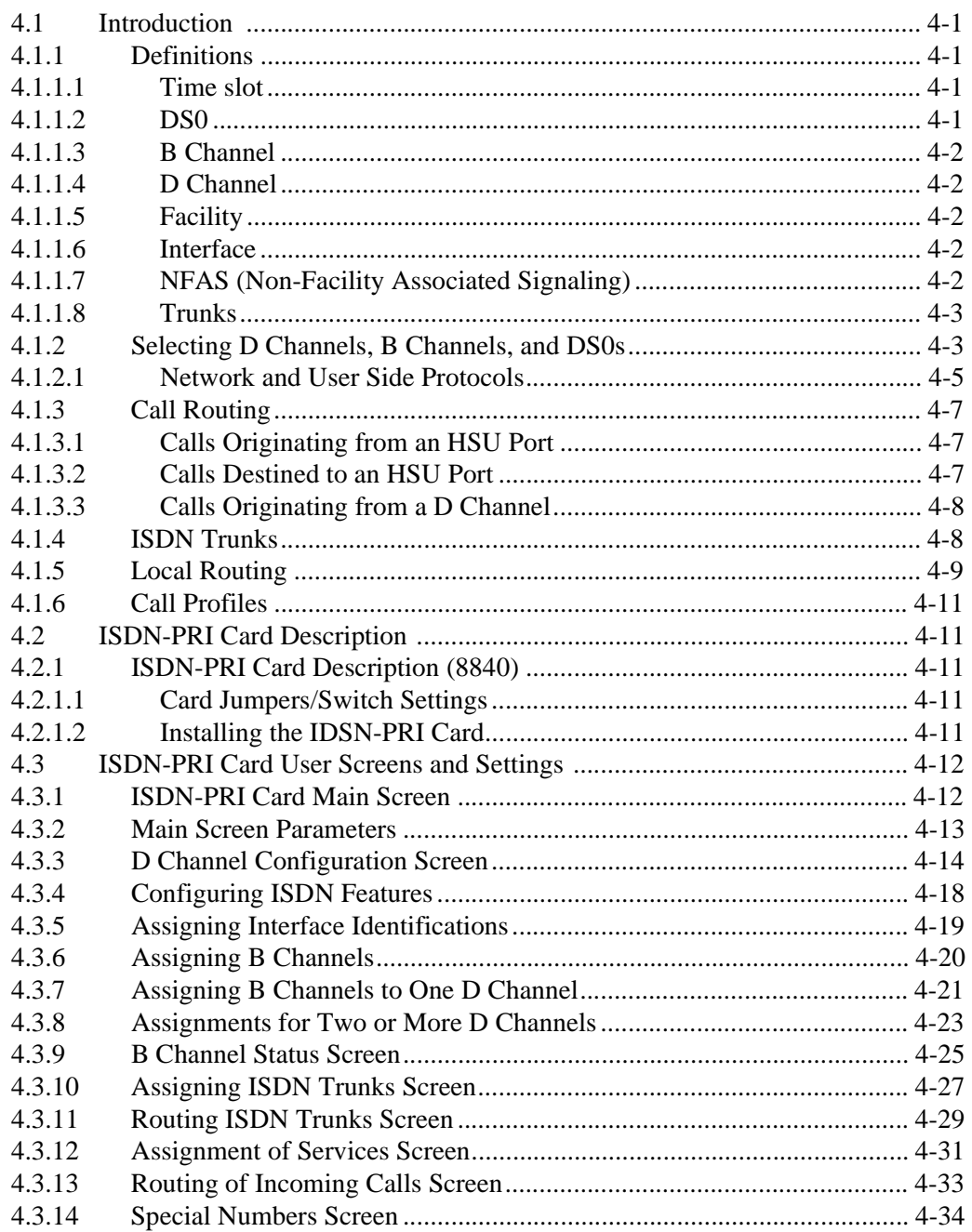

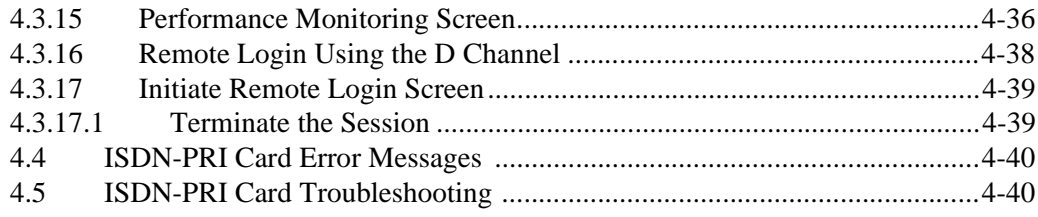

# **Figures**

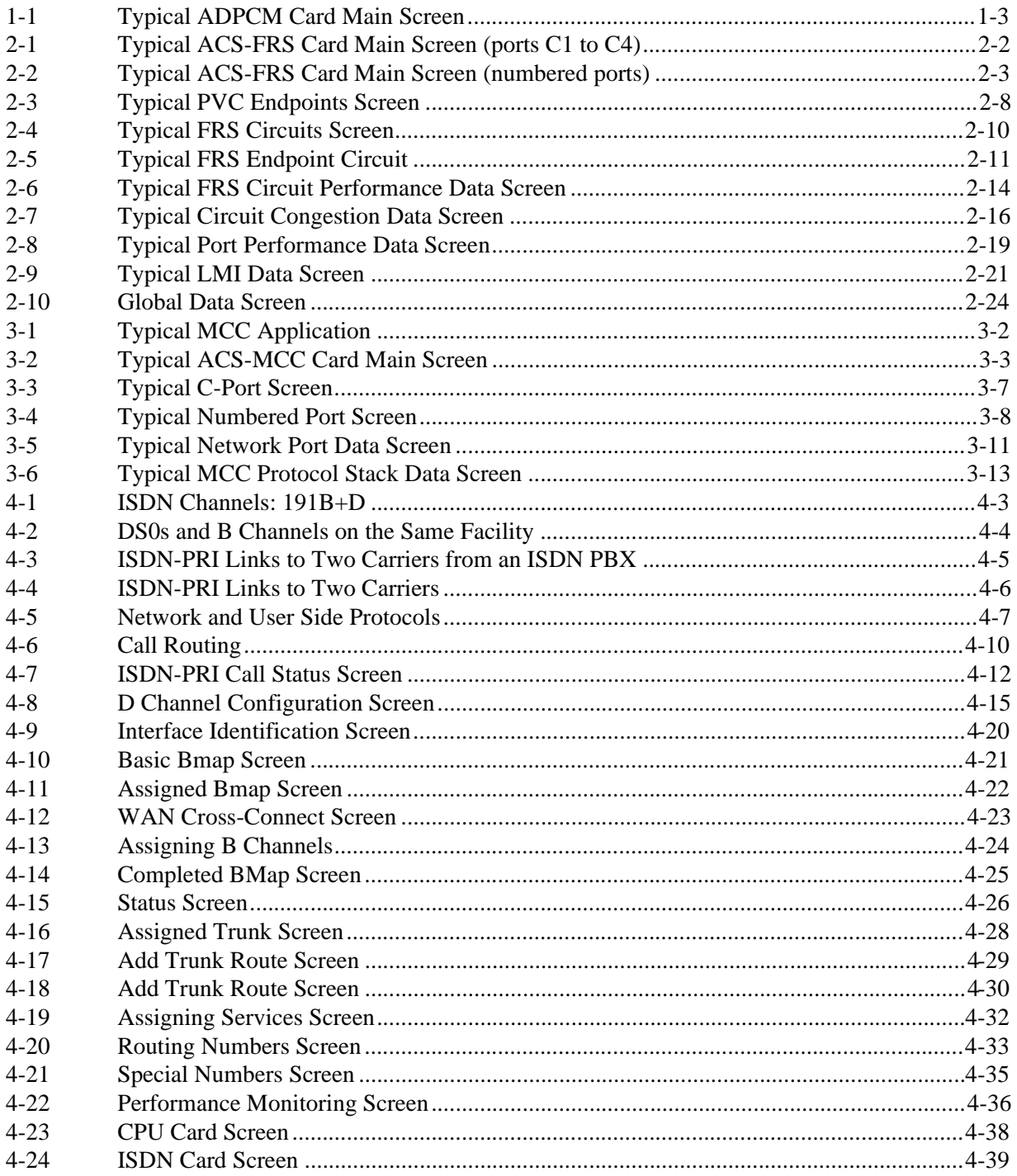

# **Tables**

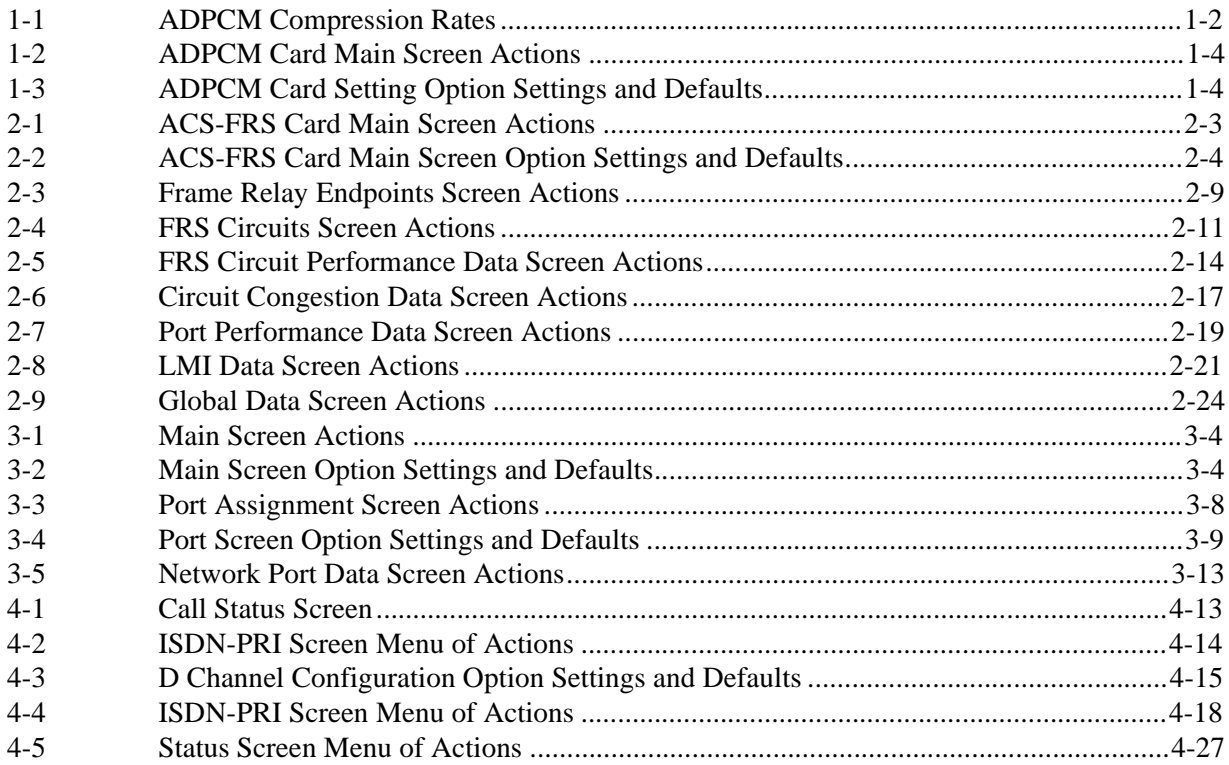

# **Chapter 1 ADPCM Card**

## <span id="page-12-0"></span>**1.1 Introduction**

This chapter provides installation, configuration, and troubleshooting information for the Adaptive Differential Pulse-Code Modulation (ADPCM) Card. This card is labeled as the ADPCM 64 card on its faceplate ejector.

## <span id="page-12-1"></span>**1.2 ADPCM Card Descriptions**

### <span id="page-12-2"></span>**1.2.1 ADPCM 64 Card Description (8871)**

The ADPCM 64 Card has 32 pairs of voice compression engines that accept inputs directly from voice, SRU, and/or BRI data cards in the same system unit, or voice traffic from WAN links through the system. This card requires a matching card at the other end to decompress the voice channels to normal 64 kbps operation.

Each pair of compression engines uses one 64 kbps DS0 time slot for two compressed voice channels. Each engine can compress 64 kbps voice traffic into 24 kbps, 32 kbps, or 40 kbps, depending on the voice signal quality required.

The rate of a DS0 time slot is 64 kbps, so the sum of the compression rates for engines 1 and 2 must equal 64 kbps. For example, if you assign a 32 kbps circuit to engine 1, engine 2 can only accept another 32 kbps circuit. Also, a 40 kbps circuit can only be paired with a 24 kbps circuit, and vice versa.

The ADPCM compression engines always work in pairs. Engines 1 and 2, 3 and 4, 5 and 6, and 7 and 8 are paired. Each member of the pair must have the same ADPCM WAN port and ADPCM time slot. **Also, both members of the compression engine pair must be active before either port will operate.**

The ADPCM 64 Card can transport low-speed asynchronous data transmission (19.2 kbps or less) from an SRU user card port that will occupy a 24 kbps engine. Each data circuit must be paired with a 40 kbps voice channel. The card can also compress B-channel voice traffic from a BRI card without restricting compression rates.

The integrated access system can have up to three ADPCM 64 Cards (two normal cards and an identical redundant card).

The ADPCM 64 Card supports Transition Signaling as defined in ANSI T1.302-1989, with the exception of the Alarm bits. ANSI T1.302 specifies signaling at the 32 bps compression rate. The card uses this scheme for 24 bps and 40 bps, even though those rates are not included in the standard. [Table 1-1](#page-13-2) summarizes the signals supported by each transcoder data rate. Your DS0 time slot configuration must adhere to these specifications.

<span id="page-13-2"></span>

| <b>Transcoder</b><br>Rate | <b>Voice Quality</b><br>$(MOS)*$ | <b>Modem Data</b>                                 | <b>DTMF</b> | <b>FAX</b> |
|---------------------------|----------------------------------|---------------------------------------------------|-------------|------------|
| 24 kbps                   | 3.6-3.8 Range                    | no                                                | no          | no         |
| 32 kbps                   | 4.0-4.3 Range                    | up to 4.8 kbps<br>$V.32$ 9.6 kbps                 | OK          | Group II   |
| 40 kbps                   | 4.0-4.3 Range                    | up to 12 kbps<br>$\overline{V}$ .32 14.4 (no/yes) | OK          | Group III  |

**Table 1-1. ADPCM Compression Rates**

\* MOS = Mean Opinion Score based on subjective evaluation

### <span id="page-13-0"></span>**1.2.1.1 Card Jumper/Switch Settings**

The ADPCM 64 Card doesn't have any jumpers or switches on its mainboard.

### <span id="page-13-1"></span>**1.2.1.2 Installing the ADPCM Card**

Insert the ADPCM card into one of the server card chassis slots (P1 to P3). The system can accommodate up to three server cards.

## <span id="page-14-0"></span>**1.3 ADPCM Card User Screens and Settings**

### <span id="page-14-1"></span>**1.3.1 ADPCM Card Main Screen**

You must configure the ADPCM card ports for operation. This is done from the ADPCM Card Main Screen, which is shown in [Figure 1-1.](#page-14-2) To go to this screen, highlight the ADPCM card in the System Main Screen and press <Enter>.

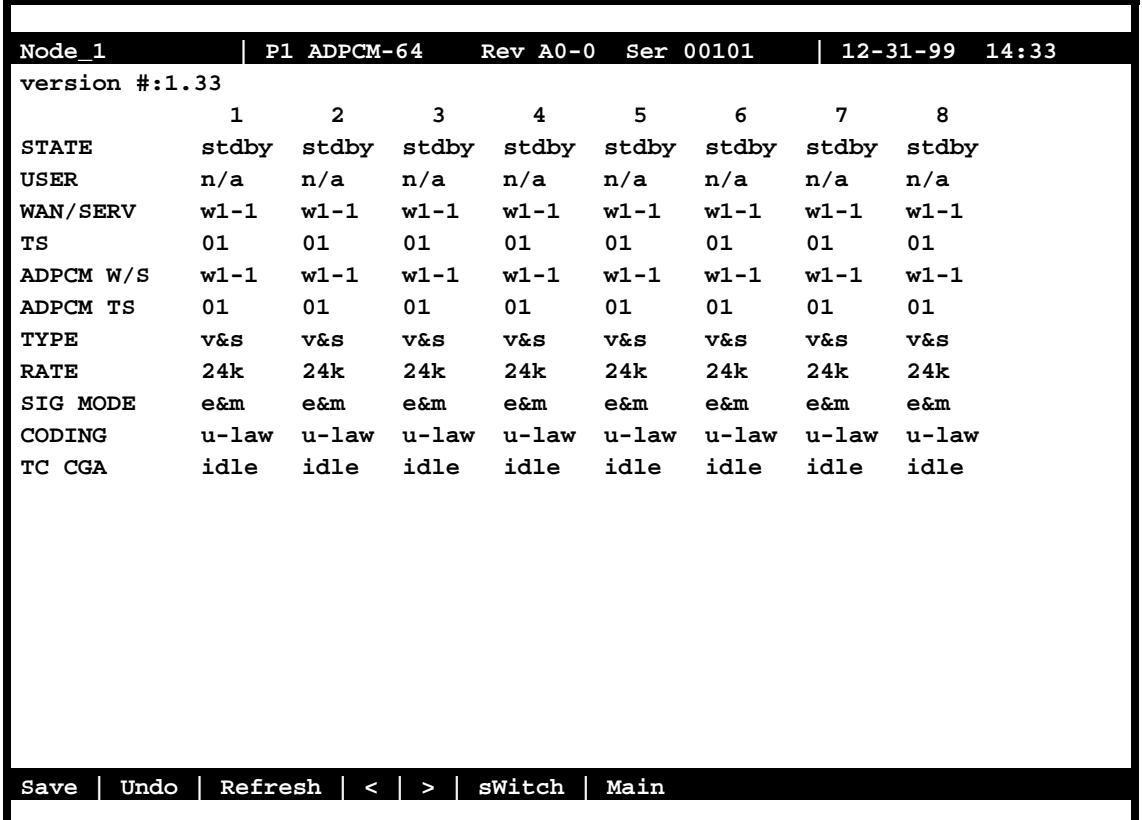

### **Figure 1-1. Typical ADPCM Card Main Screen**

<span id="page-14-2"></span>The bottom highlighted line of this screen shows several actions you can perform from the screen. To perform an action, simply press the key indicated by the uppercase letter of the desired action. For example, to save your configuration settings, press "**s"** to invoke the **Save** command. [Table 1-2](#page-15-0) lists these actions.

<span id="page-15-0"></span>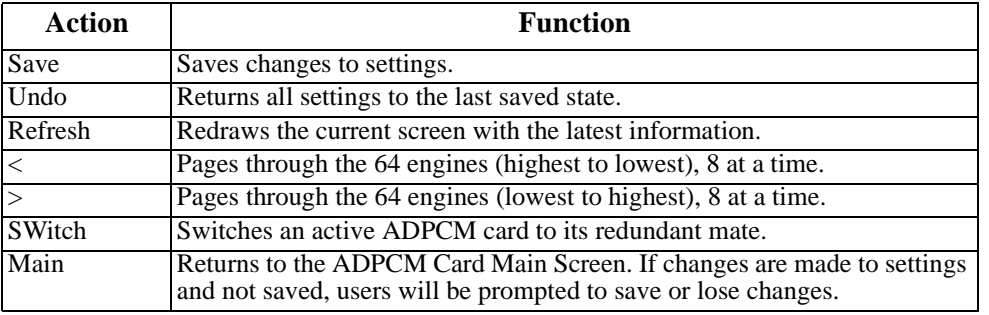

### **Table 1-2. ADPCM Card Main Screen Actions**

[Table 1-3](#page-15-1) summarizes the ADPCM card configuration parameters and available settings. These are also described in the following paragraphs.

<span id="page-15-1"></span>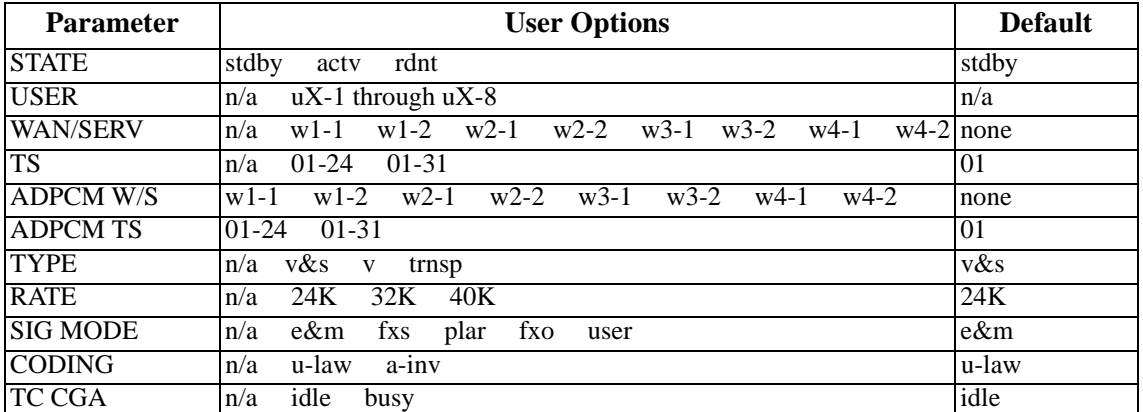

### **Table 1-3. ADPCM Card Setting Option Settings and Defaults**

### **STATE**

The State setting determines whether the port is active or inactive. When assigning ADPCM engine pairs for WAN traffic, set the State setting to **stdby** (standby) for ports that are not yet used or not yet configured. Set it to **actv** (active) for ports that are ready for use.

Setting the State to **rdnt** (redundant) for any port on an unused card will cause that card to act as the redundant back-up for all of the other ADPCM cards in that unit. Once a card is designated as a redundant ADPCM card the only way it can be used for regular ADPCM traffic is to change the state of the selected port back to either **actv** or **stdby**.

When assigning ADPCM engine pairs from user cards, changing the port from **stdby** to **actv** and saving the selection information on the user card screen will cause the system to automatically assign an ADPCM engine.

When the engine is assigned from a user card, no changes can be made from the ADPCM card screen to any of the fields.

### **USER**

The User setting identifies the user card and port connected to this engine. This is the place where the ADPCM card will expect incoming (non-compressed) voice, subrate data, and B-channel traffic. If assigned from a voice, SRU, or BRI card port, this selection will show the user card slot and port number (e.g., **u5-2** for the card in slot U5, port 2). If you are assigning a WAN time slot, this setting will show **n/a**.

### **WAN/SERV**

The WAN/SERV setting identifies the incoming WAN link connected to this engine. This is the place where the ADPCM card will expect incoming (non-compressed) voice. If you are assigning voice traffic to a WAN time slot, this setting will show **w1-1** to **w4-2**. If you are assigning to a voice card or SRU card port, this setting will show **n/a**.

### **TS**

The Time slot parameter selects the specific time slot of the above WAN link on which the ADPCM card can expect incoming voice traffic. If WAN 1-1 is equipped with a T1 CSU module or a DSX/CEPT module configured for T1 DSX interface, the options are **1** to **24**. If a DSX/CEPT module is installed on that WAN port and that module is configured for CEPT E1 interface, the options are **1** to **15** and **17** to **31**. If you are assigning time slots to voice or SRU card ports, this setting will be **n/a**.

#### **ADPCM W/S**

The ADPCM W/S setting identifies the outgoing WAN link to which the engine is connected. If you are assigning to a voice, SRU, or BRI card port, or to voice traffic from a WAN time slot, this setting will show **w1-1** through **w4-2**. This is the WAN link to which the ADPCM card will send its outgoing (compressed) traffic.

### **ADPCM TS**

The ADPCM Time slot parameter selects the specific time slot on the WAN link chosen in the previous setting that the ADPCM card will send outgoing compressed traffic. The options are determined by the equipment on the WAN link selected in the previous setting. If WAN 1-1 is equipped with an 812 CSU or 811 DSX/CEPT Module configured for DSX, the options are **1**  to **24**. If a DSX/CEPT module is installed and configured for CEPT E1, the options are **1** to **15** and **17** to **31**.

### **TYPE**

The Type parameter identifies the voice and signaling requirements for the incoming circuit. The options are **v** (voice), voice and **v&s** (signaling) and **trnsp** (transparent). Use **v** when the input to the ADPCM channel is a 64 kbps channel and inband signaling is not required. Use **v&s** when the input to the ADPCM channel is a 64 kbps voice channel and the ADPCM card must also provide inband signaling.

The **trnsp** setting allows you to map the outputs of SRU ports to the ADPCM channel. The subrate data will be clocked into the ADPCM channel at an input rate of 24 kbps, then passed transparently (non-compressed) through the ADPCM card to the appropriate WAN time slot. This could be useful if you have an odd number of voice channels and want to utilize the empty engine pair of the last ADPCM channel.

The B-channel traffic from the BRI card also uses the **trnsp** setting, but it does not place any restrictions on the compression rates.

If the engine is assigned to a voice card, this selection will show **v&s**. If assigned to an SRU card, it will show **trnsp**. You cannot change it from this screen.

### **RATE**

The Rate parameter identifies the compression requirements for the incoming circuit. The options are **24K**, **32K,** and **40K**. The sum of the pair of engines must always equal 64 kbps.

If this engine is assigned to a user card port, the selection will show the value that was chosen on that port. It cannot be changed from this screen.

### **SIG MODE**

The Signaling Mode parameter identifies the type of signaling required for the incoming circuit from the network. If **v&s** was chosen in the Type setting, the options are **e&m**, **fxs**, **plar,** and **fxo**. If **v** or **trnsp** was chosen in the Type setting, the only option is **n/a**.

If this engine is assigned to a user card, this selection will show **user**. It cannot be changed from this screen.

### **CODING**

The Coding parameter identifies the PCM companding format required for the incoming circuit from the network. The choices are **u-law** or **a-inv**.

If this engine is assigned to a voice or BRI card, this selection will show the value you selected for that port. If this engine is assigned to an SRU card, this selection will show **u-law**. It cannot be changed from this screen.

### **TC CGA**

The Trunk Conditioning CGA setting identifies the type of trunk conditioning required for the incoming circuit. If **v&s** is chosen in the Type setting, the options are **idle** or **busy**. If **trnsp** or **v** is chosen as the Type, the only option is **n/a**.

If this engine is assigned to a voice card, this selection will show the value you selected on the voice card port. If assigned to an SRU or BRI card port, the field will show **n/a**. It cannot be changed from this screen.

# <span id="page-19-0"></span>**1.4 ADPCM Card Error Messages**

Refer to Appendix B in the System Reference Guide for further information on Error Messages regarding this card.

# <span id="page-19-1"></span>**1.5 ADPCM Card Troubleshooting**

The following are instructions on how to troubleshoot the ADPCM card. This is in case the card fails for any reason:

- 1. Green LED on faceplate.
- 2. Verify that the card is in the right slot, P1 through P3.
- 3. Reseat the card if necessary. This can be done with the power on.
- 4. View the card status on the main screen.
- 5. Check the cards configuration options. Select the card from the main screen to do this.
- 6. Now try to log into the ADPCM main screen. If this still didn't work the card may be bad. Try swapping it with a new card.
- 7. If the ADPCM card is determined to be faulty, replace it and return the faulty unit for repair to the location specified by your distributor.

# <span id="page-20-0"></span>**1.6 ADPCM Server Card Specifications**

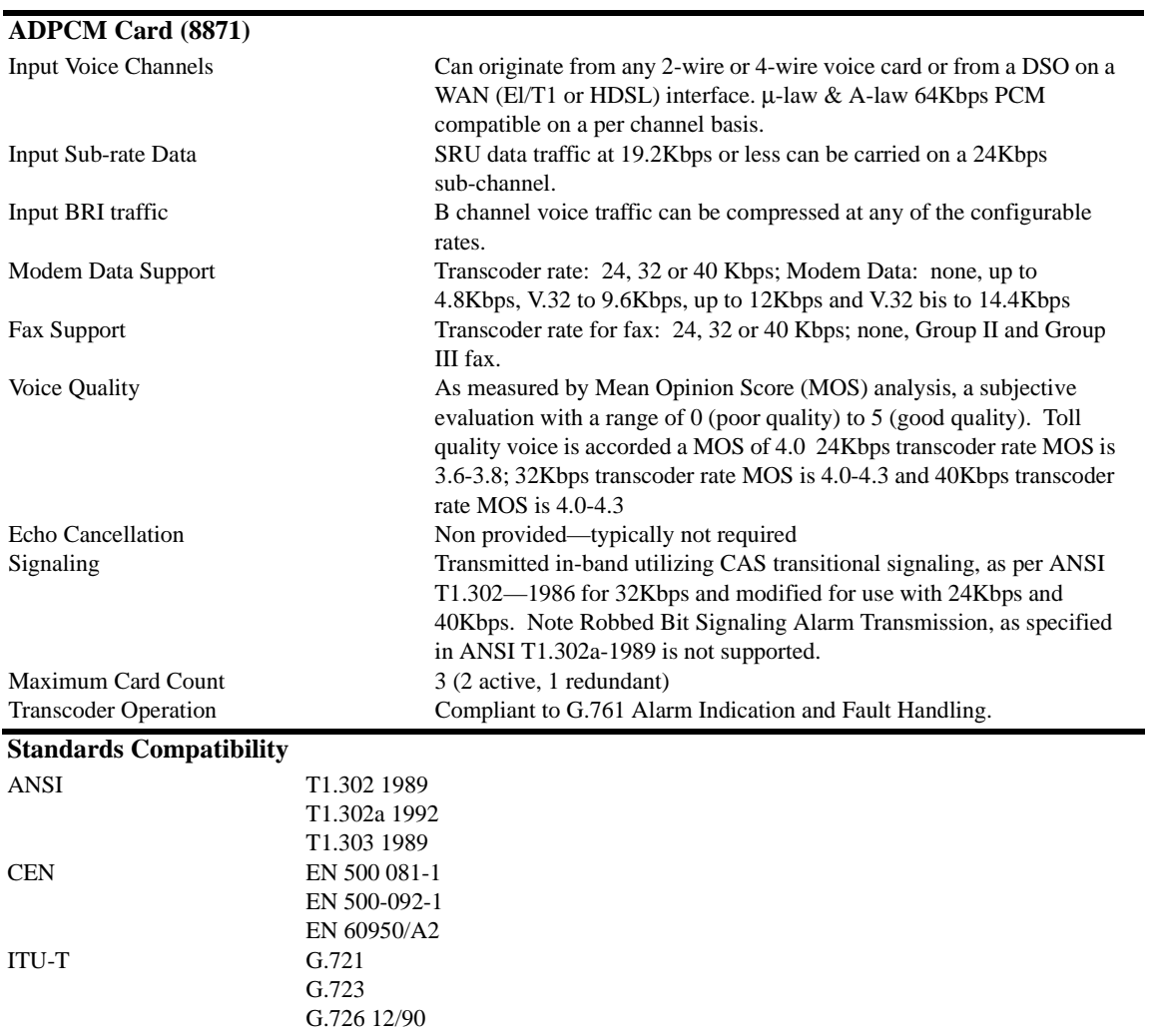

# **Chapter 2 FRS Card**

# <span id="page-22-0"></span>**2.1 Introduction**

This chapter provides installation, configuration, and troubleshooting information for the Frame Relay Server (FRS) (8811) card.

Note that this card is labeled as an ACS card on its faceplate ejector. It is identified as an FRS card only in the user interface screens shown in this chapter. Throughout the remainder of this chapter, it will be referred to as the ACS-FRS card.

# <span id="page-22-1"></span>**2.2 ACS-FRS Card Descriptions**

### <span id="page-22-2"></span>**2.2.1 ACS-FRS Card Description (8811)**

The ACS-FRS card concentrates multiple N x 56K or N x 64K frame relay data streams onto one or more Nx56/64K links of the integrated access system. In addition to frame relay concentration, the card encapsulates data for Nx56/64K HDLC or SDLC data streams. The frame relay server software runs on the card, which provides up to 68 logical ports. Up to 128 permanent virtual circuits (PVCs) can be configured on a single card. The aggregate speeds of all ports associated with each FRS cannot exceed 8 Mbps.

The maximum frame size supported by the ACS-FRS card is 4,096 bytes per frame. Each card can switch 4,000 frames per second, assuming a frame size of 64 bytes per frame. Up to three ACS-FRS cards can be used in a system.

### <span id="page-22-3"></span>**2.2.1.1 Card Jumpers/Switch Settings**

The ACS-FRS card doesn't have any jumpers or switches on its mainboard.

### <span id="page-22-4"></span>**2.2.1.2 Installing the ACS-FRS Card**

Insert the ACS-FRS card into one of the server card chassis slots (P1 to P3). The system can accommodate up to three server cards.

## <span id="page-23-0"></span>**2.3 ACS-FRS Card User Screens and Settings**

### <span id="page-23-1"></span>**2.3.1 ACS-FRS Card Main Screen**

You must configure the ACS-FRS card for operation after installing it. This is done in the ACS-FRS Card Main Screen ([Figure 2-1\)](#page-23-2). To go to that screen, highlight the desired ACS-FRS card in the System Main Screen and press <Enter>.

| P <sub>3</sub><br>Node 1 | FRSx68  | 8811<br>Rev     | $A00 - 0$<br>Ser | 00101       | $12 - 31 - 99$ $14:33$ |      |
|--------------------------|---------|-----------------|------------------|-------------|------------------------|------|
| Version #:1.00           |         |                 |                  |             |                        |      |
|                          | C1      | C <sub>2</sub>  | C <sub>3</sub>   | C4          |                        |      |
| <b>STATE</b>             | stdby   | stdby           | stdby            | stdby       |                        |      |
| <b>USER</b>              | n/a     | n/a             | n/a              | n/a         |                        |      |
| <b>WAN</b>               | none    | none            | none             | none        |                        |      |
| TS                       | n/a     | n/a             | n/a              | n/a         |                        |      |
| <b>RATE</b>              | 64k     | 64k             | 64k              | 64k         |                        |      |
| PORT TYPE                | none    | none            | none             | none        |                        |      |
| LMI                      | none    | none            | none             | none        |                        |      |
| DCE PARAM                | n/a     | n/a             | n/a              | n/a         |                        |      |
| <b>DTE PARAM</b>         | n/a     | n/a             | n/a              | n/a         |                        |      |
| <b>ASYNC</b>             | no      | no              | no               | no          |                        |      |
| CONG THRS                | enabl   | enabl           | enabl            | enabl       |                        |      |
| DROP THRS                | enabl   | enabl           | enabl            | enabl       |                        |      |
| <b>LOOPBACK</b>          | off     | off             | off              | off         |                        |      |
|                          |         |                 |                  |             |                        |      |
|                          |         |                 |                  |             |                        |      |
|                          |         |                 |                  |             |                        |      |
|                          |         |                 |                  |             |                        |      |
|                          |         |                 |                  |             |                        |      |
| Undo<br>Save             | Refresh | $\epsilon$<br>> | Circ<br>Endp     | Lmi<br>Perf | Glob                   | Main |
|                          |         |                 |                  |             |                        |      |

**Figure 2-1.Typical ACS-FRS Card Main Screen (ports C1 to C4)**

<span id="page-23-2"></span>The 68 logical ports of the card are labeled C1 to C4 and 1 to 64. However, numbered ports 1 to 64 do not appear in the above display. To see those ports, press the "<" and ">" keys to scroll through them, eight at a time. [Figure 2-2](#page-24-0) shows an ACS-FRS card Main Screen display for the first eight numbered ports.

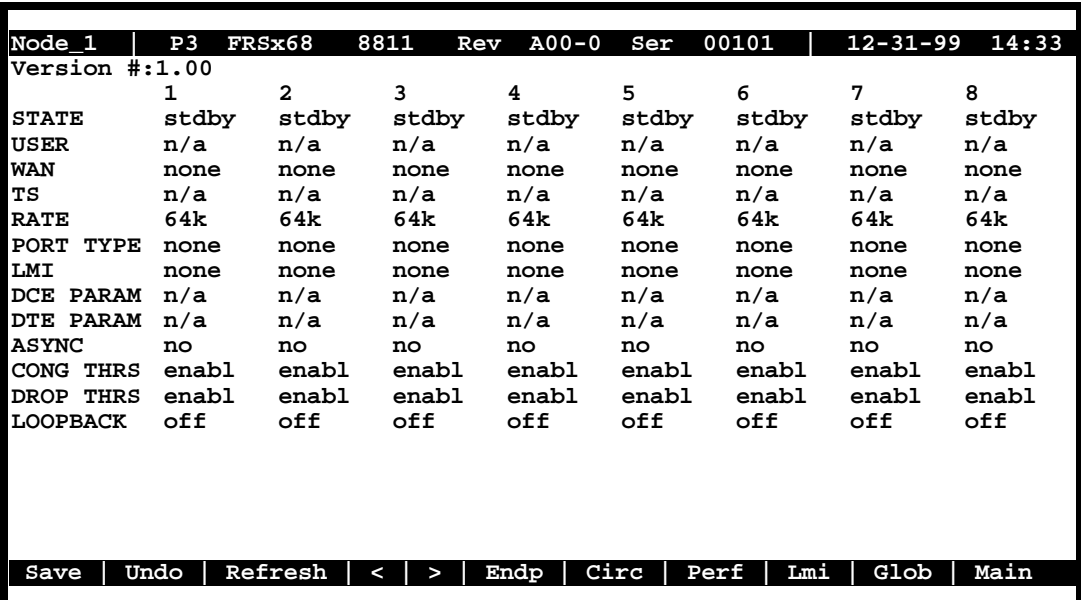

### **Figure 2-2.Typical ACS-FRS Card Main Screen (numbered ports)**

<span id="page-24-0"></span>[Table 2-1](#page-24-1) lists the actions you can perform from the ACS-FRS Card Main Screen. These actions are listed at the bottom line of the screen; they are performed by pressing the uppercase letter key. For example, to save your option settings, press "**s**" to invoke the **Save** command. [Table 2-2](#page-25-0) summarizes the parameters and their option settings and defaults.

<span id="page-24-1"></span>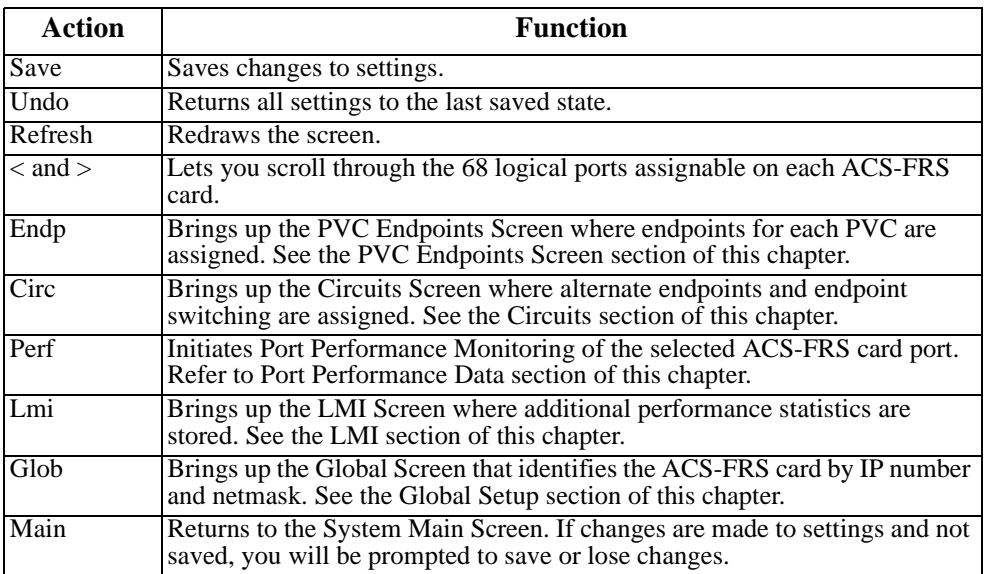

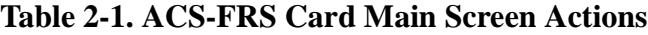

<span id="page-25-0"></span>

| <b>Parameter</b> | <b>User Options</b>                                                     | <b>Notes</b>   | <b>Default</b> |
|------------------|-------------------------------------------------------------------------|----------------|----------------|
| <b>STATE</b>     | stdby<br>actv                                                           |                | stdby          |
| <b>USER</b>      | n/a                                                                     |                | n/a            |
| <b>WAN</b>       | $w1-2$ $w2-1$ $w2-2$ $w3-1$<br>$w1-1$<br>none<br>$w3-2$<br>w4-1<br>w4-2 | 5              | none           |
| <b>TS</b>        | table<br>n/a                                                            |                | n/a            |
| <b>RATE</b>      | 64k                                                                     |                | 64             |
| <b>PORT TYPE</b> | nni<br>frad<br>u-dce<br>u-dte<br>none                                   |                | none           |
| <b>LOOPBACK</b>  | off line local                                                          |                | off            |
| LMI              | 1 <sub>mi</sub><br>ccitt<br>ansi<br>none                                |                | none           |
| <b>DCE PARAM</b> | enabl<br>n/a                                                            | $\overline{c}$ | n/a            |
| <b>DTE PARAM</b> | enabl<br>n/a                                                            | 3              | n/a            |
| <b>ASYNC</b>     | no<br>yes                                                               |                | no             |
| <b>CONG THRS</b> | enabl<br>1%-100%                                                        | $\overline{4}$ | enabl (95%)    |
| <b>DROP THRS</b> | $1\% - 100\%$<br>enabl                                                  | $\overline{4}$ | enabl $(85\%)$ |
| <b>LOOPBACK</b>  | off<br>line<br>local                                                    |                | off            |

**Table 2-2. ACS-FRS Card Main Screen Option Settings and Defaults**

*Notes:*

- 1. **ansi**, **ccitt,** and **lmi** can only be selected when Port Type is changed to any selection other than **none**.
- 2. When Port Type is **u-dce** or **nni**, this parameter will let you change the Error Threshold, Poll Verify Timer, and Events Counter settings.
- 3. When Port Type is **u-dte** or **nni**, this parameter will let you change the Error Threshold, Poll Interval Timer, Events Counter, and Full Status Frequency.
- 4. Press <Enter> to select the desired Congestion Threshold percentages.
- 5. If connected to a user port, this displays user slot number and port (e.g. U1-2).

### **STATE**

The State setting determines whether the port is active or inactive. Set the State field to **stdby** (standby) for ports you are not using or have not yet configured. Or, set it to **actv** (active) for ports that are ready for use.

### **USER**

This is a display field only. User settings are set on the respective user card menus.

#### **WAN**

The WAN setting identifies the WAN link assigned to this port. You do not have to assign all ports on the same card to the same WAN link. You also don't have to assign card ports to contiguous time slots of a WAN link. The default value is **none**.

#### **TS**

The Time Slot setting identifies the time slots on the WAN link when **wan** is selected in the previous setting. The ACS-FRS card can use many (up to 24 T1 or 31 E1) time slots on a single WAN port, in order to create a super-rate circuit for an individual FRS port. One or all time slots of a T1 or E1 link can be assembled for use by the FRS port, according to the speed requirements of the DTE.

You can assign time slots by pressing <Enter> and using the space bar to select and deselect the required number of time slots. These assignments do not have to be contiguous.

#### **RATE**

The Rate setting allows you to adjust the speed of the circuit according to the application requirements. The only speed available for ports C1to C4 is **64k** (64 kbps). However, ports 1 to 64 can be set to either **56k** or **64k**.

#### **PORT TYPE**

The Port Type identifies the type of interface expected for this port. The selections are **none**, **u-dce** (User-to Network Interface), **nni** (Network to Network Interface), **u-dte** (User-to Terminal Equipment), and **frad** (Frame Relay Assembler/Dissembler).

### **LMI**

The Local Management Interface setting allows you to select the protocol to be used by this port. The options are **none**, **ansi** (ANSI T1.617 Annex D), **ccitt** (ITU Q.933 Annex A), and **lmi** (Group of Four specification).

### **DCE PARAM**

The DCE Parameters setting will show **n/a** unless a Port Type of **u-dce** or **nni** is selected. Once set to enable, the user may choose from the following options:

- **•** Error Threshold (N392)
- **•** Poll Verify Timer (T391)
- **•** Events Counter (N393)

The Error Threshold (N392) counts the errors that will be tolerated during the cast number of events as set by the Events Counter before declaring the LMI link down. The number of errors options are **1** to **10**. The value is input using the keyboard of the control terminal. The default is **3**.

The Poll Verify Timer (T391) allows you to select the time interval (in seconds) that should elapse between "keep alive" messages sent from the corresponding DTE. The number of seconds options are **5** to **30**. The default is **15** seconds.

The Events Counter (N393) allows you to select the window size for the number of events (frames) in which errors will be counted. If error threshold (N392) is exceeded within cast N393 frames, the link is declared down. The number of events counted are **1** to **10**. The default is **4**.

### **DTE PARAM**

The DTE Parameters setting will show **n/a** unless a Port Type of **u-dte** or **nni** is selected. Once set to enable, the user may choose from the following options:

- **•** Error Threshold (N392)
- Poll Interval Timer (T391)
- **•** Events Counter (N393)
- **•** Full Status Frequency (N391)

The Error Threshold (N392) counts the errors that will be tolerated during the cast number of events as set by the Events Counter before declaring the LMI link down. The number of errors options are **1** to **10**. The value is input using the keyboard of the control terminal. The default is **3**.

The Poll Verify Timer (T391) allows you to select the time interval (in seconds) that should elapse between "keep alive" messages sent from the corresponding DCE. The number of seconds options are **5** to **30**. The default is **10** seconds.

The Events Counter (N393) allows you to select the window size for the number of events (frames) in which errors will be counted. If error threshold (N392) is exceeded within cast N393 frames, the link is declared down. The number of events counted are **1** to **10**. The default is **4**.

The Full Status Frequency (N391) allows you to select the number of "keep alive" messages (see T391 above) that should elapse before the full status inquiry message is sent. The number of messages are **1** to **255**. The default is **6**.

### **ASYNC**

This setting specifies whether a synchronous state's update messages are to be sent when changes on the link occur. If set to no, link updates are sent at regular intervals, in response to Full Status Requests.

### **CONG THRS**

The Congestion Threshold allows you to select the amount (in percentage) that the internal Tx queues on the port must be filled before declaring this port is congested (this information is communicated by FECN and BECN flags). The options are **1** to **100**. The default is **95**.

Since DE (Discard-Eligibility) frames are not queued to the same extent as non-DE frames, DE-frames may be dropped when mixed with non-DE frames on the same port before congestion control is initiated.

To assure congestion control is initiated even for DE-frames under the conditions mentioned above, the TX threshold value must be reduced sufficiently to match the percentage DE-frames being duffered.

### **DROP THRS**

The Drop Threshold allows the user to select the amount (in percentage) that the queue must be filled before dropping packets. The user must select the percentages for both Yellow and Red zones. The options are **1-100** for both Yellow and Red zones.

### **LOOPBACK**

The Loopback option sets the port into a loopback condition. The options are **off, line** and **local** loopbacks. **Currently, this option is only supported on C1-C4 ports.**

### <span id="page-29-0"></span>**2.3.2 PVC Endpoints Screen**

You can have up to four endpoints (two for the actual endpoints of the PVC and two that can act as backup should the primary link fail). All frame relay endpoints are inventoried on the Frame Relay Endpoints Screen, and all endpoints must be defined from this screen before the user can provision the circuit.

[Figure 2-3](#page-29-1) shows a typical PVC Endpoints Screen, which can be viewed by pressing "**e**" (**Endp**) in the ACS-FRS Card Main Screen. [Table 2-3](#page-30-0) lists the actions you can perform from the bottom line of this screen.

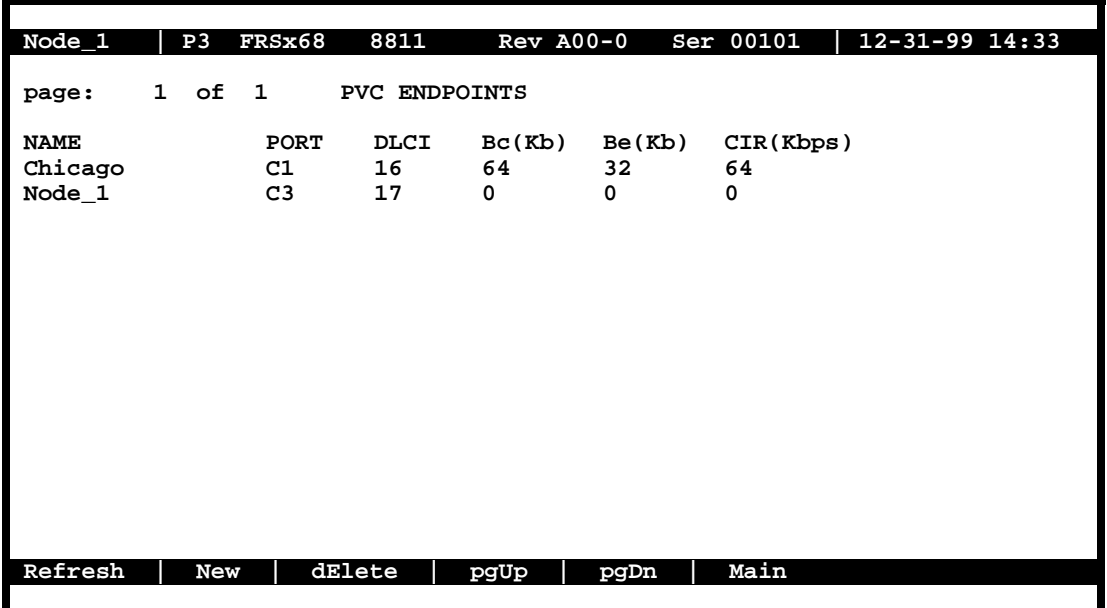

### **Figure 2-3. Typical PVC Endpoints Screen**

<span id="page-29-1"></span>In [Figure 2-3](#page-29-1) above illustrates the endpoint screen for two voice circuits terminated on port 01, and 02 transported over port "C1" via the HSU to the EBTS. [Figure 2-3](#page-29-1) also shows the three IP endpoints defined on C1 towards the EBTS, and on C2 towards the IPR.

<span id="page-30-0"></span>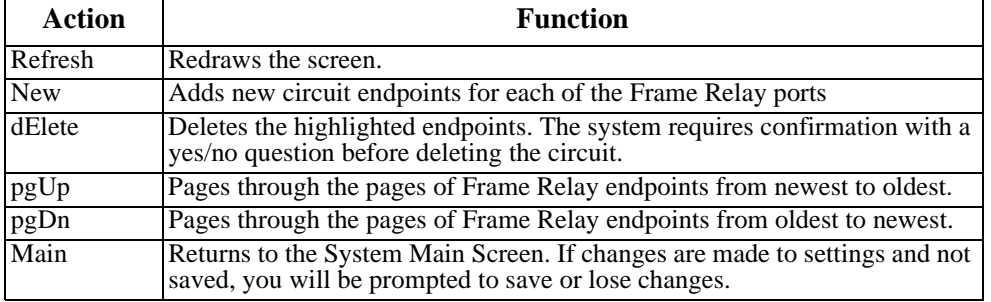

### **Table 2-3. Frame Relay Endpoints Screen Actions**

#### **NAME**

The Name setting allows you to identify each of the endpoints with a discrete name. This setting is case-sensitive, so a endpoint called "voice01" is not the same as one called "Voice01." Circuits are built using these names.

### **PORT**

The Port number identifies the Frame Relay port used for this circuit. This information is input by the user from the keyboard. Valid entries are **C1** to **C4** and **1** to **64**.

### **DLCI**

The Data Link Connection Identifier is a unique number assigned by the carrier to this endpoint. The number must be between **1** and **996** (ansi or ccitt), or **1** and **1007** (lmi). The other numbers within the 1023 range are reserved.

### **BC(Kb)**

The Bits Committed setting defines the threshold for the transmit rate (outgoing frames) where the card will make every effort to deliver the traffic to the subscriber. The time used to average rate is determined by the card by dividing the Committed Information Rate (CIR) by Bc. The number input must be between **0** and **2048**.

### **BE(Kb)**

The Bits Excessive setting defines the threshold for the transmit rate (outgoing frames) where the carrier will admit the frames into the network (in effect, this is the maximum transmission rate). Frames sent below this threshold but above the BC(KB) threshold are admitted into the carrier network with the DE (discard eligibility) bit set. If congestion occurs in the network, these frames are the first to be discarded. The options are **0** to **2048**.

### **CIR(Kbps)**

The Committed Information Rate (in kbps) is the actual information rate contracted with the carrier. The options are **0** to **2048**. CIR/Bc is used to calculate average data rate.

When CIR is set to **0**, all frames forwarded wil lhave the DE-bit set.

### <span id="page-31-0"></span>**2.3.3 FRS Circuits Screen**

The FRS Circuits Screen allows you to identify PVC endpoints and alternate PVCs to serve as backups to the original endpoints if the main link fails. **Endpoints must be inventoried on the PVC Endpoints Screen before they can be used to set up backup circuits.** [Figure 2-4](#page-31-1) shows a typical Circuits Screen, and [Figure 2-5](#page-32-0) is an endpoint circuit example. [Table 2-4](#page-32-1) lists the actions you can perform from the bottom of this screen.

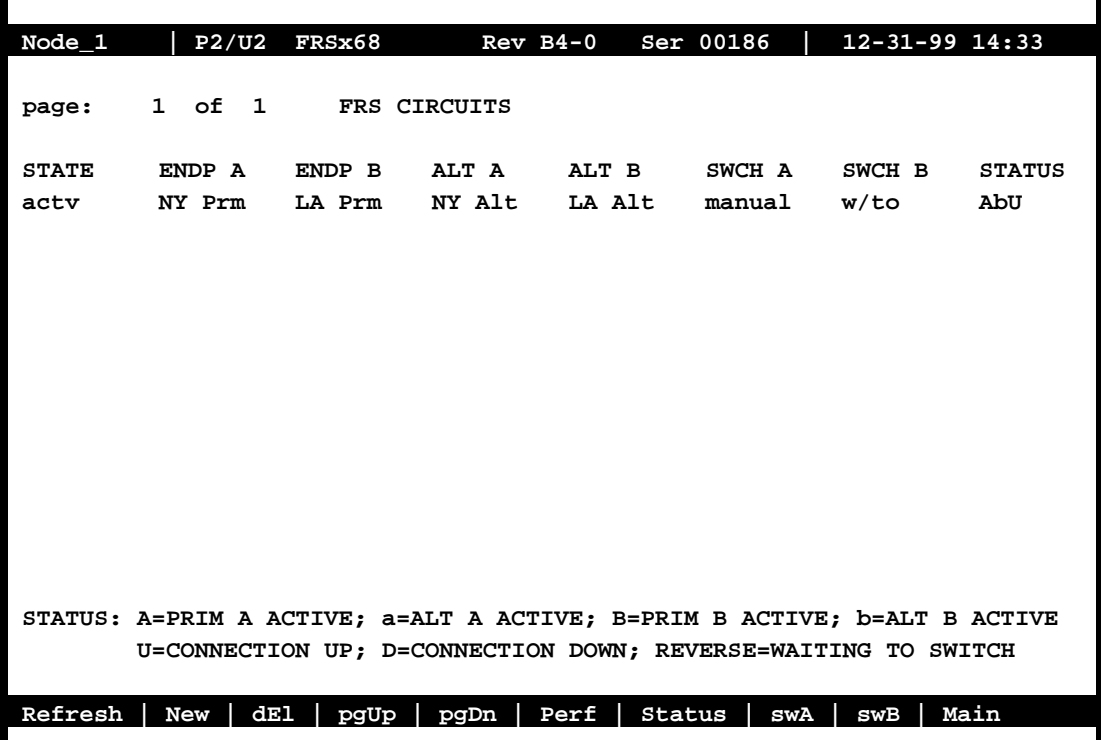

### **Figure 2-4. Typical FRS Circuits Screen**

<span id="page-31-1"></span>Currently the FRS is limited to 128 circuits connecting 256 endpoints. The integrated access sytem is required to serve a maximum of 8 EBTS units, each having a total of 16 channels. Each EBTS can be address by three different IP addresses. Each IP address represents a specific type of service. Each of the services: signaling, messing, and NMS will be addressed EBTS by a different IP address. The IP router card will encapsulate IP Datagrams for each service with a unique DLCI value. The IP frames are self-contained in that channel information is embedded in the data of the datagram.

The total of 152 circuits will be required for both voice and IP circuits. Even though the maximum number of circuits for a single FRS card could be expanded to accommodate the needed number. When using two FRS cards, 64 circuits per card can be used as IP circuits after 64 circuits have been used as voice circuits.

<span id="page-32-1"></span>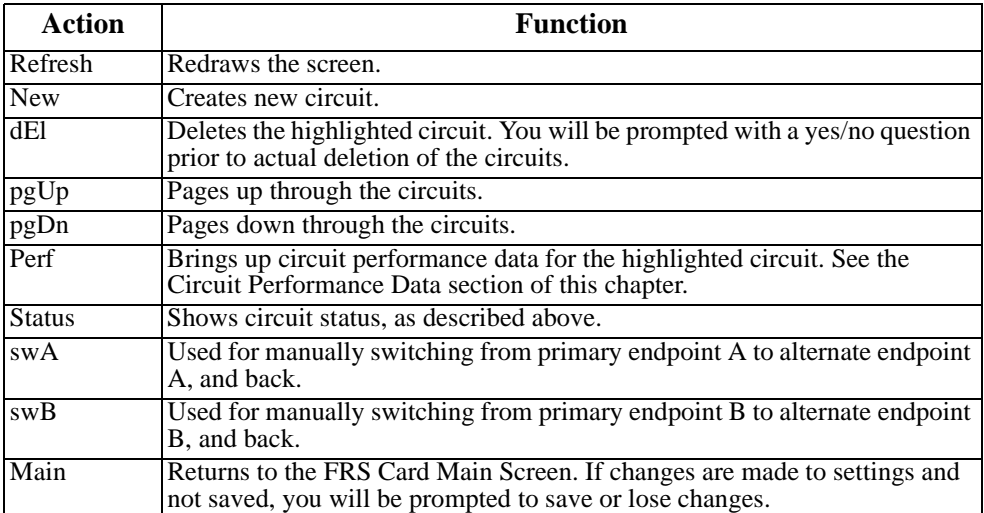

### **Table 2-4. FRS Circuits Screen Actions**

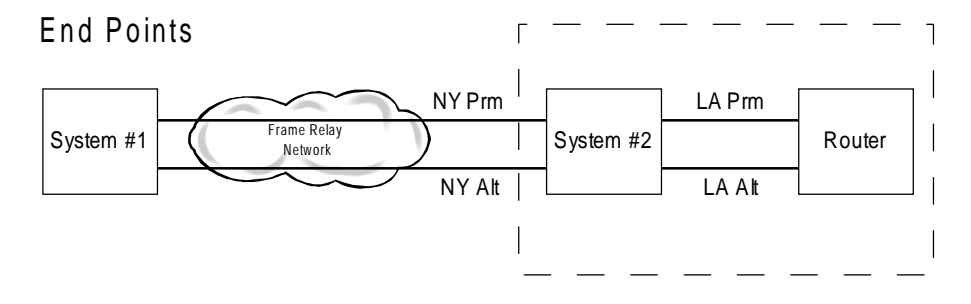

**Figure 2-5.Typical FRS Endpoint Circuit**

### <span id="page-32-0"></span>**STATE**

The State setting shows the status of the circuit. The options are **stdby** and **actv**. This setting shows the administrative state of the circuit. The operational state of each of the endpoints of the circuit is shown in the STATUS column.

### **ENDP A**

Endpoint A is the FRS port used to provide service to the primary end of the PVC. All of the endpoint names assigned on the PVC Endpoints Screen (discussed earlier) are eligible options.

### **ENDP B**

Endpoint B is the FRS port used to provide service to the secondary end of the PVC. All of the endpoint names assigned on the PVC Endpoints Screen (discussed earlier) are eligible options.

### **ALT A**

Alternate Endpoint A is the FRS port used to provide backup service to the primary end of the PVC. All of the endpoint names assigned on the PVC Endpoints Screen (discussed earlier) are eligible options.

### **ALT B**

Alternate Endpoint B is the FRS port used to provide backup service to the secondary end of the PVC. All of the endpoint names assigned on the Endpoint screen (discussed earlier) are eligible options.

### **SWCH A**

The Switch A setting identifies the method used to switch from the primary Endpoint A to the Alternate Endpoint A. The options are **manual** and **w/to** (with time-out). If **w/to** is chosen, a second setting appears for the user to select the time-out period (in minutes) from **1** to **60**.

In the event of a failure of the primary endpoint, a setting of **manual** allows the user to manually switch from primary to the alternate endpoint. When the primary endpoint is restored, the user must manually switch it back again.

In the event of a failure of the primary endpoint, a setting of **w/to** will automatically switch the PVC from primary to alternate. When the primary endpoint is restored, the system will automatically switch it back again after the predetermined time set by the user.

#### **SWCH B**

The Switch B setting identifies the method used to switch from the primary Endpoint B to the Alternate Endpoint B. The options are **manual** (pressing "**b**" from the bottom line of the screen), and **w/to** (with time-out). If **w/to** is chosen, a second setting appears for the user to select the time-out period (in minutes) from **1** to **60**.

In the event of a failure of the primary endpoint, a setting of **manual** allows the user to manually switch from primary to the alternate endpoint if he chooses. When the primary endpoint is restored, the user must manually switch it back again.

In the event of a failure of the primary endpoint, a setting of **w/to** will automatically switch the PVC from primary to alternate. When the primary endpoint is restored, the system will automatically switch it back again after the predetermined time set by the user.

#### **STATUS**

The Status column shows the status of the Primary and Alternate endpoints and the connection of the PVC. You cannot edit this field. The values are "**A**" (Primary A is active), "**B**" (Primary B is active), "**U**" (the connection is up), "**a**" (Alternate A is active), "**b**" (Alternate B is active) and "**D**" (connection is down). Only displays status when "**S**" (**Status**) is selected from the bottom of the screen.

### <span id="page-34-0"></span>**2.3.4 FRS Circuit Performance Data Screen**

The ACS-FRS card accumulates statistics that show you the performance characteristics of each circuit. To access the FRS Circuit Performance Data Screen, highlight one of the circuits on the FRS Circuits Screen and press "**p**" (**Perf**). [Figure 2-6](#page-35-0) shows a typical FRS Circuit Performance Data Screen, and [Table 2-5](#page-35-1) lists the actions you can perform from its bottom line.

The circuit performance data is kept in 15-minute (900 seconds) time increments for a total of 96 periods (24 hours). Each screen shows the current 15 minute segment and the past 12 periods with totals at the bottom of the column. Press "**d**" (**pgDn**) to page backward through the previous 96 periods, or "**u**" (**pgUp**) to page forward through these periods. After each period, the oldest 15-minute segment (from exactly 24 hours ago) is discarded. Since information is not updated on screen in real time, you must press "**r**" (**Refresh**) periodically to obtain up-to-date statistics for the current period.

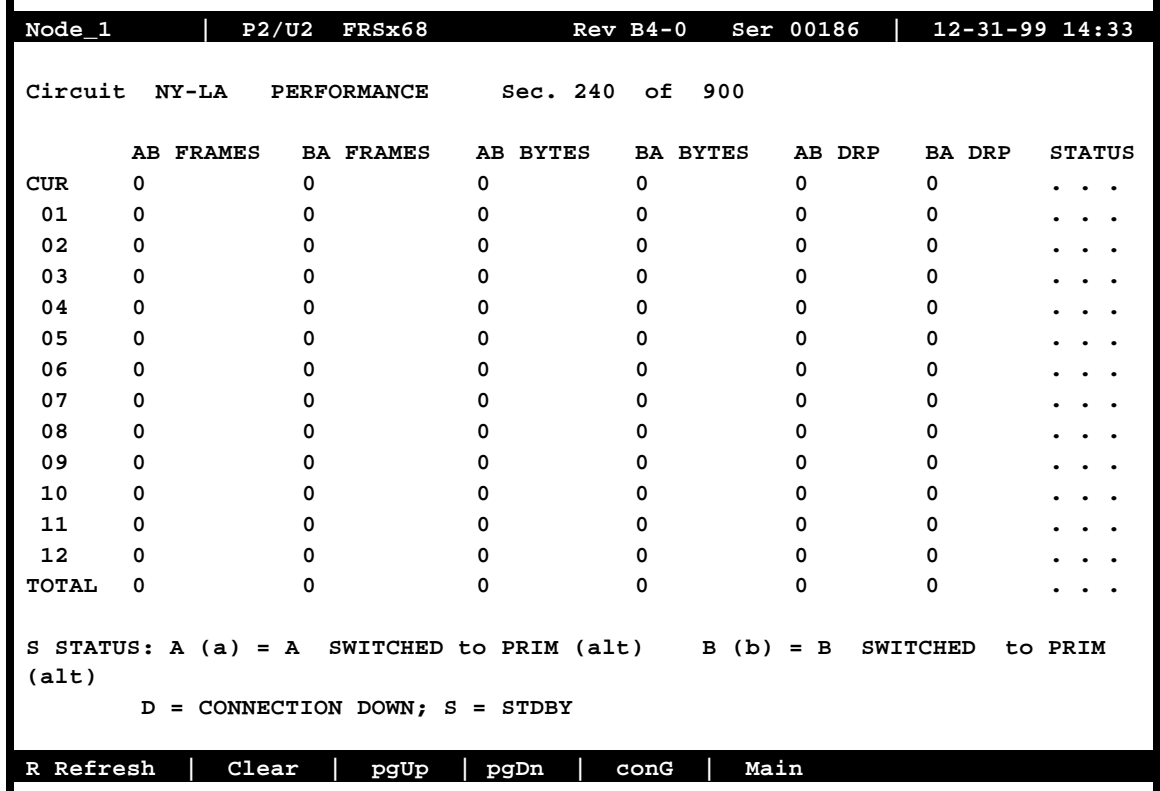

### **Figure 2-6.Typical FRS Circuit Performance Data Screen**

**Table 2-5. FRS Circuit Performance Data Screen Actions**

<span id="page-35-1"></span><span id="page-35-0"></span>

| <b>Action</b> | <b>Function</b>                                                                                                    |
|---------------|----------------------------------------------------------------------------------------------------|
| Refresh       | Since performance statistics are not updated on screen in "real" time, the<br>refresh key must be pressed to obtain updated performance figures. |
| Clear         | Clears all performance statistics for the highlighted port.                                                                                      |
| PgUp          | Pages up through the 96 time segments.                                                                                                    |
| PgDn          | Pages down through the 96 time segments.                                                                                                    |
| ConG          | Brings up the Circuit Congestion Data Screen. See the Circuit Congestion<br>Data section of this chapter.                                        |
| Main          | Returns to the Circuits Screen.                                                                                                    |

### **AB FRAMES**

The AB FRAMES counter shows the total number of frames sent from endpoint A to endpoint B.
#### **BA FRAMES**

The BA FRAMES counter shows the total number of frames sent from endpoint B to endpoint A during the time period.

#### **AB BYTES**

The AB BYTES counter shows the total number of bytes sent from endpoint A to endpoint B during the time period.

#### **BA BYTES**

The BA BYTES counter shows the total number of bytes sent from endpoint B to endpoint A during the time period.

#### **AB DRP**

The AB DRP counter shows the total number of frames dropped that were sent from endpoint A to endpoint B during the time period.

#### **BA DRP**

The BA DRP counter shows the total number of frames dropped that were sent from endpoint B to endpoint A during the time period.

#### **STATUS**

The Status column shows the status of the selected circuit during the 15-minute intervals. The Status values are **A** or **a** (capital **A** means endpoint A was switched from alternate to primary and lower-case a means the endpoint A was switched from primary to alternate); **B** or **b** (capital **B** means endpoint B was switched from alternate to primary, lower-case **b** means endpoint B was switched from primary to alternate); **D** (connection was down during that period); and **S** (circuit was placed in standby state during that period).

### **2.3.5 Circuit Congestion Data Screen**

The ACS-FRS card also accumulates statistics that show you the congestion characteristics of each of the circuits. To access the Circuit Congestion Data Screen, press "**g**" (**conG**) in the FRS Circuit Performance Data Screen. [Figure 2-7](#page-37-0) shows a typical Circuit Congestion Data Screen, and [Table 2-6](#page-38-0) lists the actions you can perform from its bottom line.

The data on this screen is kept in 15-minute (900 seconds) time increments for a total of 96 periods (24 hours). Each screen shows the current 15 minute segment and the twelve past periods with totals at the bottom of the column. Press "**d**" (**pgDn**) to scroll backward through the previous 96 periods, or "**u**" (**pgUp**) to scroll forward through these periods. After each period, the oldest 15-minute segment (from exactly 24 hours ago) is discarded. Since information is not updated on screen in real time, you must press "**r**" (**Refresh**) periodically to obtain up-to-date statistics for the current period.

| $Node_1$     | P2/U2                   | FRSx68      |        | $Rev B4-0$  | Ser 00186 | ш           | 12-31-99 14:33 |             |
|--------------|-------------------------|-------------|--------|-------------|-----------|-------------|----------------|-------------|
|              |                         |             |        |             |           |             |                |             |
| $NY -$<br>LA | CIRCUIT CONGESTION INFO |             |        | Sec. 240    | of        | 900         |                |             |
|              |                         |             |        |             |           |             |                |             |
|              | <b>GREEN FR</b>         | <b>DROP</b> | YEL FR | <b>DROP</b> | RED FR    | <b>DROP</b> | <b>FECN</b>    | <b>BECN</b> |
| <b>CUR</b>   | 0                       | 0           | 0      | 0           | 0         | 0           | 0              | 0           |
| 01           | 0                       | 0           | 0      | $\mathbf 0$ | 0         | 0           | 0              | 0           |
| 02           | 0                       | 0           | 0      | 0           | 0         | 0           | 0              | 0           |
| 03           | 0                       | 0           | 0      | 0           | 0         | 0           | 0              | 0           |
| 04           | 0                       | 0           | 0      | $\mathbf 0$ | 0         | 0           | 0              | 0           |
| 05           | 0                       | 0           | 0      | 0           | 0         | 0           | 0              | 0           |
| 06           | 0                       | 0           | 0      | 0           | 0         | 0           | 0              | 0           |
| 07           | 0                       | 0           | 0      | 0           | 0         | 0           | 0              | 0           |
| 08           | 0                       | 0           | 0      | 0           | 0         | 0           | 0              | 0           |
| 09           | 0                       | 0           | 0      | 0           | 0         | 0           | 0              | 0           |
| 10           | 0                       | 0           | 0      | 0           | 0         | 0           | 0              | 0           |
| 11           | 0                       | 0           | 0      | 0           | 0         | 0           | 0              | 0           |
| 12           | 0                       | 0           | 0      | 0           | 0         | 0           | 0              | 0           |
| <b>TOTAL</b> | 0                       | 0           | 0      | $\mathbf 0$ | 0         | 0           | 0              | 0           |
|              |                         |             |        |             |           |             |                |             |
|              |                         |             |        |             |           |             |                |             |
|              |                         |             |        |             |           |             |                |             |
|              |                         |             |        |             |           |             |                |             |
| Refresh      | pgUp                    | pgDn        | $A->b$ | $B->a$      | Main      |             |                |             |
|              |                         |             |        |             |           |             |                |             |

<span id="page-37-0"></span>**Figure 2-7. Typical Circuit Congestion Data Screen**

#### **Table 2-6. Circuit Congestion Data Screen Actions**

<span id="page-38-0"></span>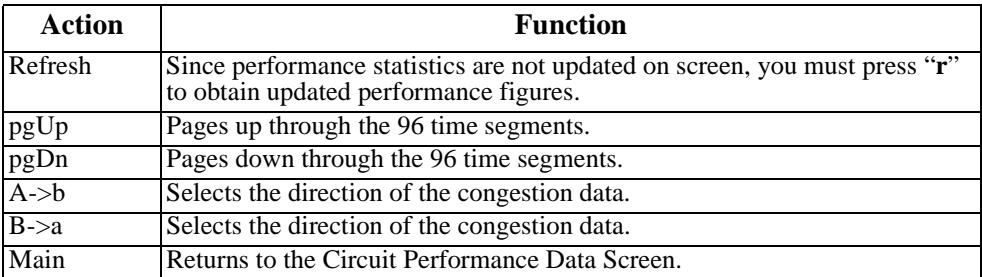

#### **GREEN FR**

The Green Frames counter shows the total number of frames sent on the circuit that fell within the Committed Information rate contracted with the carrier during the time period.

#### **DROP**

The first DROP shows the number of Green Frames that were dropped by the card during the time period.

#### **YEL FR**

This counter shows the total number of frames on the circuit that exceeded the Bc rate but were within the Be rate assigned to the endpoint during the time period.

#### **DROP**

The second DROP shows the number of Yellow Frames that were dropped by the card during the time period.

#### **RED FR**

This counter shows the total number of frames on the circuit that exceeded the Be rate assigned to the endpoint during the time period.

#### **DROP**

The third DROP shows the number of Red Frames that were dropped by the card during the time period.

#### **FECN**

The Forward Error Congestion Notification counter logs the number of frames with the FECN bit set by the system. This flag tells you that congestion avoidance procedures should be initiated.

#### **BECN**

The Backward Error Congestion Notification counter logs the number of frames with the BECN bit set by the system. This flag tells you that congestion avoidance procedures should be initiated.

### **2.3.6 Port Performance Data Screen**

The ACS-FRS card also accumulates statistics that show you the performance characteristics of each active port. To address the Port Performance Data Screen, highlight one of the 68 ports on the ACS-FRS Card Main Screen and press "**p**" (**Perf**). This will access the Port Performance Data Screen associated with the selected port. [Figure 2-8](#page-40-0) shows a typical Port Performance Data Screen, and [Table 2-7](#page-40-1) lists the actions you can perform from its bottom line.

The data on this screen is kept by 15-minute (900 seconds) time increments for a total of 96 periods (24 hours). Each screen shows the current 15 minute segment and the past 12 periods with totals at the bottom of the column. Press "**d**" (**pgDn**) to page backward through the previous 96 periods, or "**u**" (**pgUp**) to page forward through these periods. After each period, the oldest 15-minute segment (from exactly 24 hours ago) is discarded. Since information is not updated on screen in real time, you must press "**r**" (**Refresh**) periodically to obtain up-to-date statistics for the current period.

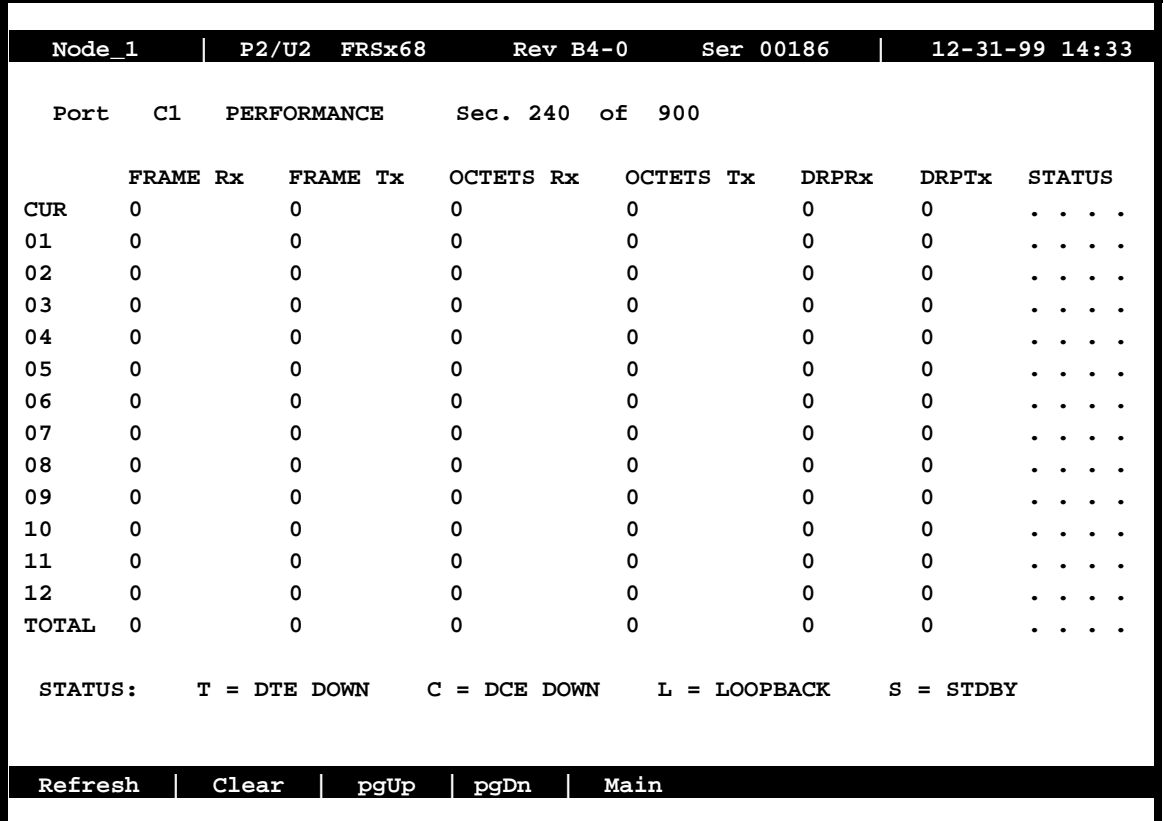

### **Figure 2-8. Typical Port Performance Data Screen**

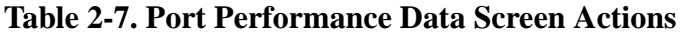

<span id="page-40-1"></span><span id="page-40-0"></span>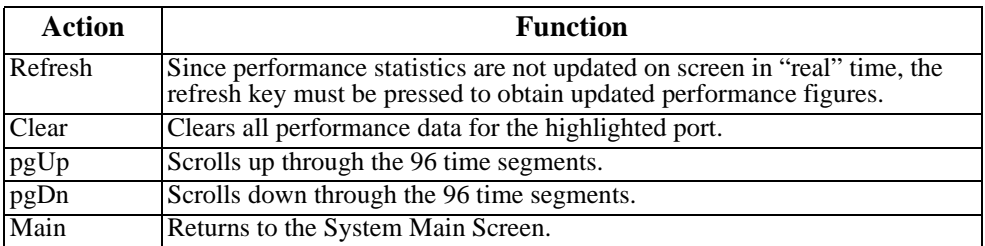

#### **PORT**

The Port setting shows the port number associated with the performance statistics on this screen. This was the port highlighted on the Main screen when the "**P**" key was pressed. The FRS card has a maximum of 68 ports.

#### **FRAME Rx**

The Frame Received column tabulates the total number of frames received during the 15 minute period.

#### **FRAME Tx**

The Frame Transmitted column tabulates the total number of frames transmitted during the 15 minute period.

#### **OCTETS Rx**

The Octets Received column tabulates the total number of bytes received during the 15 minute period.

#### **OCTETS Tx**

The Octets Transmitted column tabulates the total number of bytes transmitted during the 15 minute period.

#### **DRPRx**

The Dropped (frame) Received column tabulates the total number of frames dropped on port while being received.

#### **DRPTx**

The Dropped (frame) Transmitted column tabulates the total number of frames dropped before being transmitted during the 15 minute period.

#### **STATUS**

The Status column shows different status conditions of the port during each 15-minute period. The status codes are listed at the bottom of the screen. The status codes are **T** (DTE down), **C** (DCE down), **L** (loopback), and **S** (standby).

# **2.3.7 LMI Data Screen**

Local Management Interface information is displayed on the LMI Data Screen. To access this screen, press "**L**" in the ACS-FRS Card Main Screen to invoke the **Lmi** command. [Figure 2-9](#page-42-1)  shows a typical LMI Data Screen, and [Table 2-8](#page-42-0) lists the actions you can perform from the bottom line of this screen.

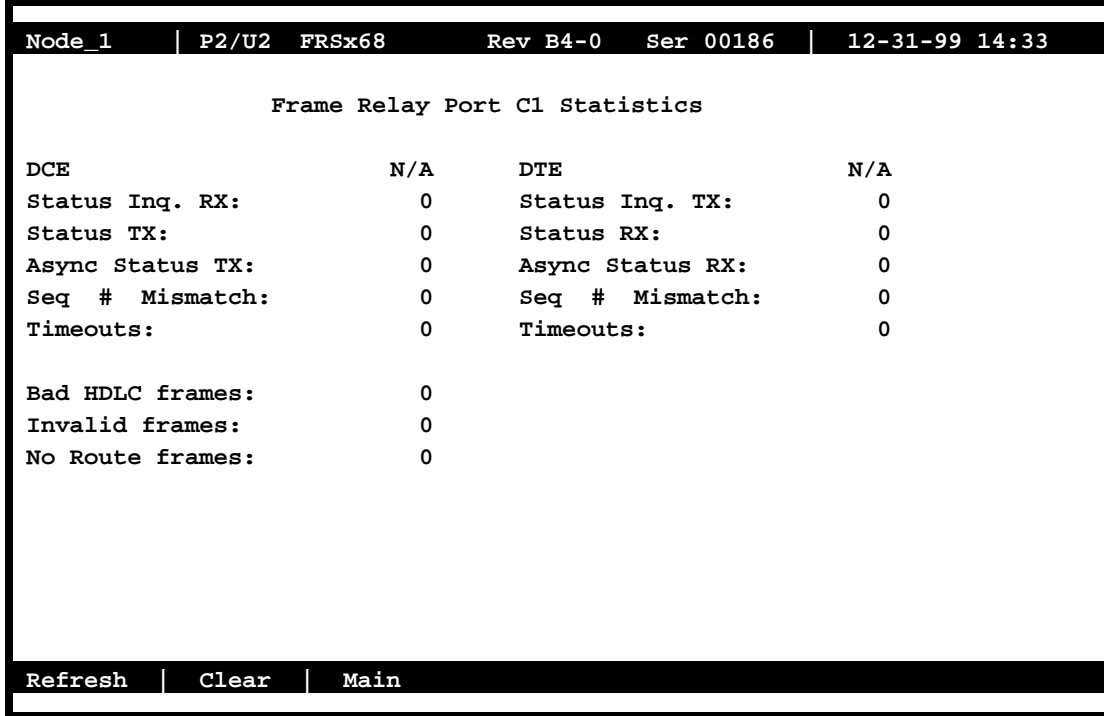

#### **Figure 2-9. Typical LMI Data Screen**

#### **Table 2-8. LMI Data Screen Actions**

<span id="page-42-1"></span><span id="page-42-0"></span>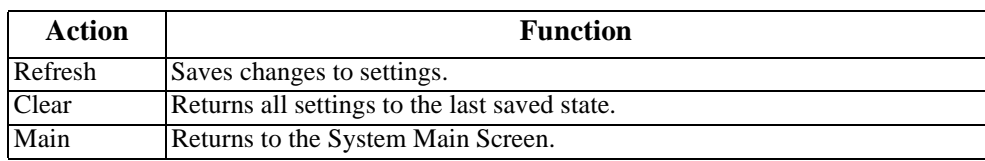

#### **STATUS INQ. RX**

The Status Inquiry Received figure shows the total number of status inquiry requests received by the DCE.

#### **STATUS TX**

The Status Transmitted figure shows the total number of "keep alive" and full status inquiries sent by the DCE.

#### **ASYNC STATUS TX**

If the ASYNC parameter in the ACS-FRS card Main Screen is set to **yes** for the port, asynchronous status packets transmitted by the DCE are tabulated in this figure.

#### **SEQ # MISMATCH**

The Sequence Number Mismatch figure shows the total number of sequence number errors have been received by the DCE.

#### **TIMEOUTS**

The Timeouts figure shows the total number of times that expected requests from the DTE are missed.

#### **BAD HDLC FRAMES**

The Bad HDLC Frames figure shows the total number of HDLC errors received on this port.

#### **INVALID FRAMES**

The Invalid Frames figure shows the total number of short frames or frames with invalid FR headers received on this port.

#### **NO ROUTE FRAMES**

The No Route Frames figure shows the total number of frames received that have incorrect or unknown DLCI for this port.

#### **STATUS INQ. TX**

The Status Inquiry Transmit figure shows the total number of status inquiry requests transmitted by the DTE.

#### **STATUS RX**

The Status Received figure shows the total number of "keep alive" and full status inquiries received by the DTE.

#### **ASYNC STATUS RX**

If the ASYNC parameter in the ACS-FRS card Main Screen is set to **yes** for the port, asynchronous status packets received by the DTE are tabulated in this figure.

#### **SEQ # MISMATCH**

The Sequence Number Mismatch figure shows the total number of sequence number errors have been received by the DTE.

#### **TIMEOUTS**

The Timeouts figure shows the total number of times that expected requests from the DTE are missed.

### **2.3.8 Global Setup Screen**

The Global Data Screen allows you to identify the frame relay server by its IP address. To access this screen, press "**g**" in the ACS-FRS Card Main Screen to invoke the **Glob** command. [Figure 2-10](#page-45-0) shows the Global Data Screen, and [Table 2-9](#page-45-1) lists the available actions from the bottom line of this screen.

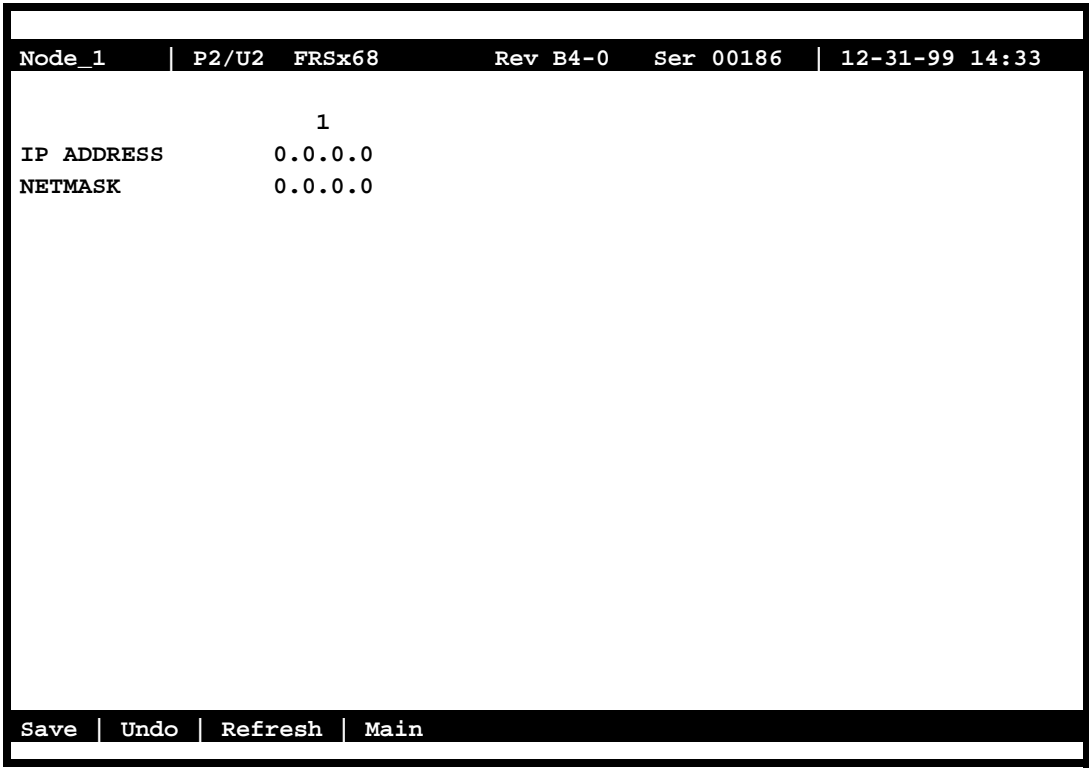

#### **Figure 2-10. Global Data Screen**

#### **Table 2-9. Global Data Screen Actions**

<span id="page-45-1"></span><span id="page-45-0"></span>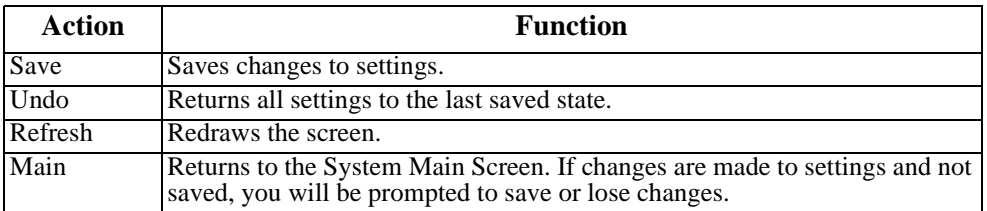

#### **IP ADDRESS**

Enter the IP address for the frame relay server in this field.

### **NETMASK**

Enter the Netmask address in this field. This is the Netmask for the integrated access system. This address is also assigned on the Interface card's IP Screen.

# **2.4 ACS-FRS Card Error Messages**

Refer to Appendix B in the System Reference Guide for further information on Error Messages regarding this card.

# **2.5 ACS-FRS Card Troubleshooting**

Problems with a FRS card could indicate a number of causes. Some possibilities are:

- T1 or E1 network failure
- **•** Improper frame relay network configuration
- **•** Improper FRS card configuration
- **•** Improper user card configuration
- **•** Faulty cabling between the DTE and user card
- **•** Improper DTE configuration

Typically, a problem is indicated by the inability to send or receive frame relay traffic through the FRS card. There are numerous ways of isolating and clearing the problem. When troubleshooting frame relay communications problems through an FRS card, follow this general sequence:

- 1. If all Frame Relay traffic is affected, verify that the US/EUR jumper is correctly placed to match the US/EUR jumper on the chassis. The FRS card performs a self-test on power-up. A "healthy" card will have a green LED lit on the front panel. Do not proceed with further steps until a green LED is present.
- 2. Verify that the T1 or E1 network is working properly by checking for current CGA-Red and CGA-Yellow alarms. If no CGA alarms are present that would affect the frame relay traffic, continue with step 3.
- 3. Verify that the FRS port is connected to the proper WAN card and time slot or user card port and that the correct type of LMI is selected. If a user card port is used, verify the configuration settings on the user card port and the cable connection to the DTE. The LMI must be UP for data to flow on the circuit. Do not proceed with further steps until the LMI is up.
- 4. Go to the Port Performance Monitoring Screen by pressing **P** from the FRS Main Screen. Analyze the register and status information provided to help determine the cause of the problem.
- 5. Go to the Circuits Screen of the FRS card (which can be accessed by selecting **Circ** from the FRS Main Screen). Verify that the affected circuit **STATUS** is up (indicated by a "U"). If it is not up, this may indicate that an LMI is down in the far end of the

circuit. Highlight the affected circuit and type **P** and the performance registers for the circuit will appear. Analyze the information provided to help determine the cause of the problem.

- 6. Loopbacks are available on the "C" ports only. If a "C" port with an LMI is looped back toward itself, the **PORT TYPE** must be **nni** for the loopback to function.
- 7. If the FRS card is determined to be faulty, replace it and return the faulty unit for repair to the location specified by your distributor.

# **2.6 ACS-FRS Server Card Specifications**

### **ACS-FRS Card (Model 8811)**

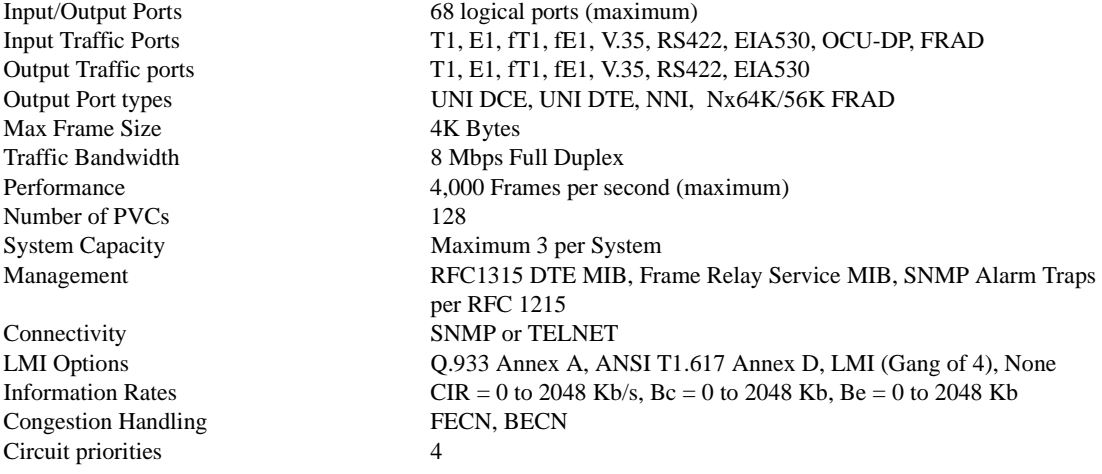

# **Chapter 3 MCC Card**

# **3.1 Introduction**

This chapter provides installation, configuration, and troubleshooting information for the Management Channel Concentrator (MCC) card.

Note that this card is labeled as an ACS card on its faceplate ejector, and it is called an ACS-MCC card only in the user interface screens described in this chapter. Throughout this chapter, it is referred to as the ACS-MCC card.

# **3.2 ACS-MCC Card Descriptions**

# **3.2.1 ACS-MCC Card Description (8813)**

The ACS-MCC card allows you to manage remote integrated access systems by using TCP/IP or SNMP/UDP/IP communication protocols. The control link to each remote system can be the FDL (Facility Data Link) bits of an ESF-framed T1 line. Or, for an E1 line, this link can use the SA4 bits in the frame alignment words of the E1 signal. Full time slot B7R requires a DACSII 6.1 or equivalent. *MCC doesn't talk direct to FDL link, this requires a DACs to convert full timeslot B7R to B4R.*

The ACS-MCC card incorporates four Munich32 chips (two on the main board and two on a daughterboard). which allow up to 128 WAN interfaces. The ACS-MCC card also supports three configurable high-speed ports (C1, C2, and C3), plus an Ethernet 10Base-T port for LAN routing management.

The MCC can route IP datagrams between all of its interfaces, based on each datagrams IP destination address. Datagrams are directed (or routed) to the interface carrying the sub-net to which the datagram belongs or is being transported to, according to the content of the routing table. The routing table may be supplied with dynamic routes from the Routing Information Protocol (RIP) when enabled. If no match is found in the routing table, a default route can be designated to direct all unresolved datagrams to a specific interface.

[Figure 3-1](#page-51-0) shows the role of the ACS-MCC card in a Network Management System. Both SNMP alarm traps and TELNET configurations run over this path. They can use the FDL (T1 line), the SA4 bit of the frame alignment word (E1 line), or a full DS0 time slot of a T1 or E1 line.

The FDL is a 4 kbps channel that uses every other framing bit of the T1 extended superframes. When the FDL is used for remote system control via TCP/IP, T1 performance statistics are not gathered.

The SA4 bit of the E1 frame alignment word is the first bit of time slot 0 of each frame. This bit is called the *national* bit; it also comprises a 4 kbps data channel.

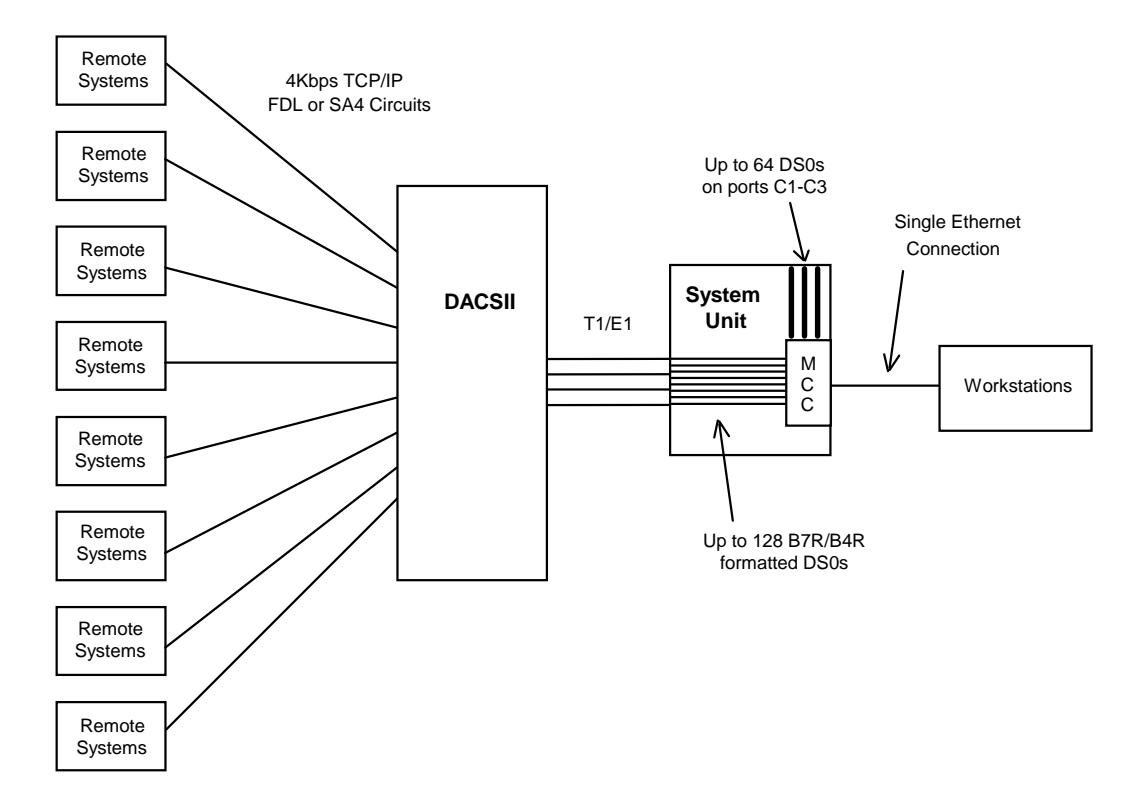

**Figure 3-1.Typical MCC Application**

<span id="page-51-0"></span>If the FDL is used to transmit and receive information, a DACSII (6.1 or higher) must be used to convert the FDL/IP information into DS0. On point-to-point circuits, the DACSII is not needed. The MCC can also be used to create larger "trees" in which the high-speed ports (C1, C2, and C3) can interconnect the different ACS-MCC cards in the hierarchy.

#### **3.2.1.1 Jumper/Switch Settings**

The ACS-MCC card doesn't have any jumpers or switches on its mainboard.

#### **3.2.1.2 Installing the ACS-MCC Card**

Insert the ACS-MCC card into one of the server card chassis slots (P1 to P3). The system can accommodate up to three server cards.

# **3.3 ACS-MCC Card User Screens and Settings**

## **3.3.1 ACS-MCC Card Main Screen (Ethernet Port Configuration)**

The ACS-MCC card routes datagrams onto Ethernet at the NMS site for communications with the NMS. [Figure 3-2](#page-52-0) shows the ACS-MCC Card Main Screen, in which you must set various parameters for the Ethernet interface. To go to this screen, highlight the desired card in the System Main Screen and press <Enter>.

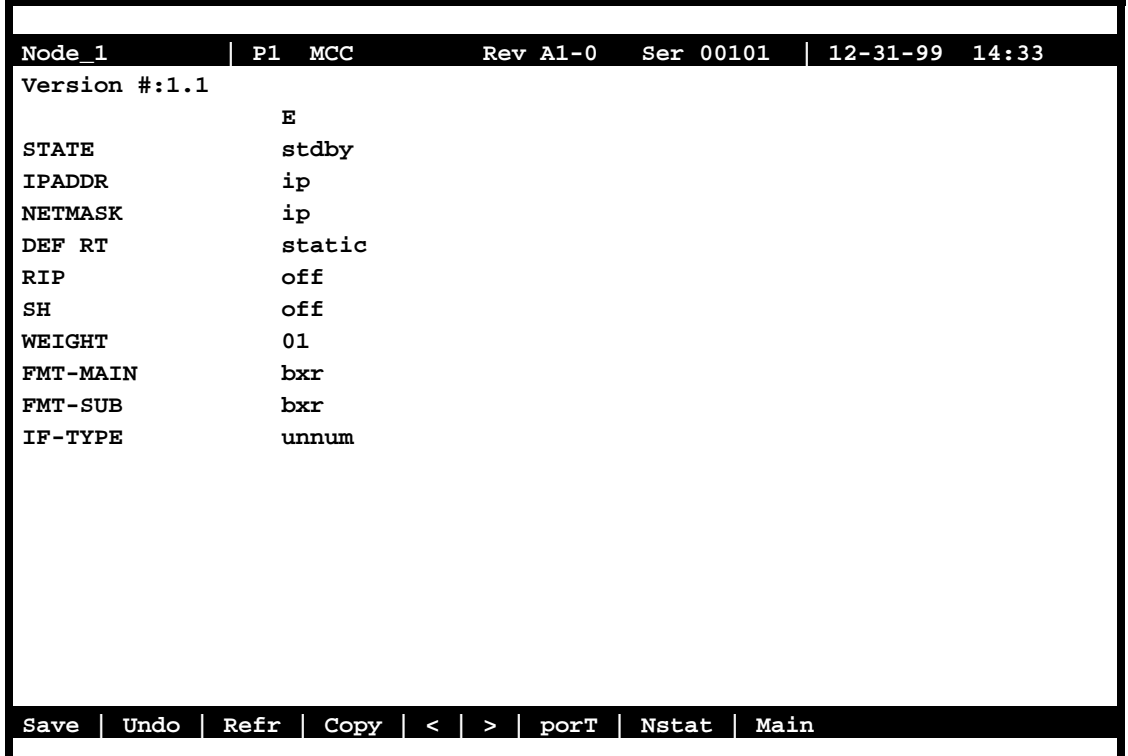

#### **Figure 3-2. Typical ACS-MCC Card Main Screen**

<span id="page-52-0"></span>The bottom highlighted line of this screen shows numerous actions that you can perform from this screen. To perform the desired action, simply press the key shown by a uppercase letter. For example, to save your configuration settings, press "**s**" to invoke the **Save** command. [Table 3-1](#page-53-0) lists the available screen actions, and [Table 3-2](#page-53-1) summarizes the ACS-MCC card Main Screen parameters and available option settings. These parameters and settings are also described in the following paragraphs.

<span id="page-53-0"></span>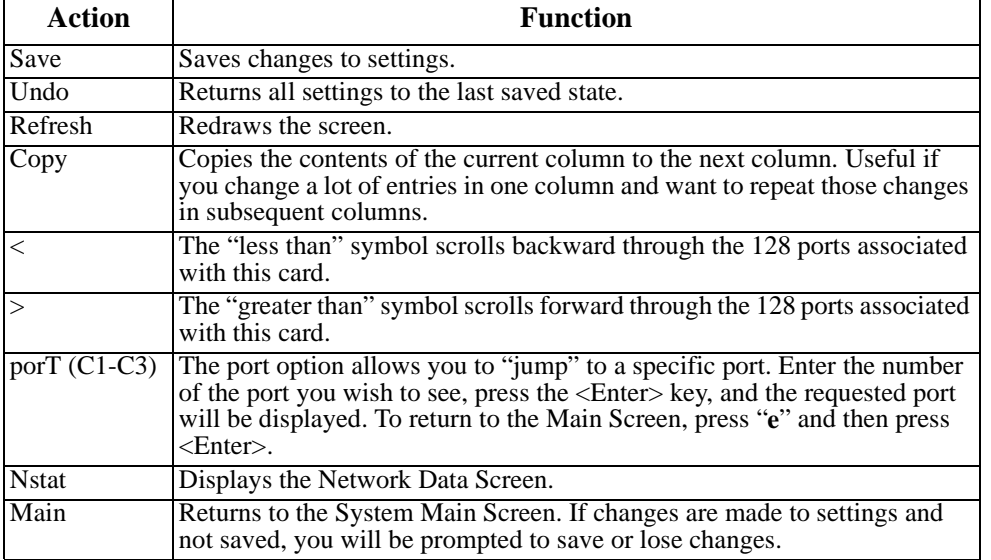

#### **Table 3-1. Main Screen Actions**

#### **Table 3-2. Main Screen Option Settings and Defaults**

<span id="page-53-1"></span>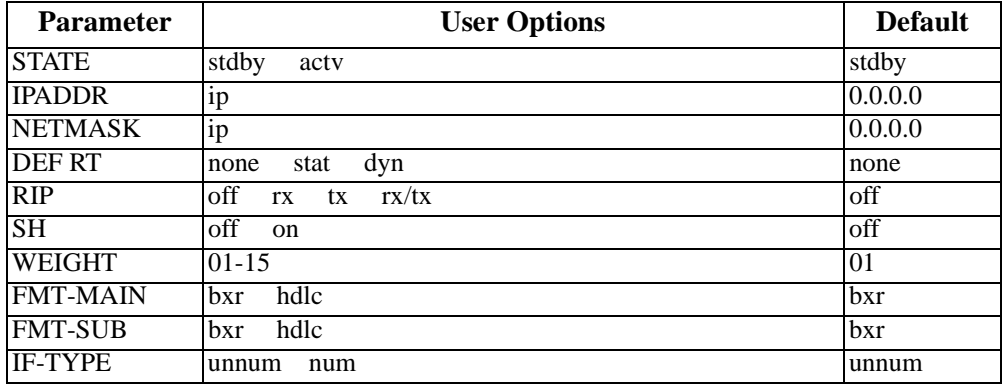

#### **STATE**

The State setting determines whether the port is active or inactive. Set the State to **stdby** (standby) to disable the Ethernet port, or choose **actv** (active) to enable the port.

#### **IPADDR**

When configured for unnumbered interfaces, the IP Address setting identifies the global IP Address of the MCC. This address is thus valid regardless of the state of the Ethernet port. When configured for numbered interfaces, the IP address of the Ethernet port identifies the IP address of the Ethernet interface only.

#### **NETMASK**

The IPADDR together with the NETMASK identifies the IP network for the Ethernet interface. Any valid netmask address is acceptable.

#### **DEF RT**

The Default Route setting identifies the IP Address of the port used to forward IP datagrams with destination unknown to the MCC. When **stat** (static) is selected, the IP address must be entered by the user. When **dyn** (dynamic) is selected, the IP address is dynamically assigned by a router. RIP must be turned on if **dyn** is selected. The default is **none**.

#### **RIP**

When the Routing Information Protocol (RIP) setting is **off** (default), no RIP traffic is allowed into or out of the Ethernet interface. Setting this variable to **rx** allows incoming RIP traffic only, while setting it to **tx** allows only outgoing RIP traffic. Setting this variable to **rx/tx** allows both incoming and outgoing RIP traffic.

*Note: Due to the high number of interfaces on the ACS-MCC card and the relatively low bandwidth of the Munich interfaces, you should be careful when implementing the RIP option.*

#### **SH**

When the Split Horizon (SH) variable is set to **on**, the ACS-MCC card does not automatically send RIP information along routes it "learned" through the same interface. The default is **off**.

#### **WEIGHT**

The Weight parameter assigns a weighting variable to the specified interface. The number must be between **1** and **15**. The default is **1**.

#### **FMT-MAIN**

This parameter is used to indicate the format of the 64 ports on the main board. When **bxr** is selected, ports 1 through 64 are configured to B4R (E1) or B7R (T1). When **hdlc** is selected, ports 1 through 64 are configured to 64 kbps. (See note below for exception.)

#### **FMT-SUB**

This parameter is used to indicate the format of the 64 ports on the sub-board. When **bxr** is selected, ports 65 through 128 are configured to B4R (E1) or B7R (T1). When **hdlc** is selected, ports 65 through 128 are configured to 64 kbps. (See note below for exception.)

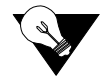

*Note: The only invalid configuration for FMT-MAIN and FMT-SUB occurs when FMT-MAIN = bxr and FMT-SUB = hdlc. This configuration is not supported.*

#### **IF-TYPE**

The IF-TYPE parameter determines the IP addressing scheme to be used by all interfaces (except the Ethernet interface, which is always numbered). The default option is **unnum,** which causes the interfaces to be unnumbered. When configured in this manner, the MCC is addressed through the global IP address of the Ethernet interface, regardless of the originating interface, and the IP address of all interfaces (except the Ethernet interface) is determined by the interface on the remote end. Selecting **unnum** may help conserve IP address, but may not be compliant with the HP OpenView network management system.

The **num** option allows for numbered interfaces. When this option is selected, each interface is assigned a local IP address on the same network as (but different from) the remote device. Two broadcast IP addresses are also reserved for each interface, for a total of four IP addresses per port. Numbered interfaces are industry-standard, and are compliant with the HP OpenView network management system.

#### **3.3.1.1 C-Port and Numbered Port Configuration (1.1 Version Only)**

After establishing the card's Ethernet parameter settings, configure the card's ports. From the ACS-MCC Card Main Screen, press "**t**" (**porT** command) to go to its ports. The ACS-MCC card has three high-speed ports (C1, C2, and C3) and 128 other ports (1 to 128), in addition to the Ethernet port.

[Table 3-3](#page-57-0) shows a typical C-Port Screen. After pressing "**t**" above, choose the C-ports (C1, C2, and C3) and 128 other ports (1 to 128) to view this screen.

| Node_1         | MCC<br>P1       | <b>Rev A01-0</b>         | Ser 00101      | 12-31-99 14:33 |  |
|----------------|-----------------|--------------------------|----------------|----------------|--|
| Version #:1.1  |                 |                          |                |                |  |
|                | C1              | C <sub>2</sub>           | C <sub>3</sub> |                |  |
| <b>STATE</b>   | stdby           | stdby                    | stdby          |                |  |
| WAN/SERV       | none            | none                     | none           |                |  |
| TS             | n/a             | n/a                      | n/a            |                |  |
| IP ADDR        | ip              | ip                       | ip             |                |  |
| <b>NETMASK</b> | ip              | ip                       | ip             |                |  |
| <b>FORMAT</b>  | hdlc            | hdlc                     | hdlc           |                |  |
| <b>RIP</b>     | off             | off                      | off            |                |  |
| SH             | off             | off                      | off            |                |  |
| WEIGHT         | 01              | 01                       | 01             |                |  |
|                |                 |                          |                |                |  |
|                |                 |                          |                |                |  |
|                |                 |                          |                |                |  |
|                |                 |                          |                |                |  |
|                |                 |                          |                |                |  |
|                |                 |                          |                |                |  |
|                |                 |                          |                |                |  |
| Undo<br>Save   | Refresh<br>Copy | porT<br>$\leq$<br>$\geq$ | Netstat        | Main           |  |

**Figure 3-3. Typical C-Port Screen**

The "less than" (<) and "greater than" (>) keys allow you to scroll through the other numbered ports associated with this card. [Figure 3-4](#page-57-1) shows a Typical Numbered Port Screen. [Table 3-2](#page-53-1) lists the options and defaults for the card ports.

[Table 3-3](#page-57-0) lists the actions you can perform from either screen. To perform an action, press the key indicated by the capitol letter on the bottom highlighted line of the screen.

[Table 3-4](#page-58-0) lists the Port Assignment Screen parameters and available setting. These are also described in the following paragraphs.

| Node_1          |              | MCC<br>P1      |                    | Rev A01-0       |       | Ser 00101 | $12 - 31 - 99$ | 14:33 |
|-----------------|--------------|----------------|--------------------|-----------------|-------|-----------|----------------|-------|
| Version #:1.1   |              |                |                    |                 |       |           |                |       |
|                 | $\mathbf{1}$ | $\overline{a}$ | 3                  | $4\overline{ }$ | 5     | 6         | 7              | 8     |
| <b>STATE</b>    | stdby        | stdby          | stdby              | stdby           | stdby | stdby     | stdby          | stdby |
| <b>WAN/SERV</b> | none         | none           | none               | none            | none  | none      | none           | none  |
| TS              | n/a          | n/a            | n/a                | n/a             | n/a   | n/a       | n/a            | n/a   |
| IP ADDR         | ip           | ip             | ip                 | ip              | ip    | ip        | ip             | ip    |
| <b>NETMASK</b>  | ip           | ip             | ip                 | ip              | ip    | ip        | ip             | ip    |
| <b>FORMAT</b>   | b7r          | b7r            | b7r                | b7r             | b7r   | b7r       | b7r            | b7r   |
| <b>RIP</b>      | off          | off            | off                | off             | off   | off       | off            | off   |
| SH              | off          | off            | off                | off             | off   | off       | off            | off   |
| <b>WEIGHT</b>   | 01           | 01             | 01                 | 01              | 01    | 01        | 01             | 01    |
|                 |              |                |                    |                 |       |           |                |       |
|                 |              |                |                    |                 |       |           |                |       |
|                 |              |                |                    |                 |       |           |                |       |
|                 |              |                |                    |                 |       |           |                |       |
|                 |              |                |                    |                 |       |           |                |       |
|                 |              |                |                    |                 |       |           |                |       |
|                 |              |                |                    |                 |       |           |                |       |
| Undo<br>Save    |              | Refresh        | Copy<br>$\epsilon$ |                 | porT  | Netstat   | Main           |       |

**Figure 3-4. Typical Numbered Port Screen**

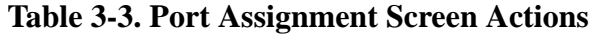

<span id="page-57-1"></span><span id="page-57-0"></span>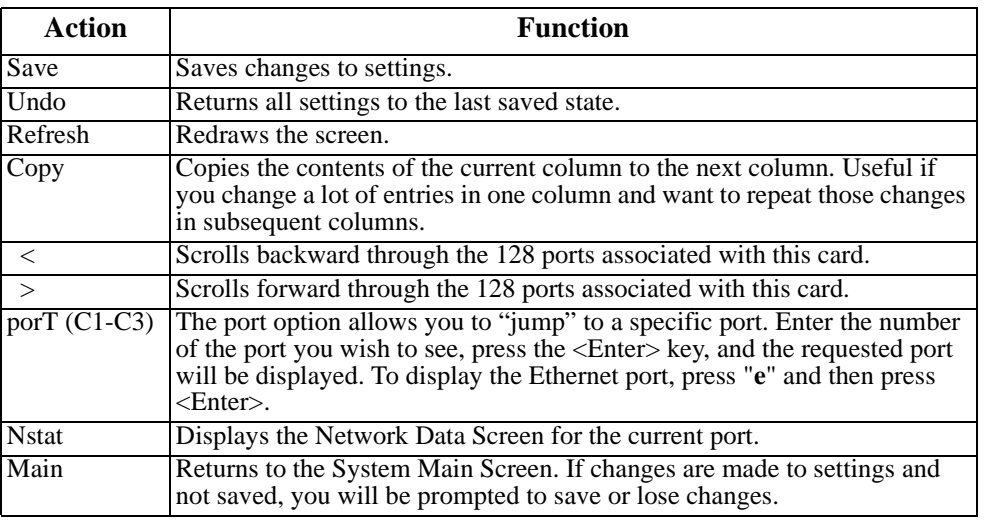

<span id="page-58-0"></span>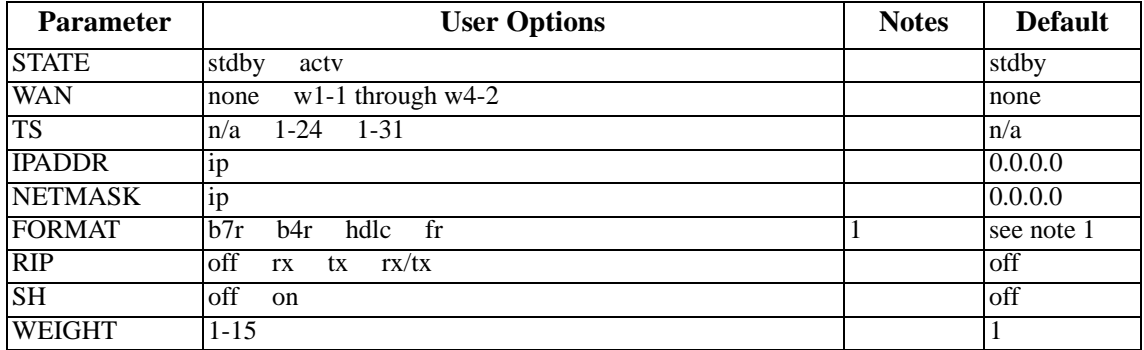

#### **Table 3-4. Port Screen Option Settings and Defaults**

#### *Notes:*

1. For ports C1, C2, and C3, the options are **hdlc** (default) and **fr**. For ports 1 to 128, the options are **b7r** (default) and **b4r**.

#### **STATE**

The State setting determines whether the port is active or inactive. Set the State setting to **stdby** (standby) for ports you are not using or have not yet configured. Set it to **actv** (active) for ports that are ready for use.

#### **WAN**

The WAN setting identifies the WAN link on which the system information is sent. This signal will come from either the distant system unit or the DACSII<sup>TM</sup>. The options are **none** and **w1-1** to **w4-2.** Ports 65 to128 are limited to WAN links **w2-1** through **w4-2**.

#### **TS**

The Time Slot setting identifies the specific time slot on the WAN link (from the previous paragraph) used for this particular port. The options are **n/a**, **1-24** (for T1 links) and **1-31** (for E1 links).

#### **IP ADDR**

The IP Address setting identifies the IP Address of the remote end. Any unique valid IP address is acceptable.

#### **NETMASK**

The NETMASK setting together with the IP ADDR identifies the network for this port.

#### **FORMAT**

The Format setting determines the format of the information received from the remote system unit. For the numbered ports (1-128), the options are **b7r** (for T1 links) and **b4r** (for E1 links). For ports C1-C3, the options are **hdlc** (high-level data link control) and **fr** (frame relay). If **fr** is selected, the user must select a DLCI (data link connection identifier), which corresponds to the virtual circuit number of the frame relay destination address. When more than one TS is selected, the MTU is 1,500. The internal MTU is expanded by four on the WAN segment to allow 1,500 byte frames to pass with the addition of the frame relay header without fragmentation. When **fr** is selected, more than one TS must be allocated.

#### **RIP**

When the Routing Information Protocol (RIP) setting is off (default), no RIP traffic is allowed into or out of the Ethernet interface. Setting this variable to rx allows incoming RIP traffic only, while setting it to tx allows only outgoing RIP traffic. Setting this variable to rx/tx allows both incoming and outgoing RIP traffic.

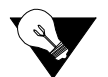

*Note: Due to the high number of interfaces on the ACS-MCC card and the relatively low bandwidth of the Munich interfaces, the user should be cautious about implementing the RIP option, as there is a substantial risk of broadcast storms causing congestion in the network.*

#### **SH**

When the Split Horizon (SH) variable is set to **on**, the ACS-MCC card does not automatically send RIP information along routes it "learned" through the same interface. The default is **off**.

#### **WEIGHT**

The Weight parameter assigns a weighting variable to the specified interface. The number must be between **1** and **15**. The default is **1**.

#### **NETWORK DATA**

The Network Data Screens provide maintenance and diagnostics information for this equipment. Statistics begin to accumulate when the port is changed from **stdby** to **actv** and they continue to store information until the port is changed back to **stdby**. These are status information screens; you cannot edit their data.

### **3.3.2 Network Port Statistics Screen**

[Figure 3-5](#page-60-0) shows typical statistics for a network port (in this case, C1 port). To view this data, type "**n**" in the ACS-MCC Card Main Screen to invoke the **Nstat** command. Then, enter the desired port number. This data is described in the following paragraphs.

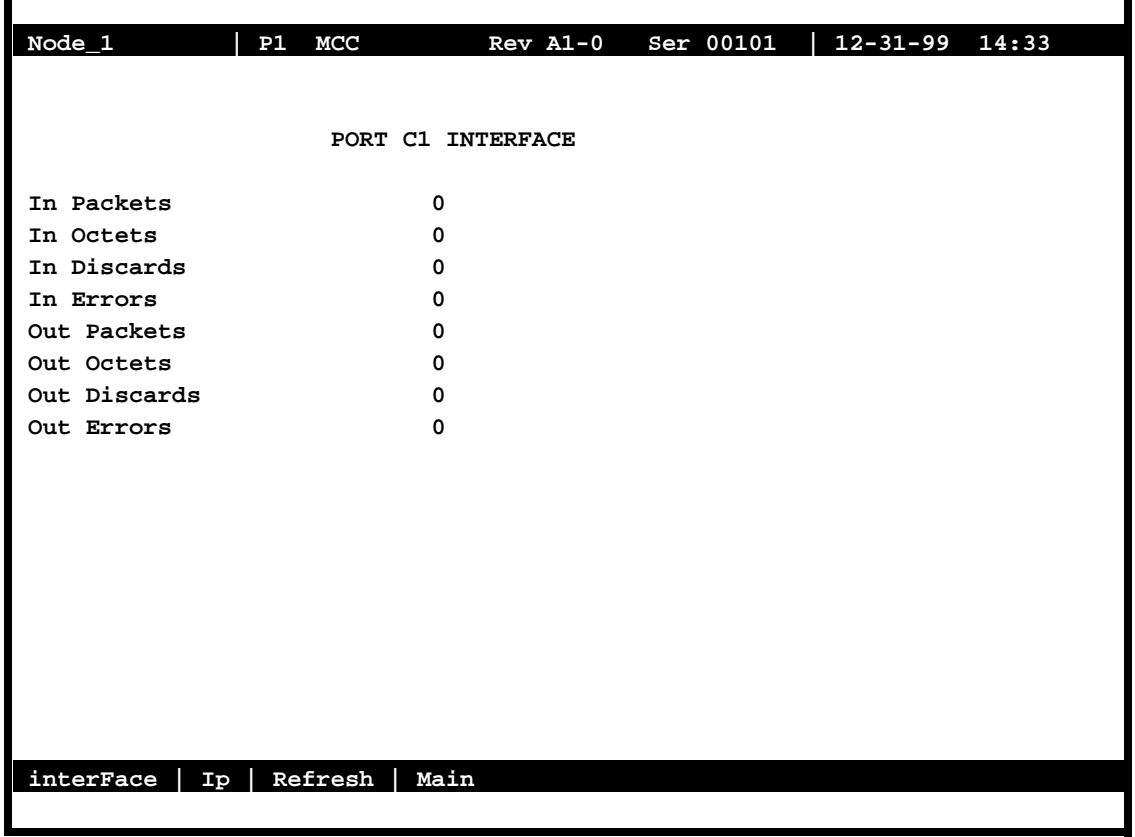

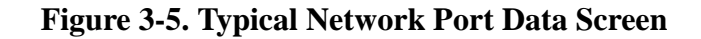

#### <span id="page-60-0"></span>**IN PACKETS**

The In Packets counter shows the total number of packets received from the remote systems through this port.

#### **IN OCTETS**

The In Octets counter shows the total number of octets received from the remote systems for this port.

#### **IN DISCARDS**

The In Discards counter shows the total number of packets received from the remote systems and discarded due to lack of resources for this port.

#### **IN ERRORS**

The In Errors counter shows the total number of packets received from the remote systems that had CRC errors when received.

#### **OUT PACKETS**

The Out Packets counter shows the total number of packets sent to the remote systems by the NMS equipment.

#### **OUT OCTETS**

The Out Octets counter shows the total number of octets sent to the remote systems by the NMS equipment.

#### **OUT DISCARDS**

The Out Discards counter shows the total number of packets that were sent to the remote systems and discarded due to lack of resources.

#### **OUT ERRORS**

The Out Errors counter shows the total number of errors related to packets transmitted.

[Table 3-5](#page-62-0) lists the other actions you can perform from the Network Port Statistics Screen. These actions appear on the bottom highlighted line of the statistics screen. To perform an action, just press the letter that corresponds to the uppercase letter associated with the desired action.

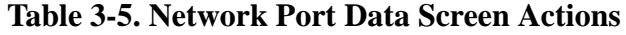

<span id="page-62-0"></span>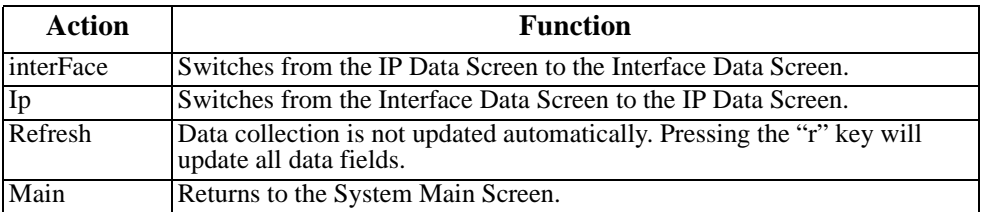

### **3.3.3 MCC Protocol Stack Data Screen**

[Figure 3-6](#page-62-1) shows typical statistics for the ACS-MCC card protocol stack. To display this data, press "**i**" in the Network Port Statistics Screen to invoke the **Ip** command. These statistics are described in the following paragraphs.

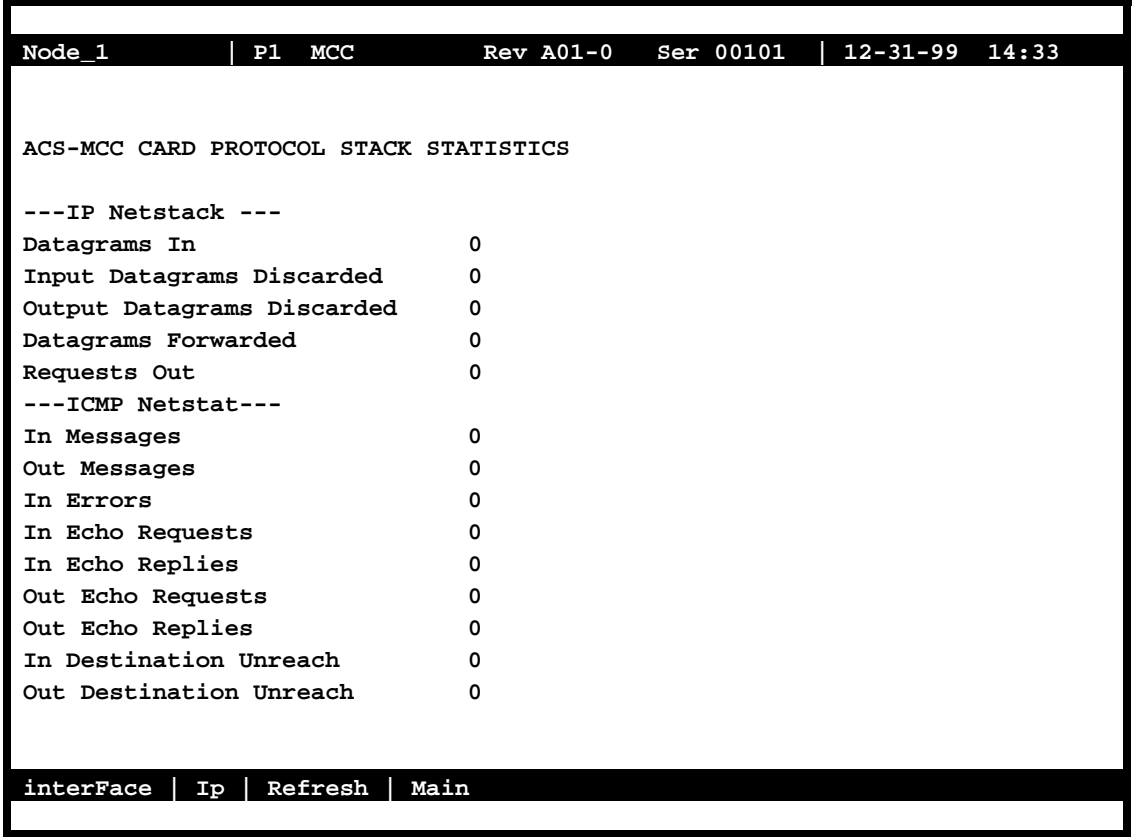

<span id="page-62-1"></span>**Figure 3-6. Typical MCC Protocol Stack Data Screen**

#### **DATAGRAMS IN**

The Datagrams In counter shows the total number of IP datagrams received from the remote systems.

#### **INPUT DATAGRAMS DISCARDED**

The Input Datagrams Discarded counter shows the total number of IP datagrams received that were discarded.

#### **OUTPUT DATAGRAMS DISCARDED**

The Output Datagrams Discarded counter shows the total number of IP datagrams sent to the remote system and discarded.

#### **DATAGRAMS FORWARDED**

The Datagrams Forwarded counter shows the total number of IP datagrams that were received from the remote systems and then forwarded.

#### **REQUESTS OUT**

The Requests Out counter shows the total number of IP datagrams that originated at the MCC.

#### **IN MESSAGES**

The In Messages counter shows the total number of ICMP messages sent by the remote systems.

#### **OUT MESSAGES**

The Out Messages counter shows the total number of ICMP messages sent to the remote systems.

#### **IN ERRORS**

The In Errors counter shows the total number of ICMP messages sent by the remote systems and had errors when received.

#### **IN ECHO REQUESTS**

The In Echo Requests counter shows the total number of ICMP echo requests sent by the remote systems.

#### **IN ECHO REPLIES**

The In Echo Replies counter shows the total number of ICMP echo replies sent by the remote systems.

#### **OUT ECHO REQUESTS**

The Out Echo Requests counter shows the total number of ICMP echo requests sent to the remote systems.

#### **OUT ECHO REPLIES**

The Out Echo Replies counter shows the total number of ICMP echo replies sent to the remote systems.

#### **IN DESTINATION UNREACH**

The In Destination Unreachable counter shows the total number of "destination unreachable" requests sent by the remote systems.

#### **OUT DESTINATION UNREACH**

The Out Destination Unreachable counter shows the total number of "destination unreachable" requests sent to the remote systems.

# **3.4 ACS-MCC Card Error Messages**

Refer to Appendix B in the System Reference Guide for further information on Error Messages regarding this card.

# **3.5 ACS-MCC Card Troubleshooting**

MCC card problems could indicate a number of possible causes, including:

- **•** Misconfigured IP parameter at the far end
- **•** Faulty cabling between the MCC LAN port and the LAN
- **•** T1 or E1 network failure
- **•** Improper network configuration
- **•** Improper MCC card configuration

Typically, a problem is indicated by the inability to route IP traffic to/from or through the MCC card. You can perform numerous tasks to isolate the trouble and clear it. When troubleshooting problems on IP communications through an MCC card, follow this general sequence:

- 1. If all IP traffic is affected, verify that the US/EUR jumper is correctly placed to match the US/EUR jumper on the chassis. The MCC card performs a self-test on power-up. A "healthy" card will have a green LED lit on the front panel. Do not proceed with further steps until a green LED is present.
- 2. Verify that the Ethernet Port (**E**) is **actv** and that the correct IP address (**IPADDR**) and **NETMASK** have been entered. At this point, attempt to "ping" (from the CPU card TCP/IP screen) the IP address of the MCC Ethernet port from another device on the LAN. Pressing **N** from this screen will display the Network Statistic registers for the Ethernet port. Analyze the information to determine the cause of the failure. Do not proceed with further steps until this ping is successful.
- 3. From the CPU Main Menu screen, go to the TCP/IP screen by pressing **I**. Verify that the options and addresses on the TCP/IP screen are correct. Press "**P**" (for ping) and enter the IP address of the MCC card Ethernet port.
- 4. If Step 3 is not successful, verify that the **DEFAULT IP PORT** is set to **serv** and that the **DEFAULT IP SLOT** is set to the chassis slot in which the MCC card resides (**P1**, **P2**, or **P3**). At this point, attempt to ping the card again by pressing **P**. Do not proceed until this ping is successful.
- 5. Verify that the T1 or E1 network is working properly by checking for current CGA-Red and CGA-Yellow alarms. If no CGA alarms are present that would affect IP traffic, continue with step 6.
- 6. Verify the configuration settings for the affected MCC port. Be sure the port is connected to the proper WAN card and port, that the correct **FORMAT** is selected and that the appropriate IP address (**IPADDR**) and **NETMASK** have been entered. If these assignments appear correct, go back to the CPU TCP/IP menu and ping the address of the remote device connected to that MCC port. If this is not successful, ping back toward the MCC card from the remote device. Pressing **N** from the MCC card Port screen will display the Network Statistic registers for the port. Analyze the information to help determine the cause of the failure. The problem may be either in the network between the MCC port and the remote device, or incorrect IP addressing/configuration of the remote device.
- 7. If the MCC card is determined to be faulty, replace it and return the faulty unit for repair to the location specified by your distributor.

# **Chapter 4 ISDN-PRI Card**

# **4.1 Introduction**

The ISDN-PRI server card offers users the ability to effectively terminate and manage both dedicated and switched carrier services in a single system. This capability allows users to pick the most cost-effective services for both permanent connections (e.g., LAN-to-WAN) and periodic connections (e.g., video conferencing).

Three specific features enable the system to use ISDN-PRI services, and are therefore covered in this chapter. These features are:

- **•** ISDN PRI server card
- **•** Call profiles (accessed from the Interface Card)
- **•** HSU-AD 530/35 switched services data card

The switched services HSU card information is repeated in the chapter on HSU cards, and the call profile information is repeated in the Interface Card chapter.

### **4.1.1 Definitions**

#### **4.1.1.1 Time slot**

Each T1 or E1 WAN link accessed by the system is subdivided into individual 64 kbps channels called time slots (T1 has 24 time slots, E1 has 32). A time slot is sometimes also called a DS0 or a B (bearer) channel. While all three terms refer to the same concept, this manual will assign arbitrary definitions to distinguish time slots controlled by ISDN from those that are not.

#### **4.1.1.2 DS0**

**A DS0 is a time slot on any WAN link that is not controlled by an ISDN signaling channel (the D channel).** Thus, DS0s are controlled via assigning user ports to WAN time slots (see individual user card chapters) via setting up cross-connect circuits (see Chapter 4, *System Configuration and Operation*, in the *System Reference Guide*).

#### **4.1.1.3 B Channel**

**A B channel is a time slot on any WAN link that is controlled by an ISDN D channel.** B channel assignments to WAN links are used dynamically by the system as incoming and outgoing ISDN calls occur.

In the system, every time slot is either a B channel or a DS0. Users can define which is which via the D channel configuration screen described later in this chapter.

#### **4.1.1.4 D Channel**

A **D channel** carries signaling information for all B channels with which it is associated. Each D channel occupies an entire time slot which is dedicated to ISDN signaling. The D channel can also be used to log into a remote system unit (see later in this chapter).

#### **4.1.1.5 Facility**

A facility is another term for an individual T1 or E1 WAN link.

#### **4.1.1.6 Interface**

The term "interface" is used interchangeably with facility when referring to an ISDN link.

#### **4.1.1.7 NFAS (Non-Facility Associated Signaling)**

A basic ISDN PRI facility is a T1 link that consists of 23 B channels and 1 D channel (23B+D), or an E1 link that consists of 30 B channels and 1 D channel (30B+D). Note that one time slot on any E1 link is reserved for maintenance use and is neither a B channel nor a D channel. The D channel provides signaling for all (23 or 30) of the B channels on the facility carrying the D channel.

However, many ISDN applications have relatively low call rates (i.e., the D channel is not very busy), but need more than 23 (or 30) B channels to carry user (bearer) traffic. In these cases, a D channel can be set up to perform signaling not only for the B channels on its own facility, but also for B channels on other facilities (i.e., other T1/E1 WAN links). When a D channel is so provisioned it is considered to be performing **non-facility associated signaling (NFAS)**.

Some carriers' implementations of NFAS allow one D channel to carry signaling for up to 20 facilities (i.e., 479 B channels and 1 D channel in a T1 environment). However, the system is limited to 8 WAN links. Thus, the system limit for NFAS is 191B+D in T1 environments (8 times 24 minus 1 D channel), and 239B+D in E1 environments (8 times 30 minus 1).

#### **4.1.1.8 Trunks**

An ISDN trunk is a logical division of B channels pertaining to a D channel. It consists of one or more contiguous or non-contiguous B channels. All B channels in a trunk must belong to the same D channel. However, a trunk may be assigned across different physical interfaces when NFAS is used.

### **4.1.2 Selecting D Channels, B Channels, and DS0s**

The D channel configuration screens described later in this chapter show how to configure D channels, assign B channels to one or more D channels, and how to identify dedicated DS0s that cannot be used as B channels. This section will give a few examples of applications that would require various combinations of D channel(s), B channels, and DS0s.

[Figure 4-1](#page-70-0) shows an application where a single D channel performs ISDN signaling for 8 T1's worth of B channels (191 B+D). There are actually 8 separate T1 facilities: seven with 24 B channels each, and one with 23 B channels and one D channel.

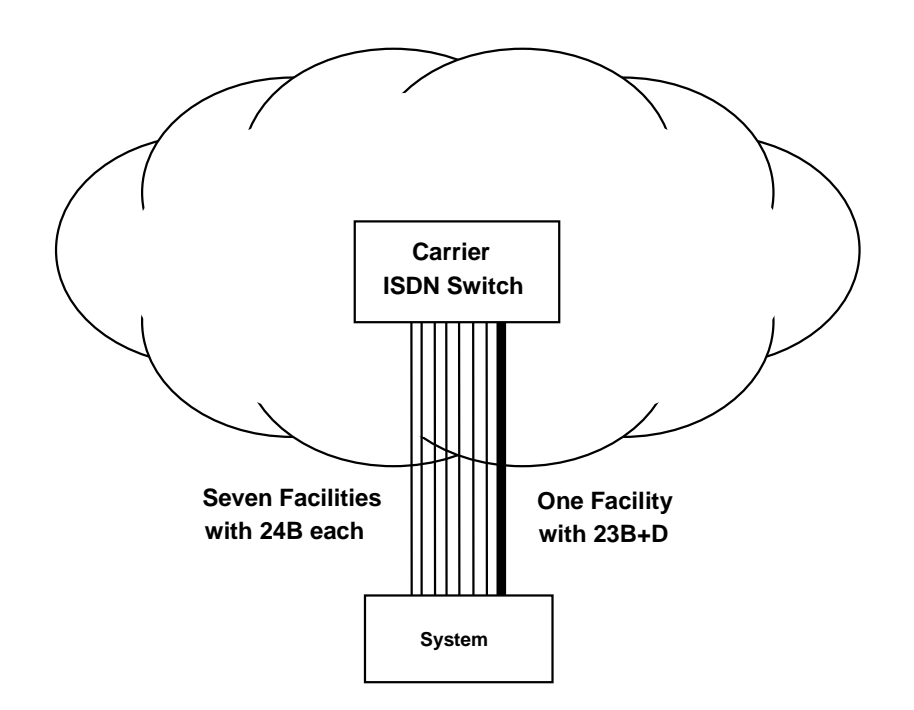

**Figure 4-1. ISDN Channels: 191B+D**

<span id="page-70-0"></span>[Figure 4-2](#page-71-0) shows an application where a user needs less than 23 B channels (say 6 B channels for video), and some dedicated DS0s (say 12 for LAN-WAN interconnect). In this case, the D channel, B channels, and the DS0s all run on the same facility from the equipment to the

carrier. Inside the carrier's facility access point, the D and B channels are extracted from the facility and sent to the ISDN switch, and the 12 DS0s are extracted from the facility and sent to the carrier's dedicated DACS network. In this example, 5 time slots are unused.

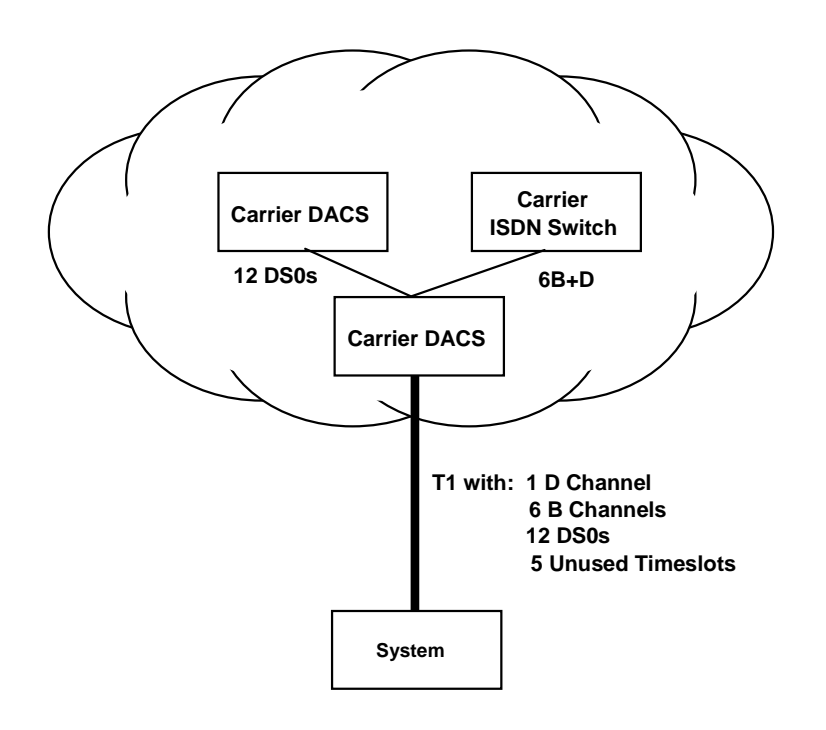

**Figure 4-2. DS0s and B Channels on the Same Facility**

<span id="page-71-0"></span>[Figure 4-3](#page-72-0) shows an application that requires 3 D channels. The user has ordered a 23B+D facility to each of two different carriers. The third facility is a local NFAS (47B+D) connection to the user's PBX. In this application, the system will route calls from the PBX to the appropriate carrier based on called phone number (see Call Routing section later in this chapter).
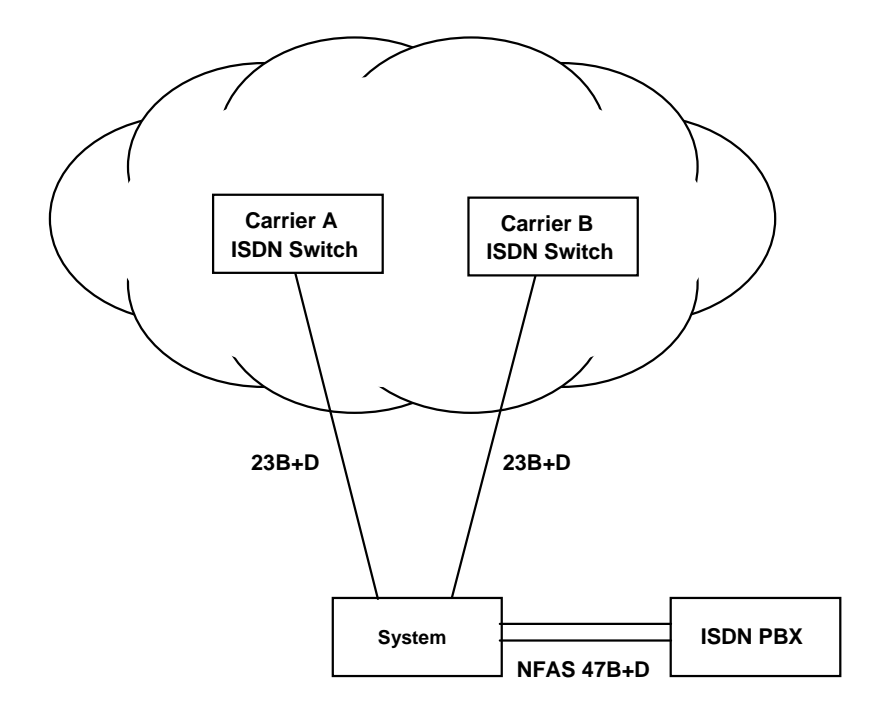

### **Figure 4-3. ISDN-PRI Links to Two Carriers from an ISDN PBX**

### <span id="page-72-0"></span>**4.1.2.1 Network and User Side Protocols**

In the example application shown in [Figure 4-3,](#page-72-0) there is an important difference between the two D channels terminating in the carrier switches and the D channel terminating in the user's PBX. The ISDN signaling protocol that runs on the D channel is not symmetrical. Signaling messages are treated differently depending on whether the D channel is setup to run the **network side** protocol or the **user side** protocol. All carrier switches run the network side protocol, and all user devices connected directly to a network switch must run the user side protocol. In general, network side applications cannot be connected to other network side applications. **Local routing, the exception to this rule, is explained in the next section.**

[Figure 4-4](#page-73-0) shows how the application in [Figure 4-3](#page-72-0) would be set up if the user's PBX was **not** connected to the system.

The disadvantage of this configuration is that the PBX may not be able to support two D channels, may not be able to handle the differences in D channel protocols between the two carriers, and may not be able to route calls to the appropriate carrier.

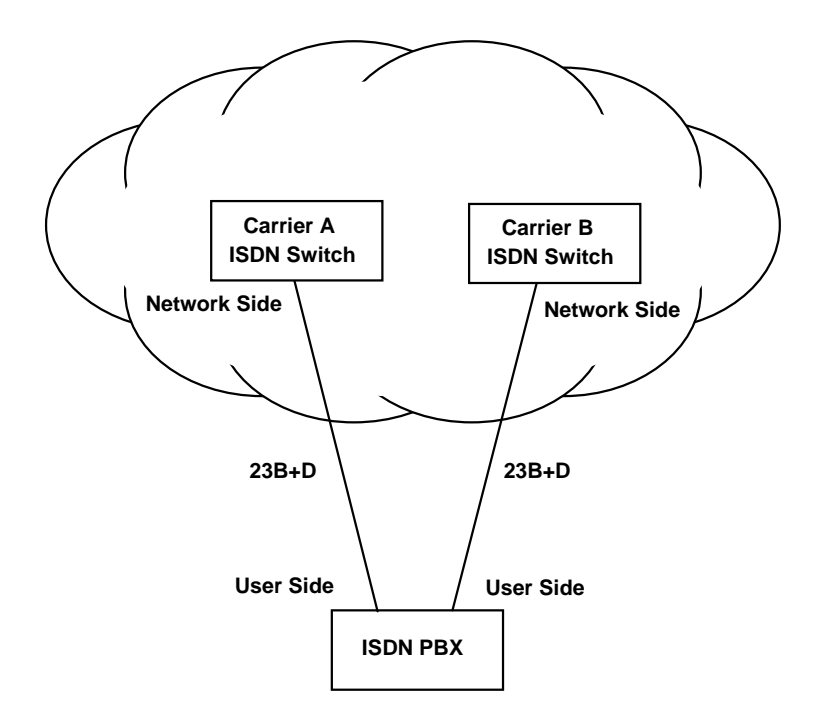

### **Figure 4-4. ISDN-PRI Links to Two Carriers**

<span id="page-73-0"></span>[Figure 4-5](#page-74-0) shows how the system overcomes these disadvantages. Note that the configuration in [Figure 4-5](#page-74-0) is identical to the one in [Figure 4-3](#page-72-0). [Figure 4-5](#page-74-0) highlights the ability of the system to be able to set the protocol between network side and user side for each D channel it uses. Since the PBX can only run the user side protocol, the system must run the network side protocol on the D channel connected to the PBX. However, on the D channels connected to the carrier switches, the system must run the user side protocol.

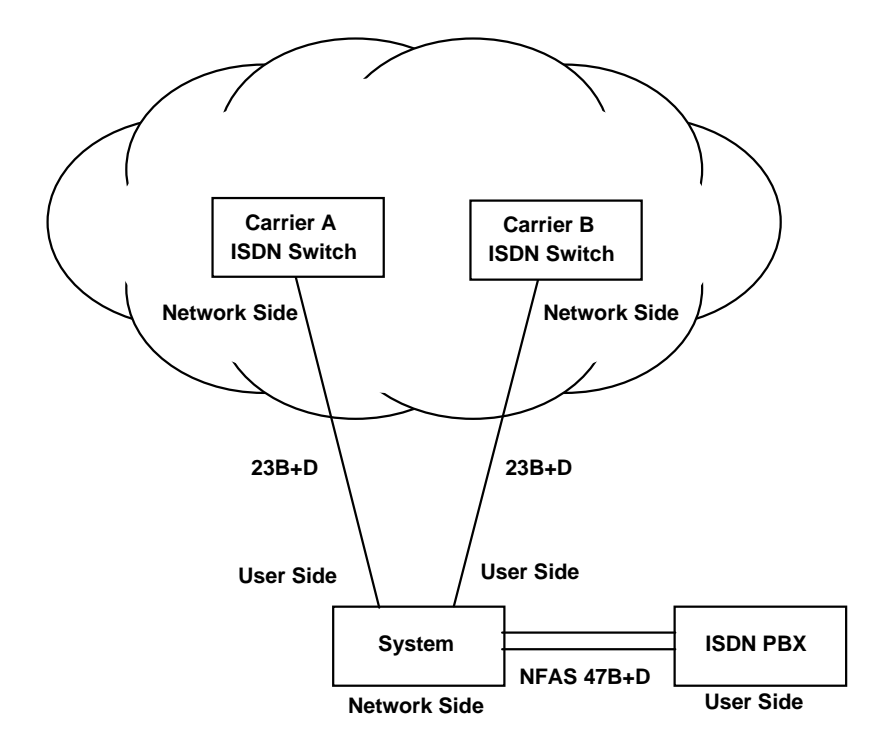

**Figure 4-5. Network and User Side Protocols**

## <span id="page-74-0"></span>**4.1.3 Call Routing**

The system can be simultaneously connected to several network and user side ISDN PRI facilities and to a user's data terminal equipment (DTE) such as a video codec or a LAN router. The DTE is typically connected through one or more of the system's HSU cards.

### **4.1.3.1 Calls Originating from an HSU Port**

Any call originating from an HSU port must be associated with a call profile (see Call Profiles section). The call profile specifies which D channel is to carry the call. The system will always route an outgoing HSU call to B channels controlled by the D channel specified in the call profile. If no B channels are available, the call will not be placed.

### **4.1.3.2 Calls Destined to an HSU Port**

Each HSU port in the system that is available to receive incoming calls must be assigned a unique primary phone number that allows the system to route an incoming call to it (see the Dial screen in the HSU section). Optionally, a hunt group phone number (which need not be unique) can also be assigned to the same HSU port.

When an incoming call is received by the system, it first scans all of the primary HSU phone numbers to attempt a match. If a match occurs, the call is routed to that HSU port. If no match is found, the system then searches the list of hunt group numbers to find a match. The call will be routed to the first HSU port with a matching hunt group phone number.

If a match is still not found, the system begins searching the D channel routing tables (see next section). If no match is found after all searches are finished, the system rejects the incoming call.

### **4.1.3.3 Calls Originating from a D Channel**

All calls originating from a D channel are considered incoming calls to the system because the system is first made aware of the call when an incoming call message is received on the originating D channel.

As described above, the system first tries to route any incoming call from a D channel to an HSU port. If it cannot match the called number to an HSU port primary number or hunt group number, the system begins looking in the D channel routing tables (see Assignment of Call Routing Information later in this chapter). It will route the call to the first D channel it matches. If no D channel routing information matches, the call is rejected. Xs are used as "wildcards" that will allow any number in its place to match. **It is recommended that one carrier D channel be assigned the default routing code of "xxx-xxx-xxxx" so that there will always be a match.**

## **4.1.4 ISDN Trunks**

An ISDN trunk is a logical division of B channels pertaining to the same D channel. A D channel can have one or more trunks. **Trunks cannot be used for local routing, so unless the user has more than one D channel, trunks will not apply to their system.** The basic rules for trunk assignment are:

- **•** A single B channel cannot belong to multiple trunks simultaneously
- The maximum number of trunks that can be assigned to a single D channel is 15 (labeled trunk "A" through trunk "O")
- **•** B channels in a trunk can be contiguous or noncontiguous
- **•** A trunk cannot cross D channel borders, but can span different WAN links when NFAS is used by the carrier.

After ISDN trunks are configured, users can designate a routing table where incoming trunks can be routed to outgoing trunks. The routing table can be constructed to specify up to three outgoing trunk paths for each incoming trunk.

The basic rules for trunk routing are:

- **•** Each incoming trunk can be routed to up to three outgoing trunks which are prioritized into search patterns 1, 2 or 3
- The D channel of the incoming trunk must be different from that of the outgoing trunk
- **•** A trunk can be used as an outgoing trunk for more than one incoming trunks
- **•** All trunks must be configured before assigning them to a routing table.

## **4.1.5 Local Routing**

Devices such as video codecs or PBXs that are directly attached to the system (i.e., do not pass through a carrier network to connect to the system) are considered "local" devices. All HSU ports are local devices. In addition, any PRI device such as a PBX that is connected to a D channel configured for network side is a local device (as explained in the previous section, any D channel connected to a carrier network must be configured for user side).

Local routing is defined as call routing between any two local devices. Because each HSU port can be mapped by its call profile to any specific D channel (local or non-local), users can prevent local routing of calls originating from any HSU port by insuring that the call profile refers to a user side (i.e., non-local) D channel.

However, calls coming into the system on a D channel (user or network) are routed based on the called phone number, not on call profiles. Because the system does not provide billing information, users may want to prohibit local routing of D channels. This prohibition will force all incoming D channel calls (user or network) to be routed to a carrier network so billing information can be obtained. In other cases, however, users may want to enable local routing.

Thus, if local routing is disabled, any call coming into the system on a network side (i.e., local) D channel will be routed only to a user side D channel based on the called number. Even if the called number matches, such a call will never be routed to an HSU port or a network side D channel when local routing is disabled.

If local routing is enabled, then any call coming in on a D channel will be routed to the first matching phone number, regardless of whether or not the match is for a local device.

[Figure 4-6](#page-77-0) shows a system connected to two carriers (A and B), two ISDN PBXs, two video codecs (#1 and #2) and a LAN router. The examples that follow help explain the call routing parameters.

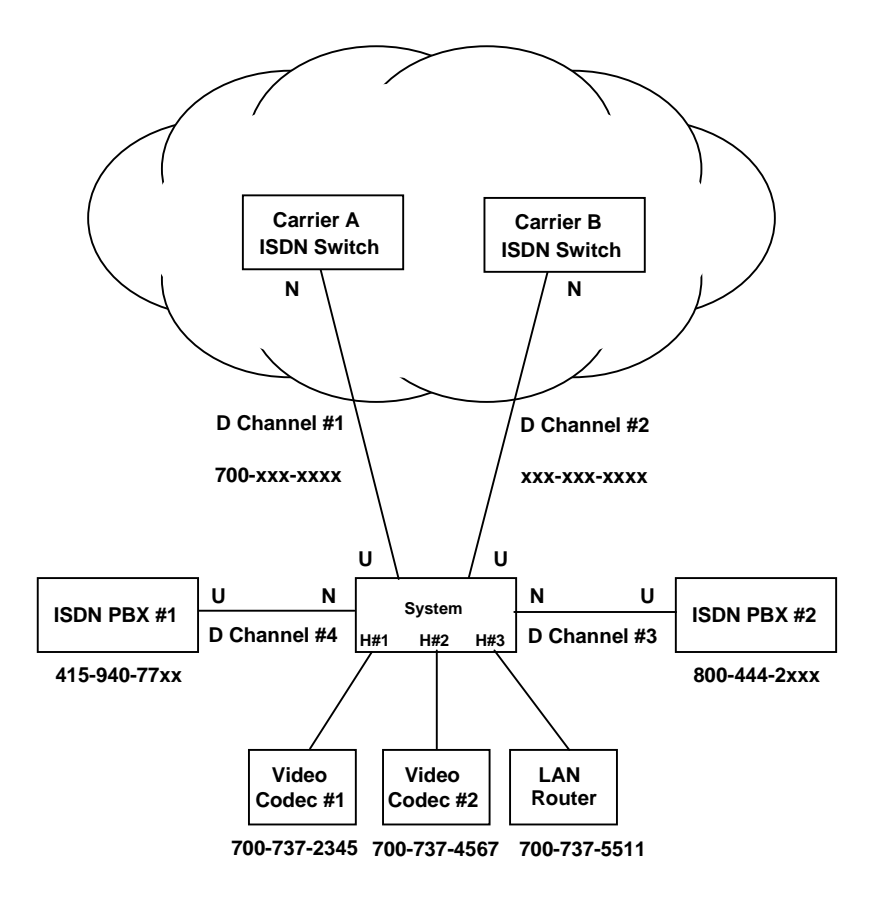

**Figure 4-6. Call Routing**

<span id="page-77-0"></span>In the example shown in [Figure 4-6](#page-77-0), the following call routings will occur:

- **•** An incoming call to 700-737-2345 from either carrier will be routed to HSU port #1.
- **•** Any outgoing call from any HSU port will be routed to the D channel specified in the call profile including D channels #3 and #4 to the PBXs.
- **•** A call to 510-623-1574 from the PBX will be routed to carrier B.
- **•** A call to 800-444-2400 from either carrier will be routed to PBX #2.
- **•** A call from either PBX to 700-737-5511 will be routed to HSU #3 if local routing is enabled, but routed to Carrier A if local routing is disabled.
- **•** A call from PBX #1 to 800-444-2095 will be routed to PBX #2 if local routing is enabled, but will be routed to Carrier B if local routing is disabled.

## **4.1.6 Call Profiles**

A call profile is similar to a speed dial button on a telephone or fax machine. The user enters call profiles on the Interface Card and stores them in the system's memory. *The maximum number of call profiles is six.* These stored call profiles can be recalled from memory, copied to the HSU port memory, and used by that port to dial a call. The same call profile may be copied in the dialing memory of multiple HSU ports.

For ISDN calls, call profiles specify the D channel to use, the number to call, the data rate of the call, the service to use, and other pertinent information required to place the call.

Before any HSU port can dial a call, it must load a call profile from the main system memory into its own dialing memory. The HSU port can use the call profile "as is" or change the various parameters depending upon the calling needs. The loaded profile, including changes, will remain associated with the HSU port until another call profile is copied from the Interface card.

# **4.2 ISDN-PRI Card Description**

## **4.2.1 ISDN-PRI Card Description (8840)**

The ISDN-PRI (or "PRI") card is an eight-port card that offers users the ability to effectively terminate and manage both dedicated and switched carrier services in a single system. Eight D channels can be managed from a single card.

### **4.2.1.1 Card Jumpers/Switch Settings**

The ISDN-PRI card doesn't have any jumpers or switches on its mainboard.

### **4.2.1.2 Installing the IDSN-PRI Card**

Insert the ISDN-PRI card into one of the server card chassis slots (P1 to P3). The system can accommodate up to three server cards.

# **4.3 ISDN-PRI Card User Screens and Settings**

## **4.3.1 ISDN-PRI Card Main Screen**

The ISDN-PRI card must be configured before you can use it. [Figure 4-7](#page-79-0) shown the ISDN-PRI call status screen, which can be accessed by selecting the ISDN-PRI card from the Main Screen. The information shown in italics below is for reference only. The default ISDN-PRI call status screen does not show this type of information until after it is configured.

| Node_1       | P1           | ISDN-PRI             | $A00 - 0$<br>Rev | 00101<br>Ser            | $12 - 31 - 99$ | 14:33 |
|--------------|--------------|----------------------|------------------|-------------------------|----------------|-------|
| ver:         | 1.5<br>page: | 1 of<br>$\mathbf{1}$ |                  |                         |                |       |
|              |              |                      |                  |                         |                |       |
| Cref         | Status       | Called #             | Calling #        | Dch<br>Type             | Bwdth          |       |
| $\mathbf{1}$ | connected    | 4157316545           | 5106231574       | bdata<br>1              | 56u            |       |
| 32769        | answered     | 5103537670           | 5105551212       | bdata<br>$\overline{a}$ | 56u            |       |
|              |              |                      |                  |                         |                |       |
|              |              |                      |                  |                         |                |       |
|              |              |                      |                  |                         |                |       |
|              |              |                      |                  |                         |                |       |
|              |              |                      |                  |                         |                |       |
|              |              |                      |                  |                         |                |       |
|              |              |                      |                  |                         |                |       |
|              |              |                      |                  |                         |                |       |
|              |              |                      |                  |                         |                |       |
|              |              |                      |                  |                         |                |       |
|              |              |                      |                  |                         |                |       |
|              |              |                      |                  |                         |                |       |
|              |              |                      |                  |                         |                |       |
|              |              |                      |                  |                         |                |       |
|              |              |                      |                  |                         |                |       |
|              |              |                      |                  |                         |                |       |
| Refresh      | pgUp         | Config<br>pgDn       | Main<br>Perf     |                         |                |       |

<span id="page-79-0"></span>**Figure 4-7. ISDN-PRI Call Status Screen**

## **4.3.2 Main Screen Parameters**

### **PAGE**

The page reference shows how many pages of ISDN calls that are currently active in the system. Users can move through the pages using the "pgUp" and "pgDn" commands from the Menu of Actions.

### **CREF**

The Call Reference number is a five digit number that uniquely identifies each call controlled by a specific D channel. A call reference number is valid only for the life of the call, and may be reused once the call is released. If the number is between 1-32768, it is an outgoing call from the system. If the number is 32769 or larger, the call is an incoming call to the system.

### **STATUS**

The Status column shows the current status of each active call in the system. The possible call statuses are shown in [Table 4-1](#page-80-0) below.

*Special Note: The information on this screen is not updated automatically. To receive the latest status information, users must press "R" (refresh) from the Menu of Actions to update the screen.*

<span id="page-80-0"></span>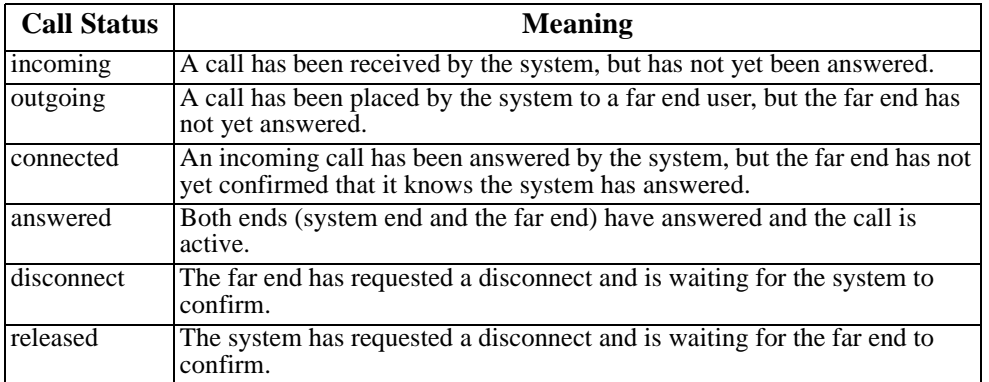

#### **Table 4-1. Call Status Screen**

### **CALLED #**

The called number is the phone number dialed by the originator of the call (either the system or the far end).

### **CALLING #**

The calling number is the phone number of the call originator.

### **TYPE**

The type of the call is either **voice**, **bdata** (56k or 64k), **H0** (384k), **H11** (1536k) or **MRate** (variable rate).

### **DCH**

The D Channel number is the number of the D channel that is performing the signaling for that call.

### **BWDTH**

The Bandwidth field indicates how much bandwidth is being used by the call and whether it is restricted or unrestricted (i.e., 64u, 64r).

| <b>Action</b> | <b>Function</b>                                                                                       |
|---------------|----------------------------------------------------------------------------------------------------|
| Refresh       | Updates the screen for calling activity since the last refresh.                                       |
| pgUp          | Scrolls list from back to front for long lists of ISDN calls.                                         |
| pgDn          | Scrolls list from front to back for long lists of ISDN calls.                                         |
| Config        | Invokes the D Channel configuration screen. Press to assign D channels<br>and associated information. |
| Perf          | Calls up the Performance Monitoring screen (see below for details).                                   |
| Main          | Returns to the Main System screen.                                                                    |

**Table 4-2. ISDN-PRI Screen Menu of Actions**

## **4.3.3 D Channel Configuration Screen**

The D channel configuration screen consists of a static display on the top half of the screen, with a number of subscreens displayed on the bottom half of the screen. The bottom half subscreens are invoked by selecting from the menu items in the menu bar at the bottom of the D channel configuration screen.

The user MUST pay attention to which D channel (1-8) is highlighted when choosing **Intf.id**, **Bmap** or **sErvices**. Each of these menu selections brings up the appropriate subscreen for the D channel that is highlighted when the menu item is selected.

[Figure 4-3](#page-72-0) shows the top level ISDN D channel configuration screen.

**Note that there is a separate column for each D channel supported by the system.** [Table](#page-82-0)  [4-3](#page-82-0) lists the settings controlled on this screen along with their possible and default values.

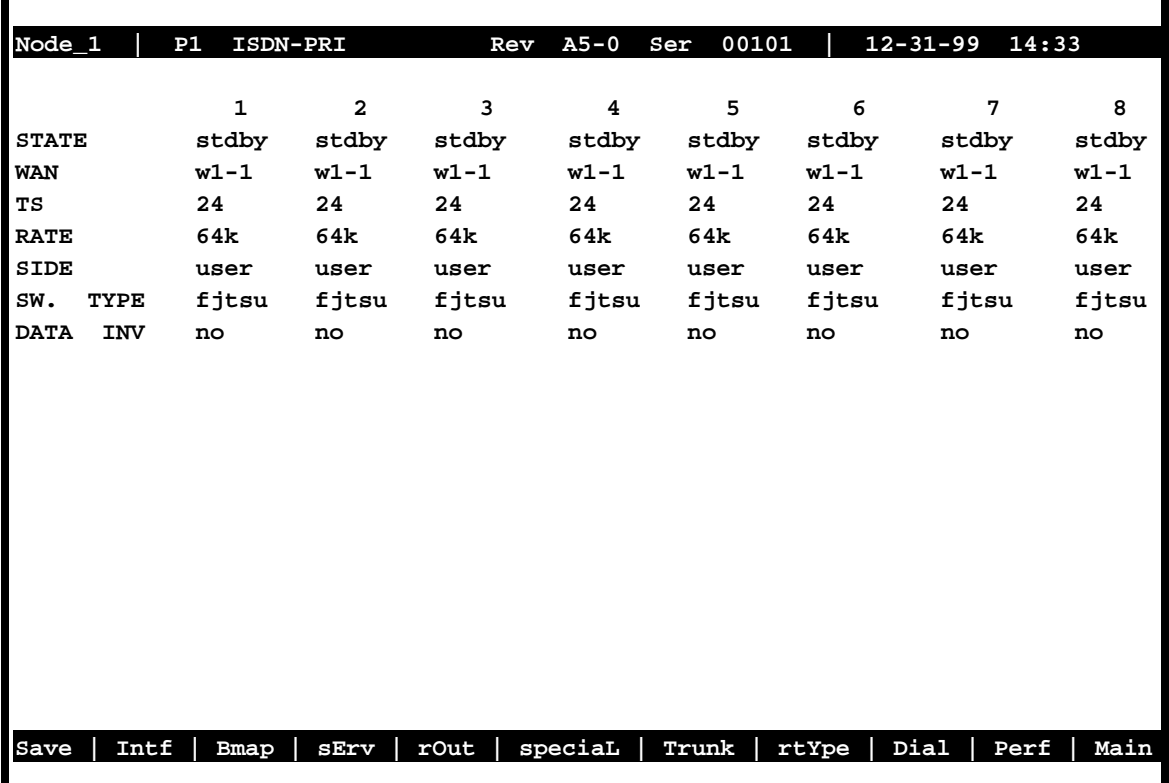

### **Figure 4-8. D Channel Configuration Screen**

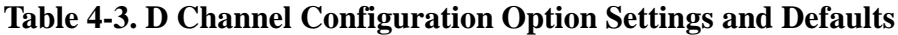

<span id="page-82-0"></span>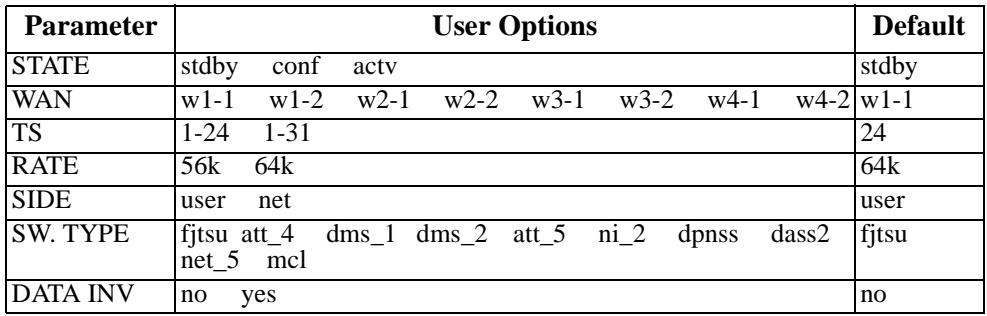

### **STATE**

The State setting determines the status of each D channel. The available options are **stdby**, **conf** or **actv**.

As with most other cards in the system, the **stdby** (standby) setting keeps the resource to which it is associated (in this case, the associated D channel) in inactive mode. When a D channel is in **stdby**, it does not use any system resources such as B channels or processor time on the ISDN PRI server card.

When a D channel is in **acty** (active) state, all B channels are reserved, and the system attempts to maintain its D channel session with the other end (e.g. switch or PBX) of the D channel. If the D channel loses contact with the other end when it is in the active state, a D channel alarm will be generated.

Because there are times when users want to temporarily suspend the D channel session with the other end (e.g., when adding additional B channels to the system), but do not want to lose all the D channel settings already completed (see caution below), a third state has been added to the D channels on the ISDN PRI card. The **conf** (configure) state is used to initially configure the D channel and to change the configuration later.

When a D channel is in the configure state, it does not attempt to maintain a protocol session with the far end. Also, B channels assigned to a D channel that is in the configure state are reserved for the D channel, and thus are not available to other D channels nor to other system modules (e.g. user ports or cross-connect) that might want to use them as DS0s. The only ways to free up B channels taken by a D channel in configure state is to free each resource individually, or to put the D channel back into standby state.

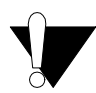

### **CAUTION!**

**When a D channel that is either in actv (active) or conf (configure) state is returned to standby state, Interface ID and BMap settings are lost and returned to their default values. Thus, caution should be exercised before returning a D channel to standby state.**

### **WAN**

The WAN setting shows the WAN link carrying this D channel. In standard applications (23B + D), the WAN link will be the same as the WAN link carrying the B channels. In NFAS applications, this may not be the case.

### **TS**

The TS (time slot) setting identifies the time slot on the WAN link that carries this D channel. Even though the system allows values that range from **1-24** for T1 links and **1-31** for E1 links, in almost all cases, TS 24 will be used for T1 applications and TS 16 will be used for E1 applications (when available).

### **RATE**

The Rate parameter allows users to choose the rate of the D channel. Even though the equipment allows values of **56k** and **64k**, in almost all cases, the rate of 64k will be used.

### **SIDE**

The options for this parameter are **user** (user side) and **net** (network side). See discussion earlier in this chapter that describes which side to choose.

#### **SW. TYPE**

The Switch Type is selected from the possible central office equipment types to which the system is connected. The choices are **fjtsu** (Fujitsu), **att\_4** (AT&T #4ESS), **att\_5** (AT&T #5ESS®), **dms\_1** (DMS-100®), **dms\_2** (DMS-200®) **ni\_2** (National ISDN II), **dpnss** (Digital Private Network Signaling System), **dass2** (Digital Access Signaling System #2), **net\_5** (European ISDN), and **mcl**.

### **DATA INV**

The Data Inversion option allows users to select whether or not the HDLC (High level Data Link Control) will invert the data bits when B8ZS format is not available. In almost all cases, DATA INV should be set to **no**.

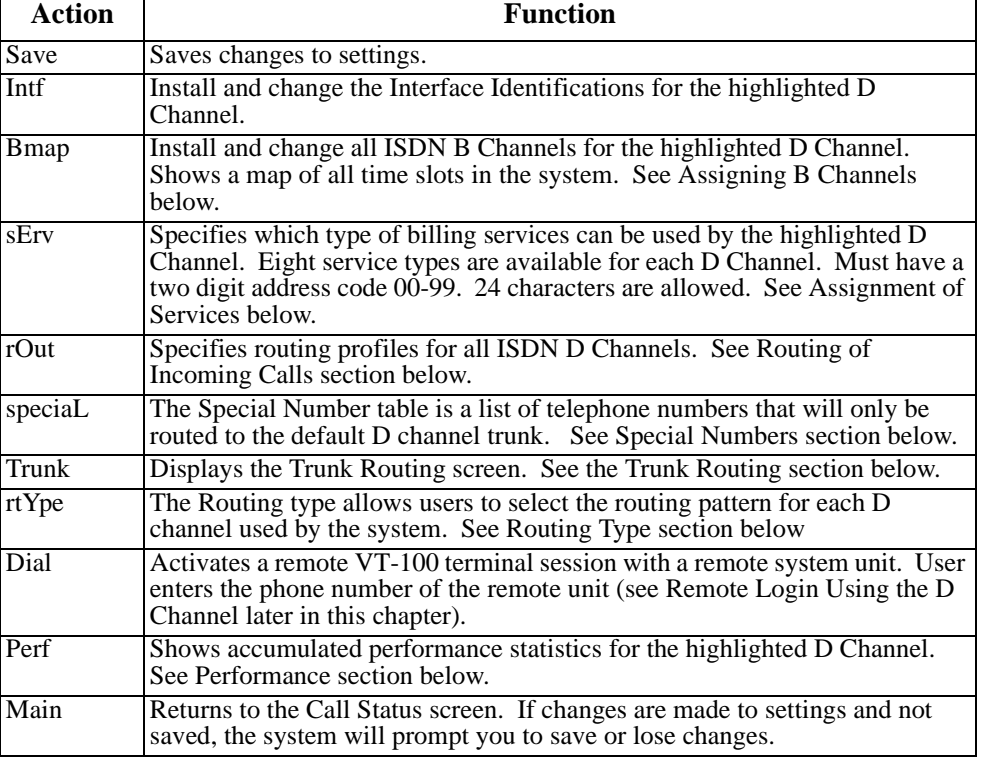

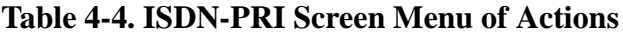

## **4.3.4 Configuring ISDN Features**

When one or more T1 WAN links terminating in a system are provisioned for ISDN PRI, users must configure the system's ISDN features before calls can be set up.

Configuring ISDN features consist of the following four steps:

- 1. Assigning interface identifications to WAN link(s)
- 2. Assigning B channels to the D channel(s)
- 3. Coding the call-by-call service(s) to be used
- 4. Assigning call routing information

Each of these steps is accessed from the top level D channel configuration screen by selecting the corresponding menu item to bring up the desired subscreen. Each subscreen is described in the following sections.

### **4.3.5 Assigning Interface Identifications**

Each ISDN facility (interface) that terminates at the user's premises is assigned a unique **Intf. ID** (interface identification) by the carrier. Whenever the system signals the carrier switch on the D channel, it uses the **Intf. ID**(s) assigned by the carrier to tell the switch to which facility (interface) it is referring.

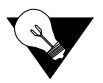

*Note: In the unlikely (but possible) event that a single facility is split between two carriers (i.e., two D channels each controlling some of the B channels on that facility), it is possible that the same facility (interface) will have two different interface IDs–one for each carrier. Thus, the list of interface IDs is unique to a specific D channel only, but may be repeated across different D channels.*

[Figure 4-9](#page-87-0) shows the Interface Identification subscreen. This subscreen is accessed by placing the cursor in the column of the desired D channel, then pressing "i". The list of all interfaces (WANs) then appear with their assigned interface IDs. The default value is 99, which means "interface ID not yet assigned." Values for the Interface ID are **00-31** and **99**.

You must assign an interface ID to any WAN link that will contain B channels before you will be able to assign the specific B channels to that facility. If you assign a B channel to a WAN that is not assigned an Interface ID, the system message, "Intf.ID must be uniquely identified," will appear when you try to activate the D channel. In the example shown in [Figure 4-9](#page-87-0), for D channel #1, the user plans to assign B channels on WAN 1-1, 1-2 and 2-1.

To change an interface ID, place the cursor over the desired Intf. ID, and press the "Enter" Key. Input the correct value in the space provided using the up and down arrow keys and press the "Enter" key again. Save your work, and press "m" to return to the main D channel configuration screen.

| Node $1$                  | P1<br>ISDN-PRI |                         | Rev    | $A5-0$         | 00101<br>Ser    |        | $12 - 31 - 99$  | 14:33            |
|---------------------------|----------------|-------------------------|--------|----------------|-----------------|--------|-----------------|------------------|
|                           |                |                         |        |                |                 |        |                 |                  |
|                           | 1              | $\overline{a}$          | 3      | $\overline{4}$ | 5               | 6      | $7\phantom{.0}$ | 8                |
| <b>STATE</b>              | conf           | stdby                   | stdby  | stdby          | stdby           | stdby  | stdby           | stdby            |
| <b>WAN</b>                | $w1-1$         | $w1-1$                  | $w1-1$ | $w1-1$         | $w1-1$          | $w1-1$ | $w1-1$          | $w1-1$           |
| TS                        | 24             | 24                      | 24     | 24             | 24              | 24     | 24              | 24               |
| <b>RATE</b>               | 64k            | 64k                     | 64k    | 64k            | 64k             | 64k    | 64k             | 64k              |
| <b>SIDE</b>               | user           | user                    | user   | user           | user            | user   | user            | user             |
| SW.<br>TYPE               |                | att $4$ att $4$ att $4$ |        |                | att $4$ att $4$ | att 4  | $att_4$         | att <sub>4</sub> |
| <b>INV</b><br><b>DATA</b> | no             | no                      | no     | no             | no              | no     | no              | no               |
|                           |                |                         |        |                |                 |        |                 |                  |
|                           |                |                         |        |                |                 |        |                 |                  |
| Intf. ID W1-1             |                | 0 <sub>0</sub>          |        |                |                 |        |                 |                  |
| Intf. ID                  | $W1-2$         | 01                      |        |                |                 |        |                 |                  |
| Intf. ID                  | $W2-1$         | 02                      |        |                |                 |        |                 |                  |
| Intf. ID                  | $W2-2$         | 99                      |        |                |                 |        |                 |                  |
| Intf. ID                  | W3-1           | 99                      |        |                |                 |        |                 |                  |
| Intf. ID                  | $W3-2$         | 99                      |        |                |                 |        |                 |                  |
| Intf. ID                  | $W4 - 1$       | 99                      |        |                |                 |        |                 |                  |
| Intf. ID                  | $W4 - 2$       | 99                      |        |                |                 |        |                 |                  |
|                           |                |                         |        |                |                 |        |                 |                  |
|                           |                |                         |        |                |                 |        |                 |                  |
|                           |                |                         |        |                |                 |        |                 |                  |
| Save                      | Main           |                         |        |                |                 |        |                 |                  |
|                           |                |                         |        |                |                 |        |                 |                  |

**Figure 4-9. Interface Identification Screen**

### <span id="page-87-0"></span>**4.3.6 Assigning B Channels**

Choosing the "Bmap" option from the D channel configuration screen of the ISDN card screen brings up the subscreen shown in [Figure 4-10.](#page-88-0) This figure shows a typical "Bmap" screen. It is a detailed map of all the WAN time slots available to users as potential B channels.

When D channel #1 is placed in the "Configure" mode, the system recognizes the assignment of WAN 1-1, time slot #24 to this D channel and places it on the Bmap in the proper location. Notice that since all WAN links are T1 interfaces, the Bmap shows the last 7 places with a dash (**-**) indicating that the time slot is unavailable for assignment.

Additionally, time slots that are already in use by other resources (e.g. user ports and cross-connect) are "blocked-out" with the letter "x" in the appropriate WAN time slot. This letter "x" means that these time slots are used as DS0s, and thus are not available for use as B channels. In [Figure 4-10,](#page-88-0) time slots 14-19 on WAN 1-1 and time slots 4-9 on WAN 1-2 are in use as DS0s and thus are unavailable for assignment.

| $Node_1   P1 ISDN-PRI$ |                       |               |        |                |      |              |       |    |   | $Rev A5-0$         |               |    |    | Ser 00101    |              |     |   |         | $12 - 31 - 99$      |   |  | 14:33  |
|------------------------|-----------------------|---------------|--------|----------------|------|--------------|-------|----|---|--------------------|---------------|----|----|--------------|--------------|-----|---|---------|---------------------|---|--|--------|
|                        |                       |               |        |                |      |              |       |    |   |                    |               |    |    |              |              |     |   |         |                     |   |  |        |
|                        | 1                     |               |        | $\overline{a}$ |      | 3            |       |    |   | $\overline{4}$     |               |    |    | 5            |              |     | 6 |         |                     | 7 |  | 8      |
| <b>STATE</b>           | conf                  |               | stdby  |                |      |              | stdby |    |   | stdby              |               |    |    | stdby        |              |     |   | stdby   | stdby               |   |  | stdby  |
| <b>WAN</b>             | $w1-1$                |               | $w1-1$ |                |      | $w1-1$       |       |    |   | $w1-1$             |               |    |    | $w1-1$       |              |     |   | $w1-1$  | $w1-1$              |   |  | $w1-1$ |
| TS                     | 24                    |               | 24     |                | 24   |              |       |    |   | 24                 |               |    | 24 |              |              | 24  |   |         | 24                  |   |  | 24     |
| <b>RATE</b>            | 64k                   |               | 64k    |                |      | 64k          |       |    |   | 64k                |               |    |    | 64k          |              | 64k |   |         | 64k                 |   |  | 64k    |
| SIDE                   | user                  |               | user   |                |      | user         |       |    |   | user               |               |    |    | user         |              |     |   | user    | user                |   |  | user   |
| SW. TYPE               |                       | att 4         | att 4  |                |      |              | att 4 |    |   | att 4              |               |    |    | att 4        |              |     |   | $att_4$ | $att_4$             |   |  | att 4  |
| DATA INV               | no                    |               | no     |                | no   |              |       |    |   | no                 |               |    | no |              |              | no  |   |         | no                  |   |  | no     |
|                        |                       |               |        |                |      |              |       |    |   |                    |               |    |    |              |              |     |   |         |                     |   |  |        |
|                        |                       |               |        |                | 1111 |              |       | -1 | 1 | п.                 | Π.            | п. | 1  | $\mathbf{2}$ |              |     |   |         | 2 2 2 2 2 2 2 2 3 3 |   |  |        |
|                        | 1 2 3 4 5 6 7 8 9 0 1 |               |        |                |      | $\mathbf{2}$ | -3    | 4  | 5 | 6                  | $\mathcal{I}$ | 8  | 9  | 0            | $\mathbf{1}$ | 2 3 | 4 |         | 5678901             |   |  |        |
| $w1-1$                 |                       |               |        |                |      |              |       |    |   | <b>x x x x x x</b> |               |    |    |              |              |     | d |         |                     |   |  |        |
| $w1-2$                 |                       | <b>xxxxxx</b> |        |                |      |              |       |    |   |                    |               |    |    |              |              |     | d |         |                     |   |  |        |
| $w^2-1$                |                       |               |        |                |      |              |       |    |   |                    |               |    |    |              |              |     |   |         |                     |   |  |        |
| $w^2-2$                |                       |               |        |                |      |              |       |    |   |                    |               |    |    |              |              |     |   |         |                     |   |  |        |
| $w3-1$                 |                       |               |        |                |      |              |       |    |   |                    |               |    |    |              |              |     |   |         |                     |   |  |        |
| $w3-2$                 |                       |               |        |                |      |              |       |    |   |                    |               |    |    |              |              |     |   |         |                     |   |  |        |
| $w4-1$                 |                       |               |        |                |      |              |       |    |   |                    |               |    |    |              |              |     |   |         |                     |   |  |        |
| $w4-2$                 |                       |               |        |                |      |              |       |    |   |                    |               |    |    |              |              |     |   |         |                     |   |  |        |
|                        |                       |               |        |                |      |              |       |    |   |                    |               |    |    |              |              |     |   |         |                     |   |  |        |
|                        |                       |               |        |                |      |              |       |    |   |                    |               |    |    |              |              |     |   |         |                     |   |  |        |
| Save                   | sTatus                |               | truNk  |                | Main |              |       |    |   |                    |               |    |    |              |              |     |   |         |                     |   |  |        |

**Figure 4-10. Basic Bmap Screen**

## <span id="page-88-0"></span>**4.3.7 Assigning B Channels to One D Channel**

B channels are assigned to the highlighted D channel by placing the cursor in the row representing the WAN link (interface) and the column representing the time slot. Pressing the <Enter> key will place a lowercase "b" in that time slot (the "Enter" key toggles the "b" off and on). This indicates that you have designated this time slot as a B channel to be controlled by the highlighted D channel. You will not be able to place a "b" in any time slot that is currently occupied by a letter, number or dash, because these time slots are controlled by other system modules, thus are unavailable to this D channel.

[Figure 4-11](#page-89-0) shows 36 B channels assigned to D channel #1. In this example, the carrier requested that you use time slots 1-9 on WAN 1-1, time slots 11-19 on WAN 1-2, time slots 1-9 on WAN 2-1 and time slots 1-9 on WAN 2-2.

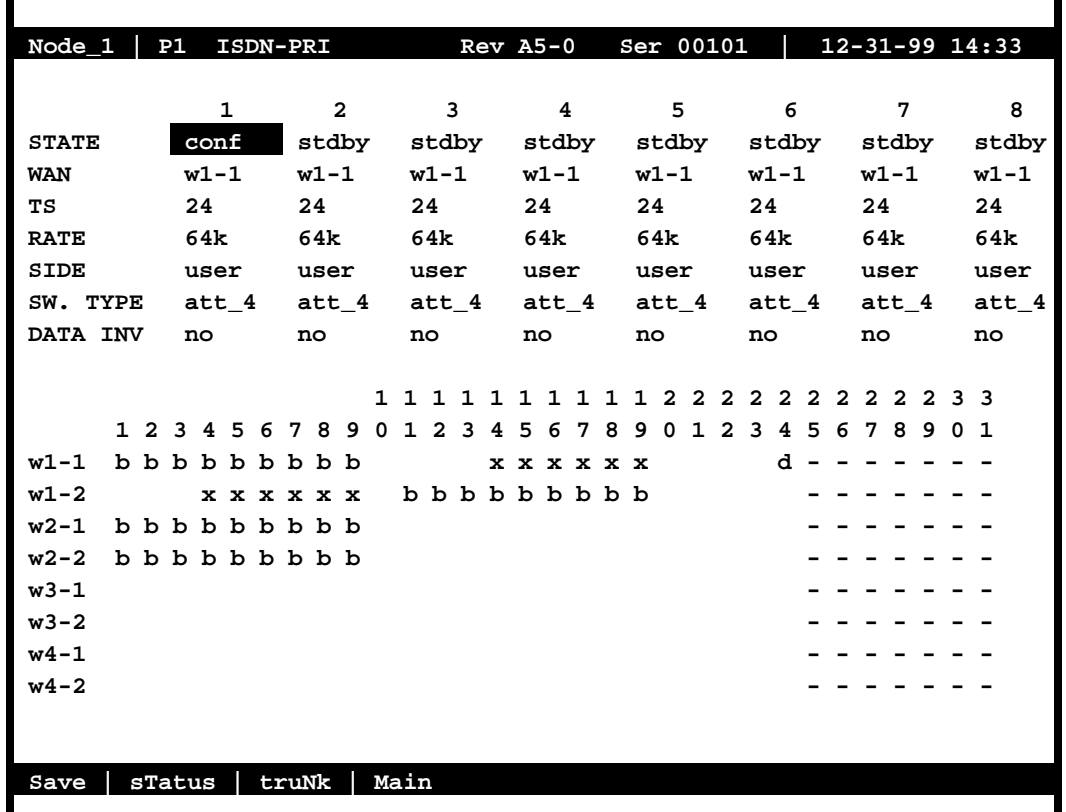

### **Figure 4-11. Assigned Bmap Screen**

<span id="page-89-0"></span>[Figure 4-12](#page-90-0) shows the cross-connect screen for WAN 1-1 (see WAN chapter). Note that the D channel shows up on time slot #24, the B channels appear in the proper time slots, and the DS0s (in this case assigned to the card in user slot 5, port 1) also appear.

| Node 1       |             |      | W1 CSU+CSU  | $Rev A6-2$ |                 | Ser 00101    |             | $12 - 31 - 99$ 14:33 |
|--------------|-------------|------|-------------|------------|-----------------|--------------|-------------|----------------------|
|              |             |      |             |            |                 |              |             |                      |
|              |             |      |             |            |                 |              |             |                      |
| TS           | <b>XCON</b> | TS   | CIRCUIT ID  |            | TS              | <b>XCON</b>  | TS          | CIRCUIT ID           |
| 1            | b-chan      |      | status-idle |            | 13              |              |             |                      |
|              | 2 b-chan    |      | status-idle |            | 14              | U5-1         | D-06        | user circuit         |
| $\mathbf{3}$ | b-chan      |      | status-idle |            | 15              | U5-1 D-07    |             | user circuit         |
|              | 4 b-chan    |      | status-idle |            |                 | 16 U5-1 D-08 |             | user circuit         |
| 5            | b-chan      |      | status-idle |            | 17 <sub>2</sub> | U5-1 D-09    |             | user_circuit         |
| 6            | b-chan      |      | status-idle |            | 18              | U5-1 D-10    |             | user circuit         |
| 7            | b-chan      |      | status-idle |            | 19              | U5-1 D-11    |             | user circuit         |
| 8            | b-chan      |      | status-idle |            | 20              |              |             |                      |
| 9            | b-chan      |      | status-idle |            | 21              |              |             |                      |
| 10           |             |      |             |            | 22              |              |             |                      |
| 11           |             |      |             |            | 23              |              |             |                      |
| 12           |             |      |             |            | 24              | p1-1         | <b>A-01</b> | dchan circuit        |
|              |             |      |             |            |                 |              |             |                      |
|              |             |      |             |            |                 |              |             |                      |
|              |             |      |             |            |                 |              |             |                      |
|              |             |      |             |            |                 |              |             |                      |
|              |             |      |             |            |                 |              |             |                      |
|              |             |      |             |            |                 |              |             |                      |
|              |             |      |             |            |                 |              |             |                      |
|              |             |      |             |            |                 |              |             |                      |
|              | Refresh     | Test | Main        |            |                 |              |             |                      |
|              |             |      |             |            |                 |              |             |                      |

**Figure 4-12. WAN Cross-Connect Screen**

## <span id="page-90-0"></span>**4.3.8 Assignments for Two or More D Channels**

Previous paragraphs dealt with multiple B channels for a single D channel. Often, the system will be called upon to manage the ISDN communication for more than one D channel, as described earlier in this chapter.

In [Figure 4-13,](#page-91-0) D channel #2 is changed from **stdby** to **conf** and is assigned to time slot #24 on WAN 1-2.

| $Node_1   P1$        |        |        | <b>ISDN-PRI</b>    |    |        |           |                |   |                   |    |        |   | $Rev A5-0$            |                 |    | Ser 00101 |   |              |                | . .    |    |   |                     |       |       | $12 - 31 - 99$ $14:33$ |  |
|----------------------|--------|--------|--------------------|----|--------|-----------|----------------|---|-------------------|----|--------|---|-----------------------|-----------------|----|-----------|---|--------------|----------------|--------|----|---|---------------------|-------|-------|------------------------|--|
|                      |        |        |                    |    |        |           |                |   |                   |    |        |   |                       |                 |    |           |   |              |                |        |    |   |                     |       |       |                        |  |
|                      |        |        | 1                  |    |        |           | $\overline{a}$ |   |                   |    | 3      |   |                       | $4\overline{ }$ |    |           | 5 |              |                | 6      |    |   |                     | 7     |       | 8                      |  |
| <b>STATE</b>         |        | conf   |                    |    |        | conf      |                |   |                   |    | stdby  |   | stdby                 |                 |    | stdby     |   |              | stdby          |        |    |   | stdby               |       |       | stdby                  |  |
| <b>WAN</b>           |        | $w1-1$ |                    |    |        | $w1-2$    |                |   |                   |    | $w1-1$ |   | $w1-1$                |                 |    |           |   | $w1-1$       |                | $w1-1$ |    |   | $w1-1$              |       |       | $w1-1$                 |  |
| <b>TS</b>            |        | 24     |                    |    |        | 24        |                |   |                   | 24 |        |   |                       |                 |    |           |   | 24 7         |                | 24 7   |    |   |                     | 24    |       | 24                     |  |
| <b>RATE</b>          |        | 64k    |                    |    |        | 64k       |                |   |                   |    | 64k    |   | 64k                   |                 |    |           |   | 64k          |                | 64k ta |    |   |                     | 64k   |       | 64k                    |  |
| <b>SIDE</b>          |        | user   |                    |    |        | user      |                |   | user              |    |        |   | user                  |                 |    | user      |   |              | user           |        |    |   | user                |       |       | user                   |  |
| SW. TYPE             |        | att 4  |                    |    | att 4  |           |                |   | att 4 att 4 att 4 |    |        |   |                       |                 |    |           |   |              | att 4          |        |    |   | att 4               |       |       | att 4                  |  |
| DATA INV             |        | no     |                    |    |        | no        |                |   |                   | no |        |   | no                    |                 |    | no        |   |              | no             |        |    |   | no                  |       |       | no                     |  |
|                      |        |        |                    |    |        |           |                |   |                   |    |        |   |                       |                 |    |           |   |              |                |        |    |   |                     |       |       |                        |  |
|                      |        |        |                    |    |        |           |                |   | 11111             |    |        |   |                       |                 | 1. |           |   |              |                |        |    |   | 1 2 2 2 2 2 2 2 2 2 |       | 2 3 3 |                        |  |
| 1 2 3 4 5 6 7 8 9    |        |        |                    |    |        |           |                | 0 | 1                 |    | 2 3    | 5 | 6                     | 7               | 8  | 9         | 0 | $\mathbf{1}$ | 2 <sub>3</sub> | 4      | -5 | 6 |                     | 78901 |       |                        |  |
| $w1-1$<br>111        |        | 1      | п.                 | п. | 1      | $1\quad1$ |                |   |                   |    |        |   | <b>x x x x x x</b>    |                 |    |           |   |              |                | d      |    |   |                     |       |       |                        |  |
| $w1-2$               |        |        | <b>x x x x x x</b> |    |        |           |                |   |                   |    |        |   | 111111111             |                 |    |           |   |              |                | d      |    |   |                     |       |       |                        |  |
| $w^2-1$<br>111111111 |        |        |                    |    |        |           |                |   |                   |    |        |   | b b b b b b b b b b b |                 |    |           |   |              |                |        |    |   |                     |       |       |                        |  |
| $w^2-1$<br>11        |        | 1111   |                    |    | 111    |           |                |   |                   |    |        |   | b b b b b b b b b b b |                 |    |           |   |              |                |        |    |   |                     |       |       |                        |  |
| $w3-1$               |        |        |                    |    |        |           |                |   |                   |    |        |   |                       |                 |    |           |   |              |                |        |    |   |                     |       |       |                        |  |
| $w3-2$               |        |        |                    |    |        |           |                |   |                   |    |        |   |                       |                 |    |           |   |              |                |        |    |   |                     |       |       |                        |  |
| $w4-1$               |        |        |                    |    |        |           |                |   |                   |    |        |   |                       |                 |    |           |   |              |                |        |    |   |                     |       |       |                        |  |
| $w4-2$               |        |        |                    |    |        |           |                |   |                   |    |        |   |                       |                 |    |           |   |              |                |        |    |   |                     |       |       |                        |  |
|                      |        |        |                    |    |        |           |                |   |                   |    |        |   |                       |                 |    |           |   |              |                |        |    |   |                     |       |       |                        |  |
|                      |        |        |                    |    |        |           |                |   |                   |    |        |   |                       |                 |    |           |   |              |                |        |    |   |                     |       |       |                        |  |
| Save                 | sTatus |        |                    |    | trunNk |           |                |   | Main              |    |        |   |                       |                 |    |           |   |              |                |        |    |   |                     |       |       |                        |  |
|                      |        |        |                    |    |        |           |                |   |                   |    |        |   |                       |                 |    |           |   |              |                |        |    |   |                     |       |       |                        |  |

**Figure 4-13. Assigning B Channels**

<span id="page-91-0"></span>When the Bmap selection is made (with D channel 2 highlighted), D channel #2 appears on WAN 1-2, time slot 24.

DS0s are still represented by "x"s. B channels which have already been assigned to D channel #1 (and are therefore unavailable to D channel #2) are represented by "1"s.

Using the same procedure learned in the previous section, assign a lowercase "b" to each time slot assigned by the carrier by pressing the  $\leq$ Enter $\geq$  key in the column and row on the screen. In this example, time slots #11-22 on WAN 2-1, #11-22 on WAN 2-2 and #1-24 on WAN 3-1 are assigned as B channels for D channel #2.

Remember to save your work before pressing "m" to return to the top level D channel configuration screen.

If you check the BMap for D Channel #1 again, the screen in [Figure 4-14](#page-92-0) shows the B channels controlled by D channel #1 (the currently highlighted D channel) as "b"s, and the B channels for D Channel #2 as "2"s.

In general, any B channel controlled by the highlighted D channel is shown as a "b", and any B channel controlled by any other (non-highlighted) D channel is shown as the number of the D channel that controls it.

| Node $1$   P1 ISDN-PRI |  |        |        |   |       |                     |                |      | $Rev A5-0$              |                |    |                |                | Ser 00101          |               |        |   |                |              |             |   |   |                       |                | $12 - 31 - 99$ $14:33$ |                |
|------------------------|--|--------|--------|---|-------|---------------------|----------------|------|-------------------------|----------------|----|----------------|----------------|--------------------|---------------|--------|---|----------------|--------------|-------------|---|---|-----------------------|----------------|------------------------|----------------|
|                        |  |        |        |   |       |                     |                |      |                         |                |    |                |                |                    |               |        |   |                |              |             |   |   |                       |                |                        |                |
|                        |  |        |        | 1 |       |                     | $\overline{a}$ |      |                         | $\mathbf{3}$   |    |                |                | $\overline{4}$     |               | 5      |   |                |              | 6           |   |   |                       | 7              |                        | 8              |
| <b>STATE</b>           |  |        | conf   |   |       | conf                |                |      | stdby                   |                |    |                |                | stdby              |               |        |   |                |              |             |   |   |                       |                | stdby stdby stdby      | stdby          |
| <b>WAN</b>             |  |        | $w1-1$ |   |       | $w1-2$              |                |      | $w1-1$                  |                |    |                |                | $w1-1$             |               | $w1-1$ |   |                |              | $w1-1$      |   |   |                       |                | $w1-1$                 | $w1-1$         |
| TS                     |  |        | 24     |   |       | 24                  |                |      | 24                      |                |    |                | 24             |                    | 24            |        |   |                | 24           |             |   |   | 24                    |                |                        | 24             |
| <b>RATE</b>            |  |        | 64k    |   |       | 64k                 |                |      | 64k                     |                |    |                | 64k            |                    |               | 64k    |   |                |              | 64k         |   |   |                       | 64k            |                        | 64k            |
| SIDE                   |  |        | user   |   |       | user                |                |      | user                    |                |    |                | user           |                    |               | user   |   |                |              | user        |   |   |                       | user           |                        | user           |
| SW. TYPE               |  |        | att 4  |   |       | att 4               |                |      | att 4                   |                |    |                |                | att_4              |               | att 4  |   |                |              | att 4       |   |   |                       |                | att 4                  | $att_4$        |
| DATA INV               |  |        | no     |   |       | no                  |                |      | no                      |                |    | no             |                |                    | no            |        |   |                | no           |             |   |   | no                    |                |                        | no             |
|                        |  |        |        |   |       |                     |                |      |                         |                |    |                |                |                    |               |        |   |                |              |             |   |   |                       |                |                        |                |
|                        |  |        |        |   |       |                     |                |      |                         |                | -1 |                |                |                    |               |        |   |                |              |             |   |   |                       |                |                        |                |
|                        |  |        |        |   |       |                     |                |      | 1111                    |                |    | 1              | 1              |                    |               |        |   |                |              |             |   |   | 1 1 1 2 2 2 2 2 2 2 2 | $\overline{2}$ | 2                      | 33             |
|                        |  |        |        |   |       | 1 2 3 4 5 6 7 8 9 0 |                | 1    |                         | 2 <sub>3</sub> | 4  |                |                | 5 6 7 8 9          |               | 0      | 1 | $\overline{2}$ | $\mathbf{3}$ | $4^{\circ}$ | 5 | 6 |                       | 78             | 9.                     | 0 <sub>1</sub> |
| $w1-1$                 |  |        |        |   |       | b b b b b b b b b   |                |      |                         |                |    |                |                | <b>x x x x x x</b> |               |        |   |                |              | d           |   |   |                       |                |                        |                |
| $w1-2$                 |  |        |        |   |       |                     |                |      | xxxxxx bbbbbbbb         |                |    |                |                |                    |               |        |   |                |              | d           |   |   |                       |                |                        |                |
| $w^2-1$                |  |        |        |   |       | b b b b b b b b b   |                |      | 222                     |                | -2 | -2             |                | 2 2 2 2 2 2 2      |               |        |   |                |              |             |   |   |                       |                |                        |                |
| $w^2-2$                |  |        |        |   |       | b b b b b b b b b   |                |      | 2 2 2                   |                | -2 | $\overline{a}$ | $\overline{a}$ |                    | 222222        |        |   |                |              |             |   |   |                       |                |                        |                |
| $w3-1$                 |  |        |        |   |       |                     |                |      | 2 2 2 2 2 2 2 2 2 2 2 2 | $\mathbf{2}$   | -2 | 2              | $\mathbf{2}$   |                    | 2 2 2 2 2 2 2 |        |   |                |              |             |   |   |                       |                |                        |                |
| $w3-2$                 |  |        |        |   |       |                     |                |      |                         |                |    |                |                |                    |               |        |   |                |              |             |   |   |                       |                |                        |                |
| $w4-1$                 |  |        |        |   |       |                     |                |      |                         |                |    |                |                |                    |               |        |   |                |              |             |   |   |                       |                |                        |                |
| $w4-2$                 |  |        |        |   |       |                     |                |      |                         |                |    |                |                |                    |               |        |   |                |              |             |   |   |                       |                |                        |                |
|                        |  |        |        |   |       |                     |                |      |                         |                |    |                |                |                    |               |        |   |                |              |             |   |   |                       |                |                        |                |
|                        |  |        |        |   |       |                     |                |      |                         |                |    |                |                |                    |               |        |   |                |              |             |   |   |                       |                |                        |                |
| Save                   |  | sTatus |        |   | truNk |                     |                | Main |                         |                |    |                |                |                    |               |        |   |                |              |             |   |   |                       |                |                        |                |
|                        |  |        |        |   |       |                     |                |      |                         |                |    |                |                |                    |               |        |   |                |              |             |   |   |                       |                |                        |                |

**Figure 4-14. Completed BMap Screen**

### <span id="page-92-0"></span>**4.3.9 B Channel Status Screen**

Active B channels may need to be taken out of service periodically for testing or maintenance by the user or the carrier. Choosing the "sTatus" option from the "Bmap" screen not only allows the user to execute these options for individual B channels on an active D channel, but also to review changes made by the carrier. Highlight the specific B channel and press the command option in the Menu of Actions to perform the desired action. Lower case letters signify changes made by the user; capitalized letters show carrier changes.

In [Figure 4-15,](#page-93-0) B Channels on time slots 6-7 on WAN 1-1 are placed in an Out of Service condition, and B channels on time slots 16-17 on WAN 1-2 are placed in maintenance mode by the user. B channels on time slots 8-9 on WAN 1-1 are in maintenance mode by the carrier,

and B channels on time slots 6-9 on WAN 2-2 are out of service by the carrier. Users and carriers can only reinstate B channels taken out of service or placed in maintenance mode by themselves.

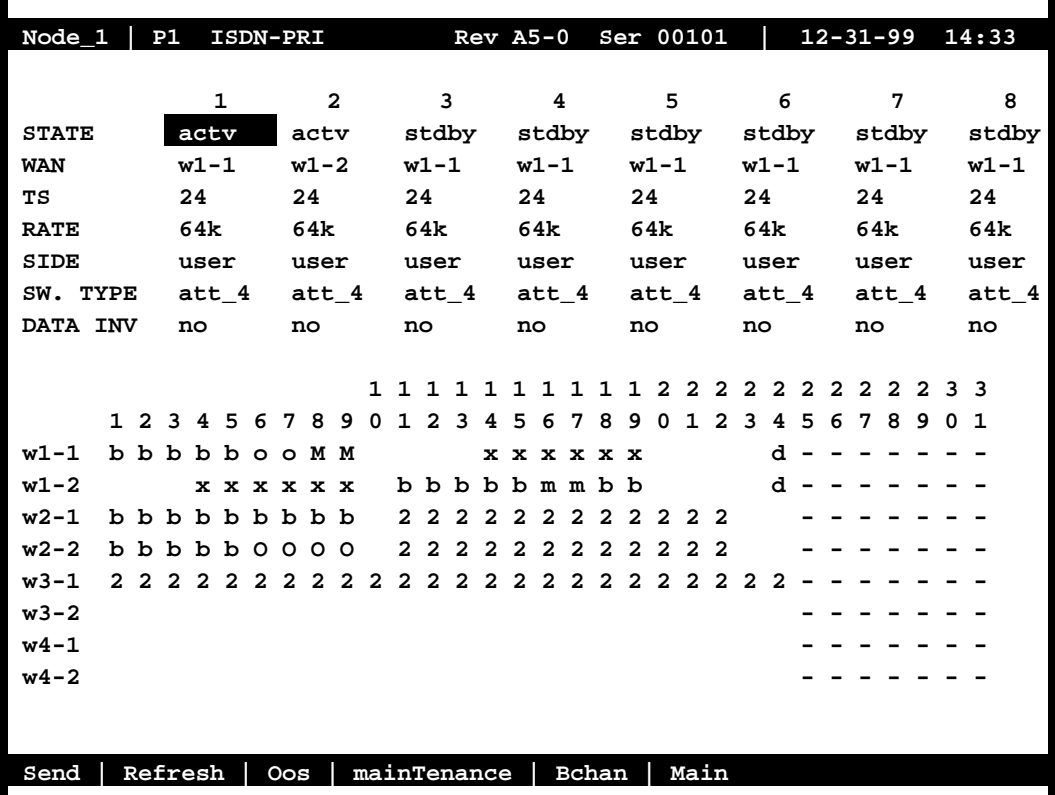

<span id="page-93-0"></span>**Figure 4-15. Status Screen**

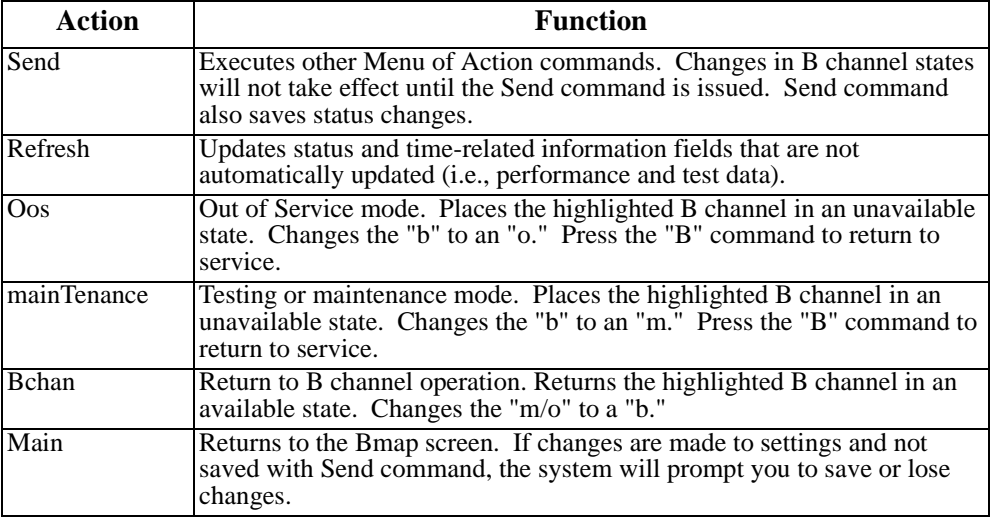

### **Table 4-5. Status Screen Menu of Actions**

## **4.3.10 Assigning ISDN Trunks Screen**

An ISDN trunk is a group of B channels belonging to a single D channel. It consists of one or more B channels either contiguous or non-contiguous. All B channels in a trunk must belong to the same D channel. However, a trunk may be assigned across different WAN links when NFAS is used.

To access the Trunk Assignment screen, you must highlight the D channel on the Configuration screen and press "B" to access the B channel screen. Pressing "N" from the Menu of Actions will bring up the Trunk Assignment screen. To assign a B channel to a trunk group, place the cursor over the desired B channel and press the letter of the trunk group to which you want to assign this B channel. **Capital** letters between "A" and "O" are the only acceptable options. [Figure 4-16](#page-95-0) shows a typical Bmap screen with four different D channels. To simplify this discussion, all four D channels have eight B channels.

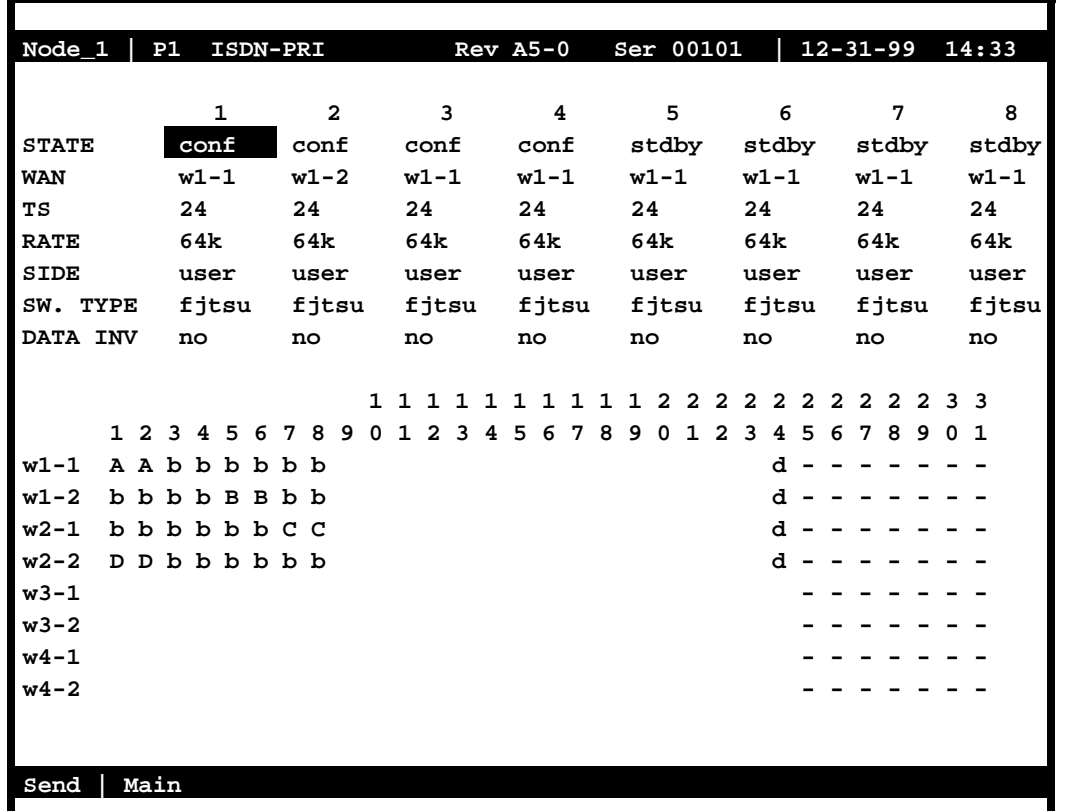

### **Figure 4-16. Assigned Trunk Screen**

<span id="page-95-0"></span>The first D channel on WAN1-1 has eight B channels. The first two B channels are assigned to Trunk Group "A." The second D channel on WAN 1-2 also has eight B channels. B channels #5-6 are assigned to Trunk Group "B." The third D channel on WAN2-1 has eight B channels. B channels #7-8 are assigned to Trunk Group "C." The fourth D channel on WAN 2-2 also has eight B channels. B channels #1-2 are assigned to Trunk Group "D."

Once assigned to Trunk Groups, ISDN trunks can be placed in a routing table to show how to route incoming ISDN calls that need to be passed on to downstream equipment.

## **4.3.11 Routing ISDN Trunks Screen**

To select a routing pattern for the ISDN trunks created in the previous section, users must access the Trunk Routing screen from the Configuration screen. Pressing "T" from the Menu of Actions will bring up the Trunk Routing screen. To add a new trunk routing pattern, users must press "A" from the Menu of Actions, which will bring up the screen shown as [Figure](#page-96-0)  [4-17](#page-96-0).

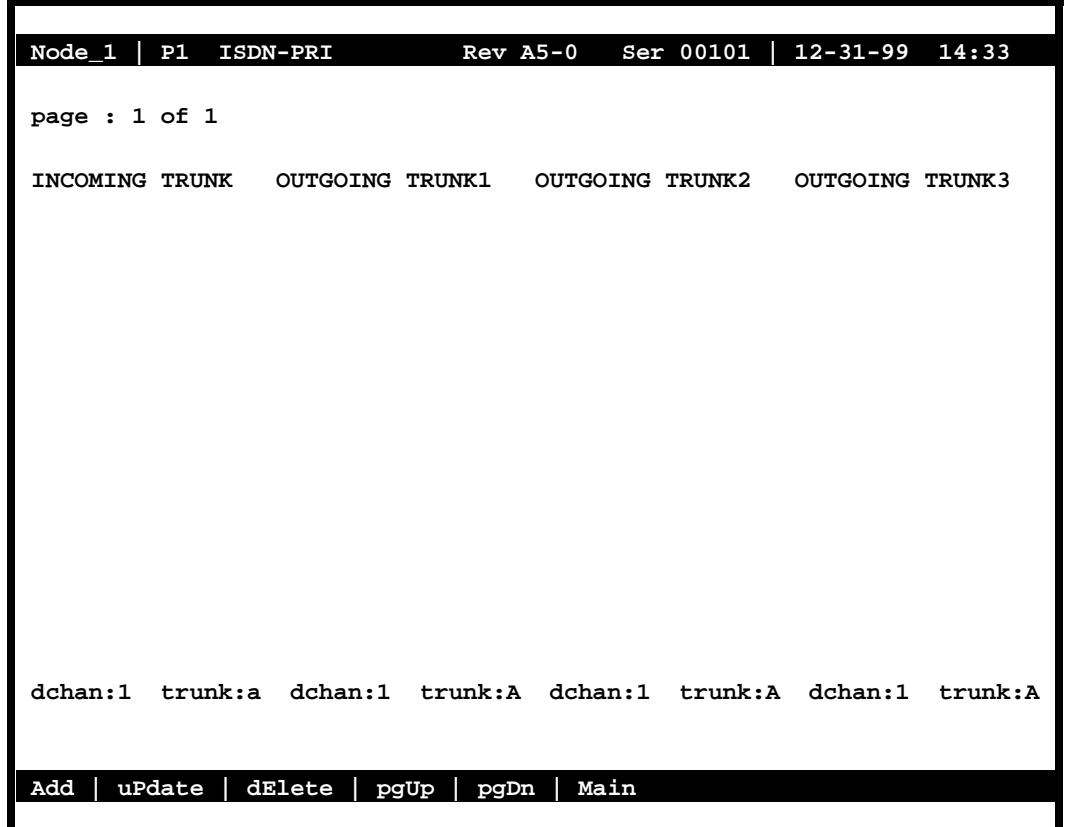

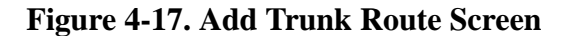

<span id="page-96-0"></span>The user should use the "right arrow" and "left arrow" keys to move the cursor through the eight sections (four D channels and four trunks) of the new trunk route. Press the <Enter> key to change each section. D channel numbers are changed with the "up arrow" and "down arrow" that scroll through numbers 1-8 (the maximum number of D channels per system). The user changes trunk letters by typing a **capital** letter from A-to O (the fifteen available trunk letters per D channel).

**All eight fields must be changed for each new trunk route.** For instance, if you want a single incoming trunk group to be routed to three outgoing trunk groups on three different D channels, the process is easy. In [Figure 4-18](#page-97-0) the first trunk route shows this configuration. D channel #1, trunk group "A" is to be routed to D channel #2, trunk group "B." If that route is busy, it will be routed to D channel #3, trunk group "C." If that route is busy, it will be routed to D channel #4, trunk group "D." If that route is busy, the unit will drop the call.

Another example of this procedure is shown in [Figure 4-18](#page-97-0). If you want a single incoming trunk group to be routed to only one outgoing trunk group, D channel #1, trunk group "A" is routed to D channel #2, trunk group "B." **The alternate routes 2-3 must contain the same information in alternate route #2.** Since this is the only alternative route, if that route is busy, the unit will drop the call.

| $Node_1   P1$ | ISDN-PRI |                                | $Rev A5-0$ |                        | Ser 00101   12-31-99 14:33                              |          |
|---------------|----------|--------------------------------|------------|------------------------|---------------------------------------------------------|----------|
|               |          |                                |            |                        |                                                         |          |
| page : 1 of 1 |          |                                |            |                        |                                                         |          |
|               |          |                                |            |                        |                                                         |          |
|               |          | INCOMING TRUNK OUTGOING TRUNK1 |            | <b>OUTGOING TRUNK2</b> | OUTGOING TRUNK3                                         |          |
| dchan:1       |          | trunk:A dchan:2 trunk:B        |            |                        | dchan:3 trunk:C dchan:4                                 | trunk: D |
|               |          |                                |            |                        | dchan:1 trunk:A dchan:2 trunk:B dchan:2 trunk:B dchan:1 | trunk:B  |
|               |          |                                |            |                        |                                                         |          |
|               |          |                                |            |                        |                                                         |          |
|               |          |                                |            |                        |                                                         |          |
|               |          |                                |            |                        |                                                         |          |
|               |          |                                |            |                        |                                                         |          |
|               |          |                                |            |                        |                                                         |          |
|               |          |                                |            |                        |                                                         |          |
|               |          |                                |            |                        |                                                         |          |
|               |          |                                |            |                        |                                                         |          |
|               |          |                                |            |                        |                                                         |          |
|               |          |                                |            |                        |                                                         |          |
|               |          |                                |            |                        |                                                         |          |
|               |          |                                |            |                        |                                                         |          |
|               |          |                                |            |                        |                                                         |          |
|               |          |                                |            |                        |                                                         |          |
|               |          |                                |            |                        |                                                         |          |
| Add           | uPdate   | dElete<br>pgUp                 | pgDn       | Main                   |                                                         |          |
|               |          |                                |            |                        |                                                         |          |

<span id="page-97-0"></span>**Figure 4-18. Add Trunk Route Screen**

## **4.3.12 Assignment of Services Screen**

Some carriers support call-by-call service selection in their ISDN PRI offerings. This feature allows users to select a different service (and, usually, a different billing rate) for each call placed.

If call-by-call service is supported, users must tell the system which service(s) is/are supported by each D channel, and what the code is for each service. The carrier will supply a service code for each supported service. The Service format code is **always** two digits, a space and the name of the service. When placing a call using call profiles, only valid service codes will be allowed (see Call Profiles below for additional information about services).

If call-by-call service selection is not supported by the carrier or not required for the user's applications, then there is no need to assign service to a D channel.

[Figure 4-19](#page-99-0) shows the Services screen and the assignment of two mythical services (MASTERPIECE and BUSINESS PLAN) to D channel #1. The service codes of "01" and "02" were assigned by the carrier to these services. Remember to Save your work before returning to the top level D channel configuration screen.

(Pressing the Clear command will erase all Service entries for the highlighted D channel.)

| $Node_1   P1$ | <b>ISDN-PRI</b> |                  |        | $Rev A5-0$  | Ser 00101      | ш      | $12 - 31 - 99$ $14:33$ |         |
|---------------|-----------------|------------------|--------|-------------|----------------|--------|------------------------|---------|
|               |                 |                  |        |             |                |        |                        |         |
|               | 1               | $\mathbf{2}$     | 3      | $4^{\circ}$ | 5 <sub>1</sub> | 6      | 7                      | 8       |
| <b>STATE</b>  | conf            | stdby            | stdby  | stdby       | stdby          | stdby  | stdby                  | stdby   |
| <b>WAN</b>    | $w1-1$          | $w1-1$           | $w1-1$ | $w1-1$      | $w1-1$         | $w1-1$ | $w1-1$                 | $w1-1$  |
| TS            | 24              | 24               | 24     | 24          | 24             | 24     | 24                     | 24      |
| <b>RATE</b>   | 64k             | 64k              | 64k    | 64k         | 64k            | 64k    | 64k                    | 64k     |
| <b>SIDE</b>   | user            | user             | user   | user        | user           | user   | user                   | user    |
| SW. TYPE      | att 4           | att 4            | att 4  | att 4       | att 4          | att 4  | att 4                  | $att_4$ |
| DATA INV      | no              | no               | no     | no          | no             | no     | no                     | no      |
|               |                 |                  |        |             |                |        |                        |         |
|               |                 |                  |        |             |                |        |                        |         |
| SERVICE 1:    |                 | 01 Masterpiece   |        |             |                |        |                        |         |
| SERVICE 2:    |                 | 02 Business Plan |        |             |                |        |                        |         |
| SERVICE 3:    |                 |                  |        |             |                |        |                        |         |
| SERVICE 4:    |                 |                  |        |             |                |        |                        |         |
| SERVICE 5:    |                 |                  |        |             |                |        |                        |         |
| SERVICE 6:    |                 |                  |        |             |                |        |                        |         |
| SERVICE 7:    |                 |                  |        |             |                |        |                        |         |
| SERVICE 8:    |                 |                  |        |             |                |        |                        |         |
|               |                 |                  |        |             |                |        |                        |         |
| Clear<br>Save | Main            |                  |        |             |                |        |                        |         |
|               |                 |                  |        |             |                |        |                        |         |

<span id="page-99-0"></span>**Figure 4-19. Assigning Services Screen**

## **4.3.13 Routing of Incoming Calls Screen**

Call routing in the system is described in the introduction section of this chapter. Assignment of phone numbers for routing calls between D channels is done from the routing subscreen.

[Figure 4-20](#page-100-0) shows the ISDN routing subscreen. It is accessed from the D channel configuration screen by pressing "o" (lowercase letter o).

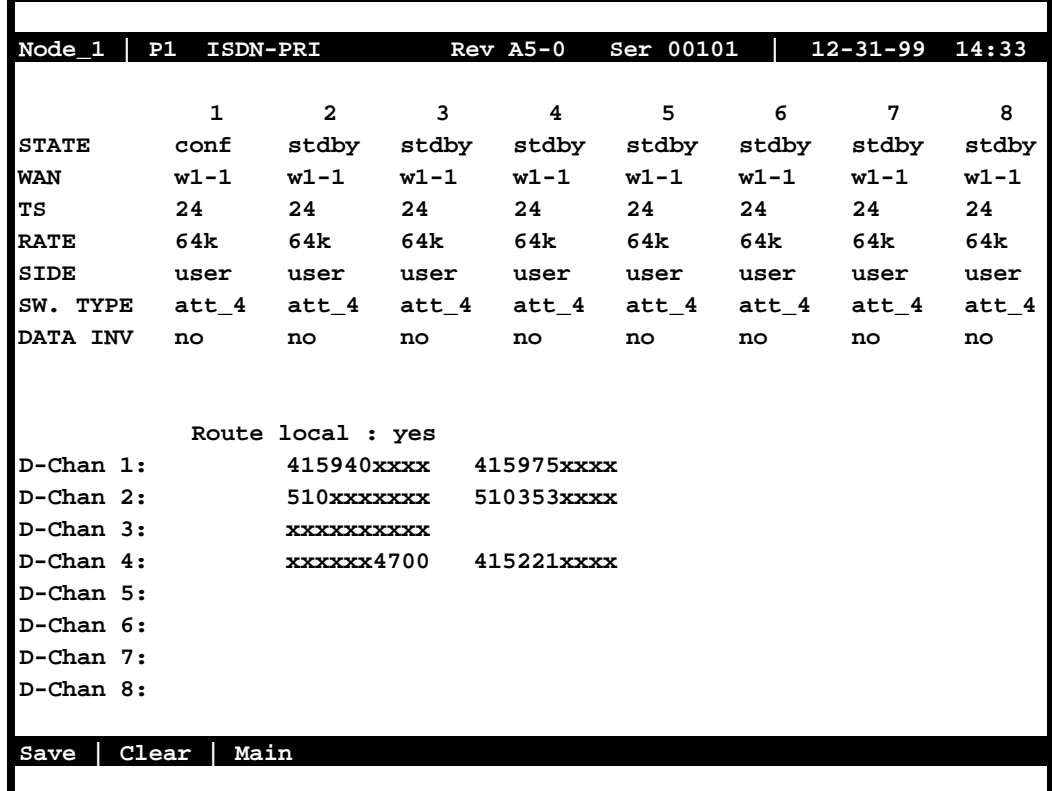

### **Figure 4-20. Routing Numbers Screen**

<span id="page-100-0"></span>Each D channel may be assigned two ten-digit phone numbers to be used for routing calls addressed to those phone numbers. The use of the wild card letter "x" means any digit will match. Note that D channel routing occurs only after all attempts to route a call to an HSU port are unsuccessful.

If local routing is disabled (Route Local = **no**), any call coming into the system on a network side (i.e., local) D channel will be routed only to a user side D channel based on the called number. Even if the called number matches, such a call will never be routed to an HSU port or a network side D channel when local routing is disabled.

The routing table should always contain the default number "xxxxxxxxxxx"  $(10 \text{ Xs})$  to make sure that all dialed numbers are routed to the network.

If local routing is enabled (Route Local = **yes**), then any call coming in on a D channel will be routed to the first matching phone number, regardless of whether or not the match is for a local device.

Any calls originating from an HSU port will be routed to the D channel specified in the call profile, regardless of the called number.

## **4.3.14 Special Numbers Screen**

Pressing L from the Menu of Actions will bring up the Special Numbers screen shown in [Figure 4-21](#page-102-0) Special numbers are any telephone numbers that the user does not want routed to HSU cards. Special numbers have the highest priority in the number searching process. Any number that matches one of the special numbers will always be routed to the default trunk "xxxxxxxxxx," to the ISDN network and then into the Public Switched Network.

Some special numbers used in the United States include "0," "00," "911," "411" and "611." Some special numbers used in the foreign countries includes "0," "119" and "110." The special number table can contain telephone numbers up to 10 digits in length. It also includes the use of the "+" character, so that the special number "0+" would include any series of numbers that starts with the number "0." The character "x" is used as a wildcard in the same way as the routing table.

| $Node_1$ $P1$ ISDN-PRI |               |             |                         | $Rev A5-0$     | Ser 00101      | . .            | $12 - 31 - 99$ $14:33$ |        |
|------------------------|---------------|-------------|-------------------------|----------------|----------------|----------------|------------------------|--------|
|                        | 1             | $2^{\circ}$ | $\overline{3}$          | $\overline{4}$ | 5 <sup>5</sup> | 6 <sup>6</sup> | 7                      | 8      |
| <b>STATE</b>           | conf          | stdby       | stdby                   |                | stdby stdby    | stdby          | stdby                  | stdby  |
| <b>WAN</b>             | $w1-1$        |             | w1-1 w1-1 w1-1          |                | $w1-1$         | $w1-1$         | $w1-1$                 | $w1-1$ |
| TS                     | 24            | 24          | 24                      | 24             | 24             | 24             | 24                     | 24     |
| <b>RATE</b>            | 64k           | 64k         | 64k to 1                | 64k to 1       | 64k            | 64k            | 64k                    | 64k    |
| <b>SIDE</b>            | user          | user        | user                    | user           | user           | user           | user                   | user   |
| SW. TYPE               |               |             | att 4 att 4 att 4 att 4 |                | att 4          | $att_4$        | att 4                  | att 4  |
| DATA INV               | no            | no          | no                      | no             | no             | no             | no                     | no     |
|                        |               |             |                         |                |                |                |                        |        |
|                        |               |             |                         |                |                |                |                        |        |
| SPECIAL 1:             |               |             |                         |                |                |                |                        |        |
| SPECIAL 2:             |               |             |                         |                |                |                |                        |        |
| SPECIAL 3:             |               |             |                         |                |                |                |                        |        |
| SPECIAL 4:             |               |             |                         |                |                |                |                        |        |
| SPECIAL 5:             |               |             |                         |                |                |                |                        |        |
| SPECIAL 6:             |               |             |                         |                |                |                |                        |        |
| SPECIAL 7:             |               |             |                         |                |                |                |                        |        |
| SPECIAL 8:             |               |             |                         |                |                |                |                        |        |
|                        |               |             |                         |                |                |                |                        |        |
| Save                   | Clear<br>Main |             |                         |                |                |                |                        |        |
|                        |               |             |                         |                |                |                |                        |        |

<span id="page-102-0"></span>**Figure 4-21. Special Numbers Screen**

## **4.3.15 Performance Monitoring Screen**

Another special feature of the ISDN-PRI card is the ability to track and log performance statistics on incoming and outgoing ISDN traffic for each D channel. The Performance Monitoring screen is accessed from the Configure screen by highlighting the D channel with the cursor and pressing the "P" command from the Menu of Actions. [Figure 4-22](#page-103-0) shows the Performance Monitoring screen.

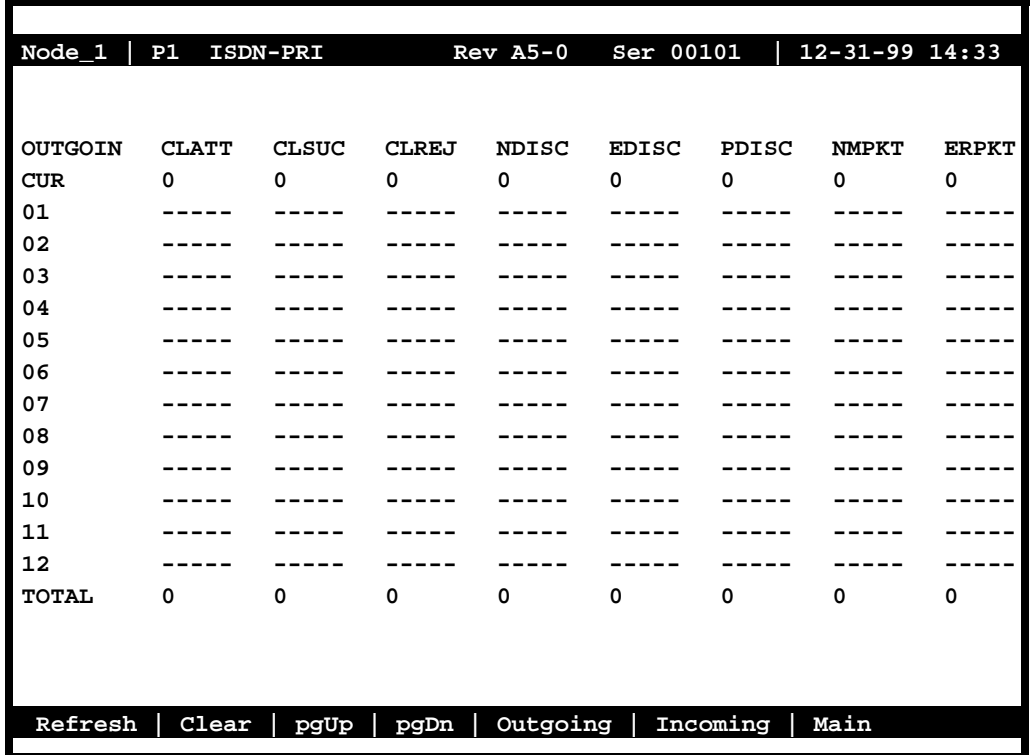

### **Figure 4-22. Performance Monitoring Screen**

<span id="page-103-0"></span>Calling statistics are kept for one hour periods for the current hour and the previous 24 one-hour periods. As each hour passes, the statistics for the twenty-fourth hour are dropped. Users can scroll through the current figures using the "U" (pgUp) and "D" (pgDn) commands from the Menu of Actions.

Since the system does not log statistics incrementally (i.e., second by second), the only way to have truly current figures is to use the "R" (Refresh) command from the Menu of Actions which redraws the screen with the new information.

### **TIME PERIOD COLUMN**

The first column shows one-half of the current 24 hour one-hour periods and the total calculation of each field for the entire 24 hour period. The top of the column shows if the statistics are based on either outgoing or incoming calls and will toggle back-and-forth from commands in the Menu of Actions.

#### **CLATT**

The Calls Attempted column shows the total number of calls initiated on the selected D channel.

#### **CLSUC**

The Calls Successful column shows the total number of calls initiated on the selected D channel that were completed to the destination required.

### **CLREJ**

The Calls Rejected column shows the total number of calls initiated on the selected D channel that were not completed to the destination required due to call-setup problems.

#### **NDISC**

The Normal Disconnect column shows the total number of calls completed on the selected D channel that were disconnected through hang-up by the calling number.

#### **EDISC**

The Error Disconnect column shows the total number of calls completed on the selected D channel that were disconnected through some unpredictable equipment error.

#### **PDISC**

The Peer Disconnect column shows the total number of calls completed on the selected D channel that were disconnected through hang-up by the called number.

#### **NMPKT**

The Number of Packets column shows the total number of good HDLC frames that were sent during the one hour period. This number, plus ERPKT, will equal the total number of packets sent.

### **ERPKT**

The Errored Packets column shows the total number of HDLC frames that were in error during the one hour period.

## **4.3.16 Remote Login Using the D Channel**

In addition to carrying ISDN signaling information, the D channel can also be used to log into a remote system unit to check card status, and perform necessary system maintenance. This unique application does not require B channel allocation. The ISDN call is placed on the D channel to the ISDN network and routed to the D channel of the remote unit. Coordination with the ISDN facility provider is necessary to obtain the number for the remote system unit.

The ISDN card software must be version 1.2 or higher (the software version is printed on the ROM chip on the printed circuit board).

On the CPU card screen on the remote system unit, change the "D Chan Ph #" from blank to the ten digit ISDN phone number assigned to the unit. [Figure 4-23](#page-105-0) shows a completed CPU card screen for the Remote system.

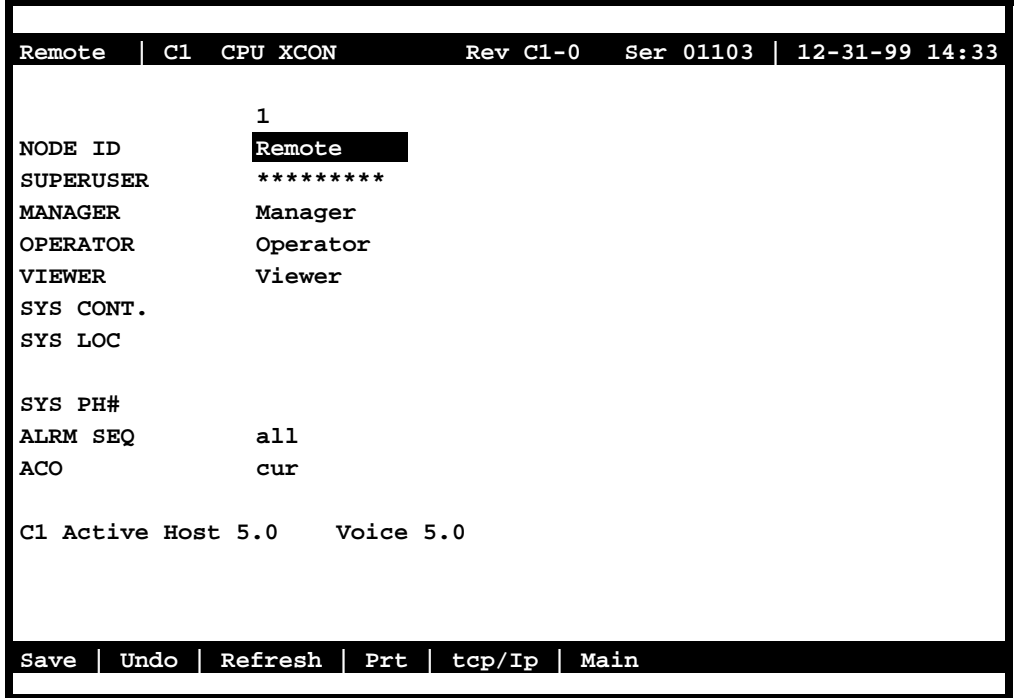

<span id="page-105-0"></span>**Figure 4-23. CPU Card Screen**

## **4.3.17 Initiate Remote Login Screen**

From the ISDN Configure screen of the Local system, press the "D" (Dial) command from the Menu of Actions and the system will prompt you to enter the phone number. Enter the phone number assigned to the remote system on the CPU card and press the <Enter> key. The local system will start a terminal session with the remote system. [Figure 4-24](#page-106-0) shows the ISDN Card screen.

| Local          | P1<br>ISDN-PRI |                |              | Rev A5-0    | Ser 00101               |        | $12 - 31 - 99$ $14:33$ |         |
|----------------|----------------|----------------|--------------|-------------|-------------------------|--------|------------------------|---------|
|                |                |                |              |             |                         |        |                        |         |
|                | 1              | $\overline{a}$ | $\mathbf{3}$ | $4^{\circ}$ | 5                       | 6      | 7                      | 8       |
| <b>STATE</b>   | actv           | stdby          | stdby        |             | stdby stdby stdby stdby |        |                        | stdby   |
| <b>WAN</b>     | $w1-1$         | $w1-1$         | $w1-1$       | $w1-1$      | $w1-1$                  | $w1-1$ | $w1-1$                 | $w1-1$  |
| TS             | 24             | 24             | 24           | 24          | 24                      | 24     | 24                     | 24      |
| <b>RATE</b>    | 64k            | 64k            | 64k          | 64k         | 64k                     | 64k    | 64k                    | 64k     |
| <b>SIDE</b>    | user           | user           | user         | user        | user                    | user   | user                   | user    |
| SW. TYPE       | $att_4$        | att 4          | att 4        | att 4       | att_4                   | att 4  | att 4                  | $att_4$ |
| DATA INV       | no             | no             | no           | no          | no                      | no     | no                     | no      |
|                |                |                |              |             |                         |        |                        |         |
|                |                |                |              |             |                         |        |                        |         |
|                |                |                |              |             |                         |        |                        |         |
|                |                |                |              |             |                         |        |                        |         |
|                |                |                |              |             |                         |        |                        |         |
|                |                |                |              |             |                         |        |                        |         |
|                |                |                |              |             |                         |        |                        |         |
|                |                |                |              |             |                         |        |                        |         |
|                |                |                |              |             |                         |        |                        |         |
|                |                |                |              |             |                         |        |                        |         |
| Enter phone #: |                |                |              |             |                         |        |                        |         |
|                |                |                |              |             |                         |        |                        |         |
| Save           | Intf. id       | Bmap           | sErvices     | row 1       | speciaL                 | Dial   | Perf                   | Main    |
|                |                |                |              |             |                         |        |                        |         |

**Figure 4-24. ISDN Card Screen**

### <span id="page-106-0"></span>**4.3.17.1 Terminate the Session**

Logging off the remote system using the "**L**" (Logout) command from the Menu of Actions on the Main screen will terminate the remote session and return the system to normal control.

# **4.4 ISDN-PRI Card Error Messages**

Refer to Appendix B in the System Reference Guide for further information on Error Messages regarding this card.

# **4.5 ISDN-PRI Card Troubleshooting**

ISDN-PRI card problems could indicate a number of possible causes, including:

- **•** Faulty ISDN PBX/CPE at the near end (where the problem was first noticed)
- **•** Faulty ISDN PBX/CPE at the far (opposite) end
- **•** T1 or E1 network failure
- **•** T1 or E1 D-channel failure
- **•** Improper network switch configuration
- **•** Improper ISDN-PRI card configuration

Typically, a problem is indicated by the inability to originate or receive/route calls. You can perform numerous tasks to isolate the trouble and clear it. When troubleshooting problems on a call routing through an ISDN-PRI card, follow this general sequence:

- 1. If all calls are affected, verify that the US/EUR jumper is correctly placed to match the US/EUR jumper on the chassis. The ISDN-PRI card performs a self-test on power-up. A "healthy" card will have a green LED lit on the front panel. Do not proceed with further steps until a green LED is present.
- 2. Verify that the T1 or E1 network is working properly by checking for current CGA-Red and CGA-Yellow alarms. If an ISDN-PRI DS-1 is faulty, a D-channel alarm will also be present. If no CGA alarms on ISDN-PRI DS-1s are present, but a D-channel alarm is present continue with step 3. If there is no D-channel alarm continue with step 4.
- 3. A D-channel alarm will be posted if the ISDN D-channel is not communicating properly with the ISDN switch/PBX connected to the WAN port. Verify the configuration settings for the affected ISDN port. Be sure the port is connected to the proper WAN card and port, that the correct **SIDE** (**net** or **user**) is selected and that the appropriate **SW. TYPE** has been chosen. If these assignments appear correct, it may be necessary to consult with the network or PBX provider to clear the D-channel alarm. Do not proceed with further steps until the D-channel alarm is cleared. In the alarm filter screen DCHAN alarm needs to be set as "log" or "report" to see ISDN D channel alarms (the default is "ignore").
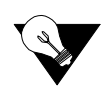

*Note: When changing configuration settings on the ISDN-PRI card, set STATE to conf (for "configure"), make changes and then set STATE to actv. Selecting stdby will cause the configuration information for that D-channel to return to the default parameters.*

4. The Call Status Screen will indicate if any calls are currently connected through the ISDN-PRI card. Review the Call Status Screen to determine if calls from any of the ISDN ports are currently active. Generate calls through the ISDN-PRI card and review the performance register information (accessed by pressing **P** from the ISDN-PRI Main Screen) for the affected D-channel(s). This will assist is determining the extent and possible cause of call failures (error disconnects, call attempt, call rejected, etc.). Many configuration parameters can affect an ISDN call. Verify that all configuration options (routing, B-channel assignment and status, etc.) are correct before proceeding.

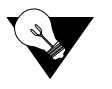

- *Note: When changing configuration settings on the ISDN-PRI card, set STATE to conf (for "configure"), make changes and then set STATE to actv. Selecting stdby will cause the configuration information for that D-channel to return to the default parameters.*
	- 5. If an HSU card is being used to originate or receive ISDN calls, additional circuit tests can be performed. Once an end-to-end call is established, use the loopback and test signal functions of the HSU card to test the affected port. These tests are accessible from the HSU Card Main Screen and associated Test Screen, as described in the HSU chapter. They allow you to test the end-to-end circuit path for that call.
	- 6. If the ISDN-PRI card is determined to be faulty, replace it and return the faulty unit for repair to the location specified by your distributor